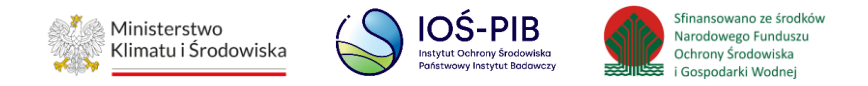

**INSTRUKCJA UŻYTKOWNIKA SYSTEMU BAZY DANYCH O PRODUKTACH I OPAKOWANIACH ORAZ O GOSPODARCE ODPADAMI – BDO**

# **Instrukcja składania sprawozdań o wytwarzanych odpadach**

# **i o gospodarowaniu odpadami – Dział X**

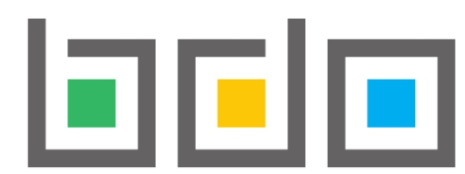

BAZA DANYCH O PRODUKTA<br>
I OPAKOWANIACH ORAZ<br>
O GOSPODARCE ODPADAMI **BAZA DANYCH O PRODUKTACH** 

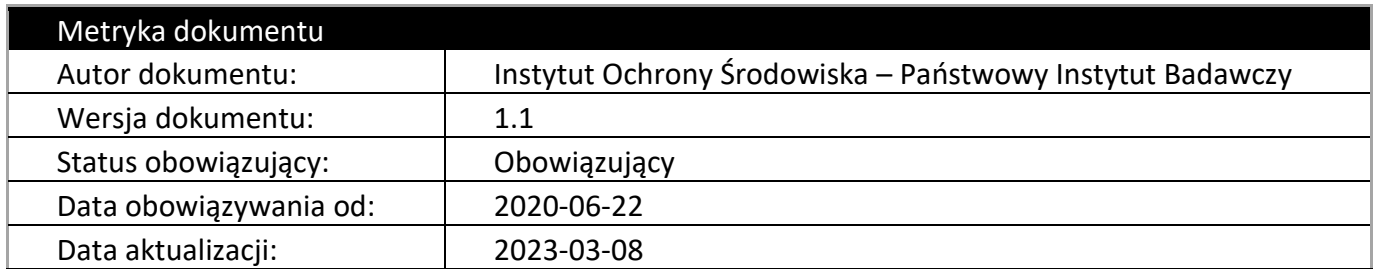

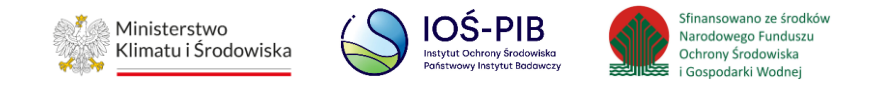

### **Spis treści**

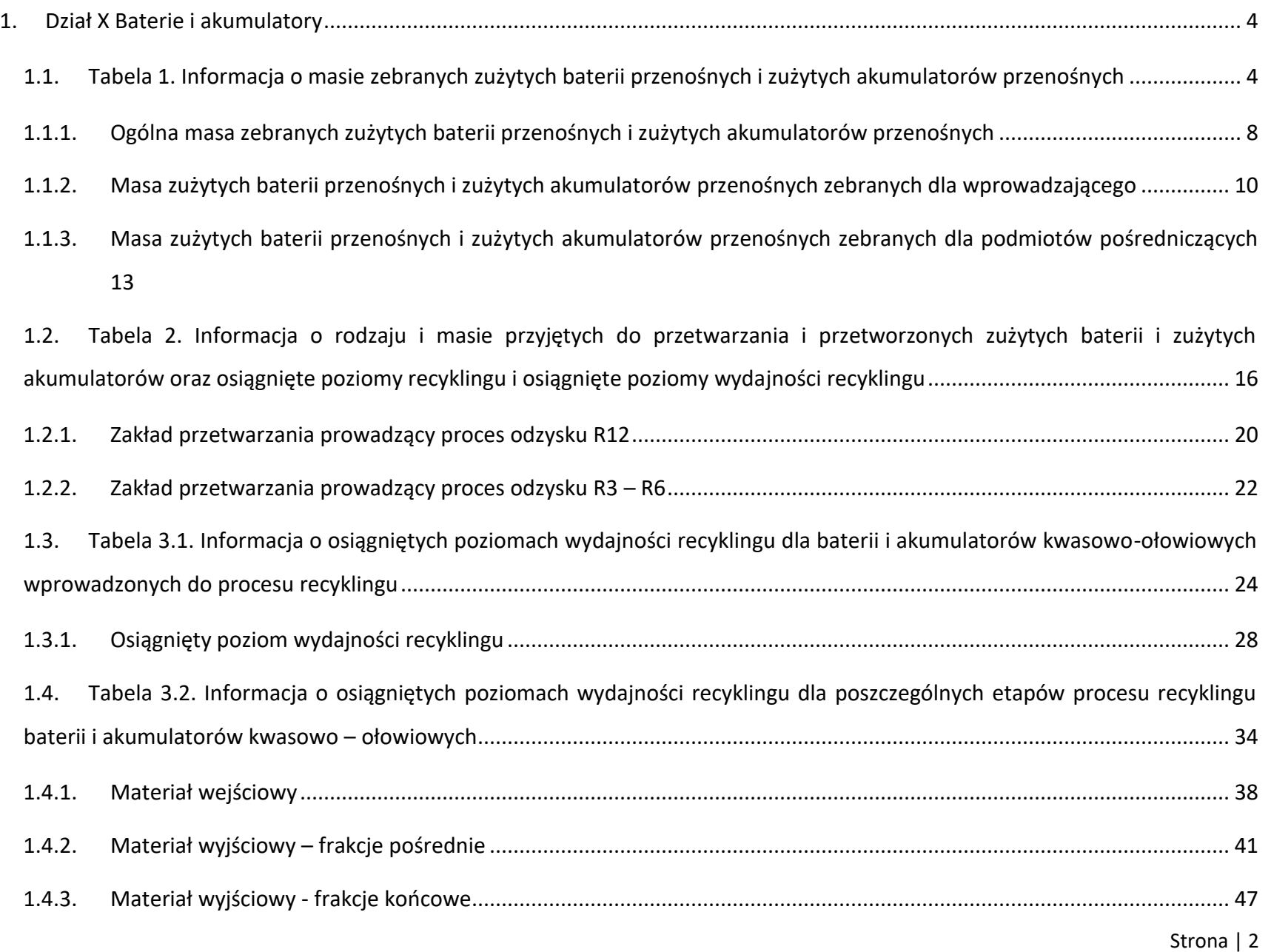

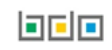

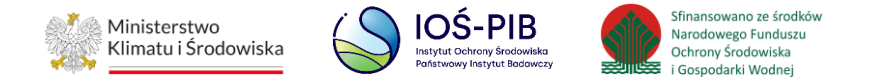

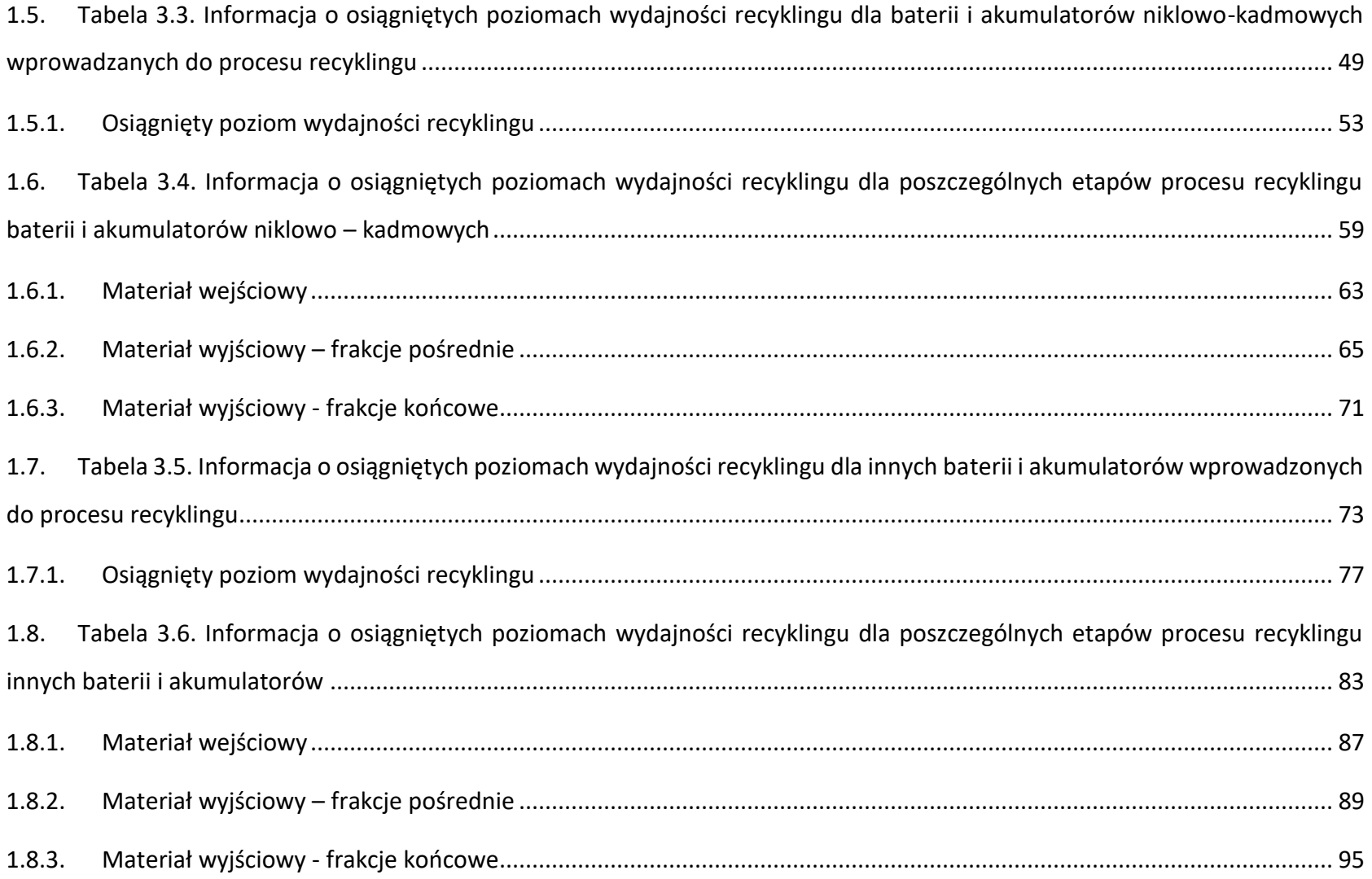

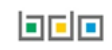

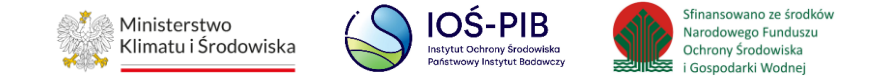

### <span id="page-3-0"></span>**1. Dział X Baterie i akumulatory**

## <span id="page-3-1"></span>**1.1. Tabela 1. Informacja o masie zebranych zużytych baterii przenośnych i zużytych akumulatorów przenośnych**

Tabela 1. Informacja o masie zebranych zużytych baterii przenośnych i zużytych akumulatorów przenośnych zawiera następujące informacje:

- nazwa zakładu,
- nazwa miejsca prowadzenia działalności,
- numer miejsca prowadzenia działalności,
- adres miejsca prowadzenia działalności. **[RYSUNEK 1]**

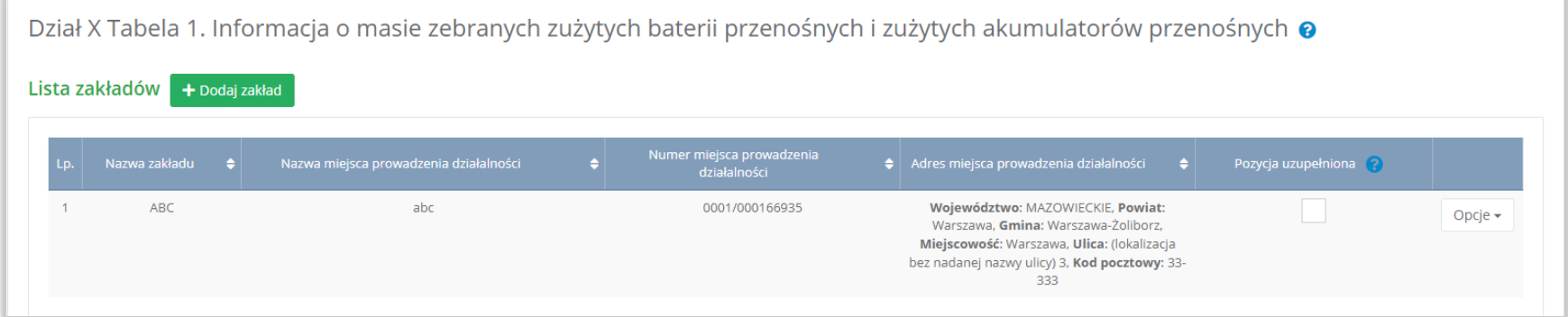

Rysunek 1 Lista zakładów

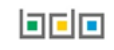

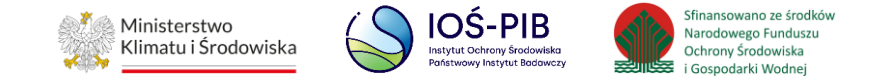

Aby dodać zakład należy z poziomu listy zakładów wybrać opcję "Dodaj zakład". Następnie system wyświetli formularz dodania zakładu, który zawiera:

- nazwa zakładu,
- nazwa miejsca prowadzenia działalności,
- numer miejsca prowadzenia działalności,
- adres miejsca prowadzenia działalności. **[RYSUNEK 2]**

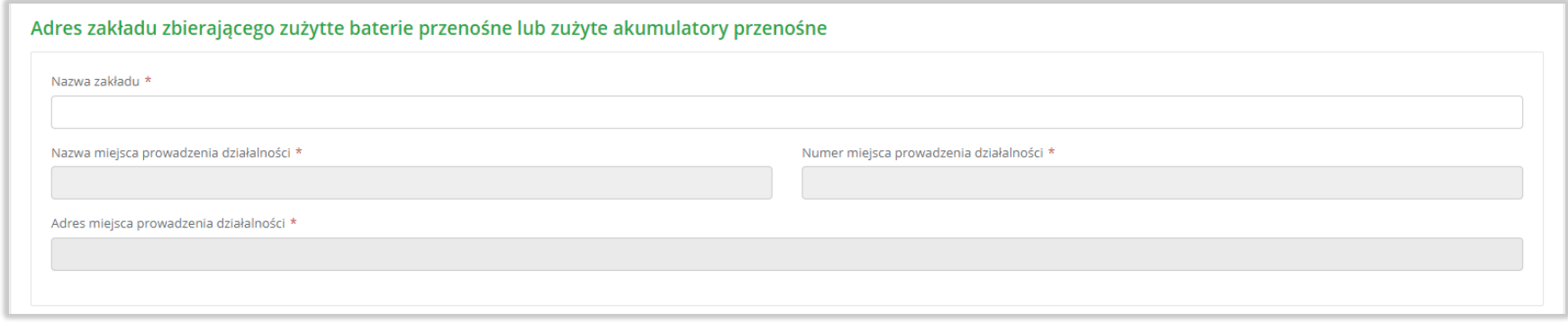

Rysunek 2 Formularz dodania zakładu

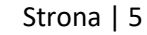

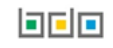

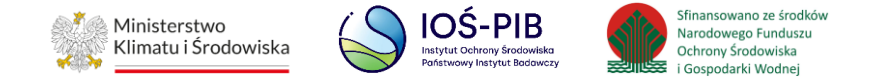

Aby uzupełnić nazwę zakładu należy kliknąć w pole "Nazwa zakładu". Następie system wyświetli wyszukiwarkę Instalacji wprowadzonych w Dziale I, z której należy wybrać odpowiednią poprzez opcję "Wybierz". **[RYSUNEK 3]**

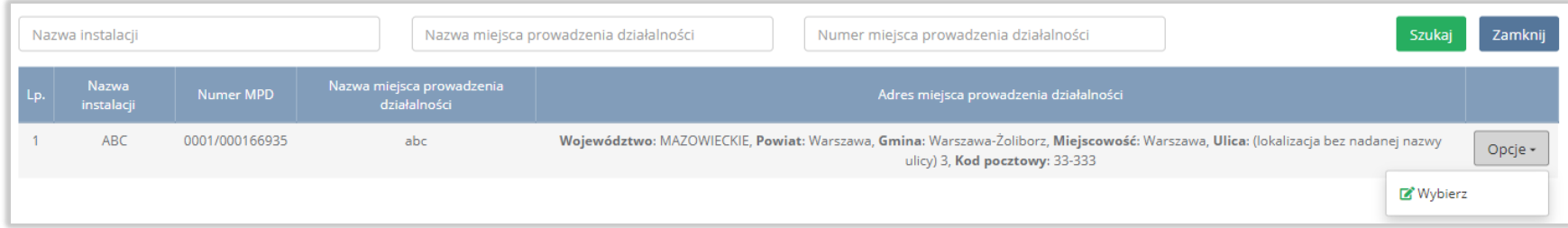

#### Rysunek 3 Wyszukiwarka Instalacji

Jeżeli w wyszukiwarce Instalacji nie znajduje się wymagana pozycja należy wrócić do Działu I, a następnie w kontekście miejsca prowadzenia działalności wprowadzić dane o instalacji. Dodana instalacja pojawi się na liście wyszukiwania.

Po wybraniu instalacji, nazwa, numer, adres miejsca prowadzenia działalności zostaną automatycznie uzupełnione przez system.

Opcja "Zapisz" umożliwia zapisanie i przejście do widoku Lista zakładów*.* Po zapisaniu dodana pozycja pojawi się na liście.

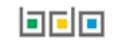

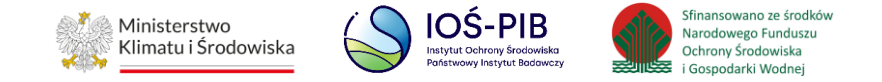

W zakresie dodanych zakładów za które, podmiot chce złożyć sprawozdanie należy wprowadzić informacje poprzez opcje:

- Ogólna masa zebranych zużytych baterii przenośnych i zużytych akumulatorów przenośnych,
- Masa zużytych baterii przenośnych i zużytych akumulatorów przenośnych zebranych dla wprowadzającego,
- Masa zużytych baterii przenośnych i zużytych akumulatorów przenośnych zebranych dla podmiotów pośredniczących. **[RYSUNEK 4]**

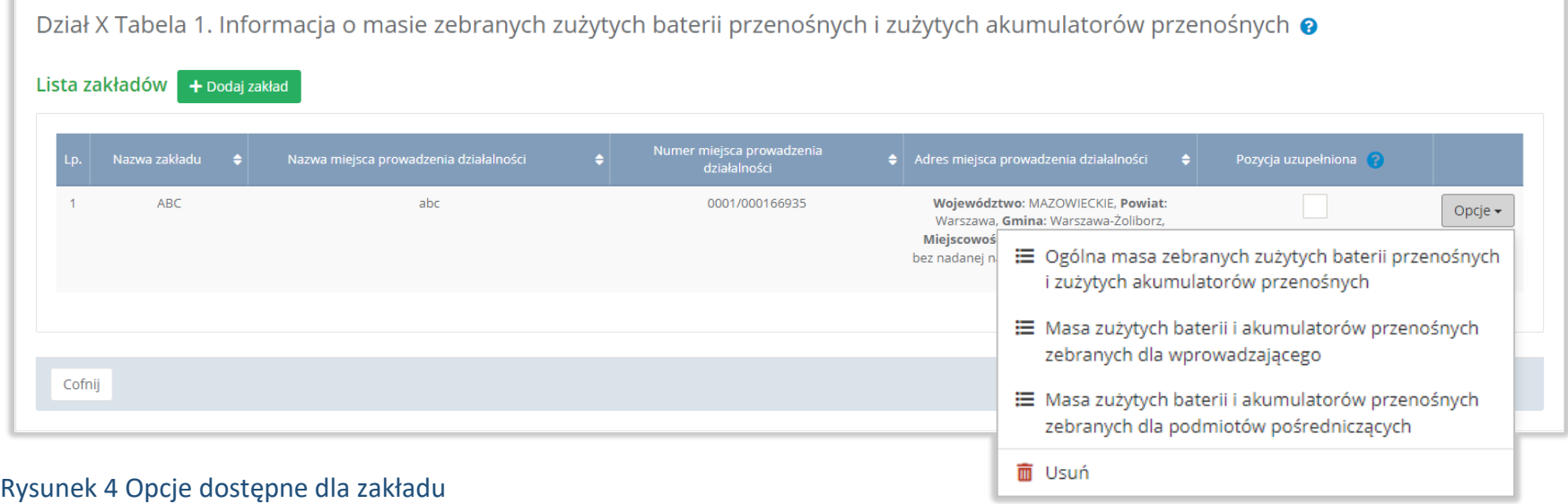

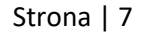

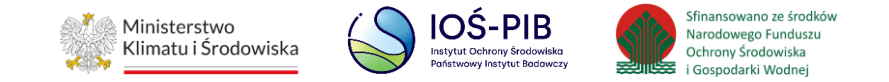

#### <span id="page-7-0"></span>**1.1.1. Ogólna masa zebranych zużytych baterii przenośnych i zużytych akumulatorów przenośnych**

Aby uzupełnić sekcje Ogólna masa zebranych zużytych baterii przenośnych i zużytych akumulatorów przenośnych należy wybrać opcję "Ogólna masa zebranych zużytych baterii przenośnych i zużytych akumulatorów przenośnych". Następnie system wyświetli Formularz ogólna masa zebranych zużytych baterii przenośnych i zużytych akumulatorów przenośnych w tonach [Mg]. **[RYSUNEK 5]**

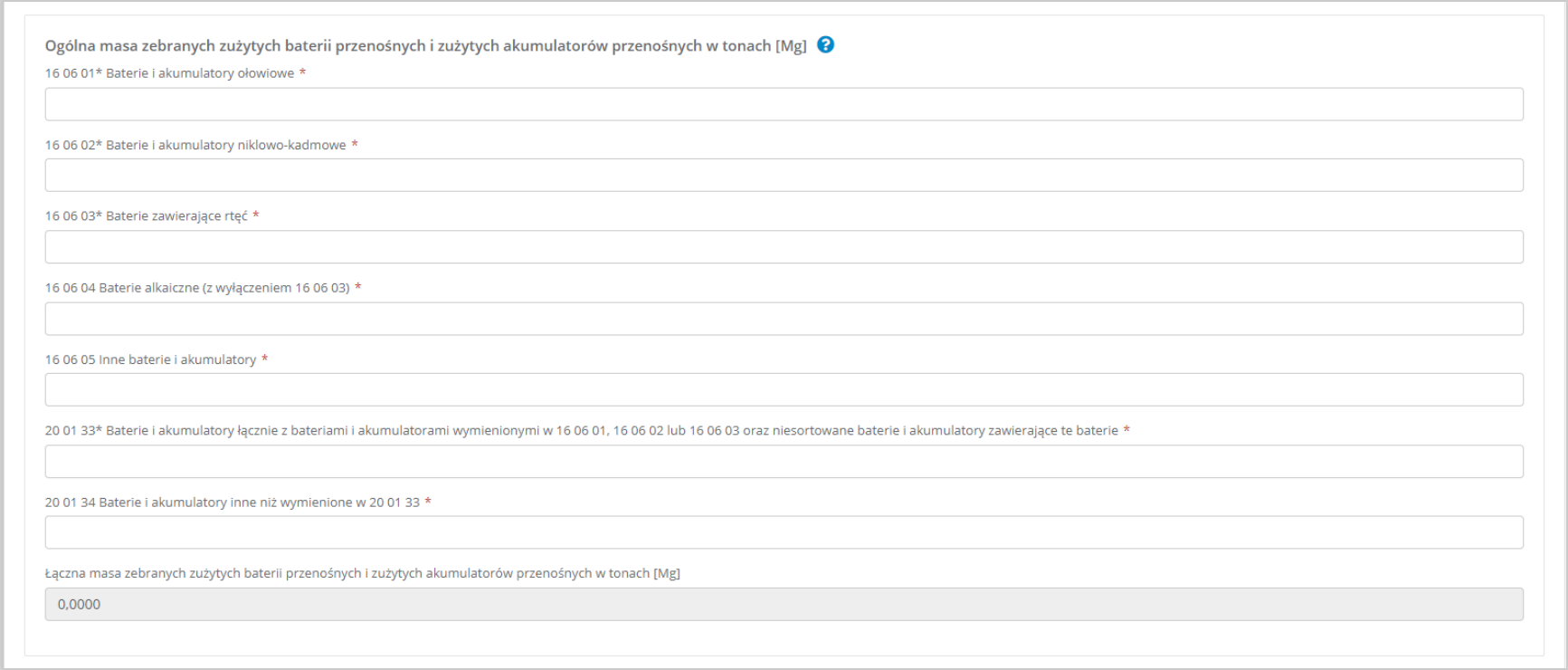

Rysunek 5 Formularz ogólna masa zebranych zużytych baterii przenośnych i zużytych akumulatorów przenośnych w tonach [Mg]

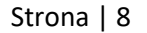

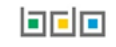

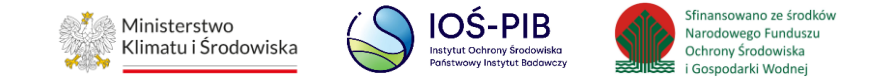

Na formularzu należy podać masę zużytych baterii przenośnych i zużytych akumulatorów przenośnych w tonach [Mg] z podziałem na poszczególne kody i rodzaje odpadów:

- 16 06 01\* Baterie i akumulatory ołowiowe,
- 16 06 02\* Baterie i akumulatory niklowo-kadmowe,
- 16 06 03\* Baterie zawierające rtęć,
- 16 06 04 Baterie alkaiczne (z wyłączeniem 16 06 03),
- 16 06 05 Inne baterie i akumulatory,
- 20 01 33\* Baterie i akumulatory łącznie z bateriami i akumulatorami wymienionymi w 16 06 01, 16 06 02 lub 16 06 03 oraz niesortowane baterie i akumulatory zawierające te baterie,
- 20 01 34 Baterie i akumulatory inne niż wymienione w 20 01 33.

Opcja "Zapisz" umożliwia zapisanie i przejście do widoku Lista zakładów.

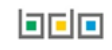

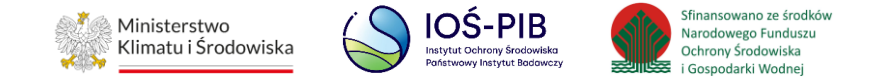

#### <span id="page-9-0"></span>**1.1.2. Masa zużytych baterii przenośnych i zużytych akumulatorów przenośnych zebranych dla wprowadzającego**

Aby uzupełnić sekcje Masa zużytych baterii przenośnych i zużytych akumulatorów przenośnych zebranych dla wprowadzającego należy wybrać opcję "Masa zużytych baterii przenośnych i zużytych akumulatorów przenośnych zebranych dla wprowadzającego*".* Następnie system wyświetli Formularz masa zużytych baterii przenośnych i zużytych akumulatorów przenośnych zebranych bezpośrednio dla wprowadzającego baterie lub akumulatory. **[RYSUNEK 6]**

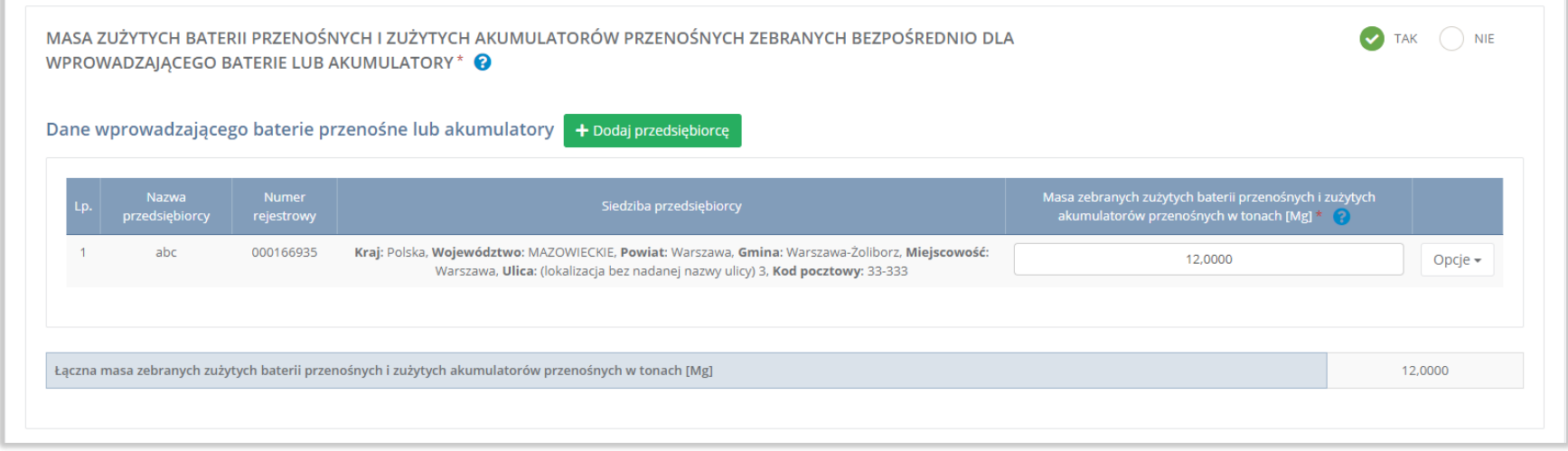

Rysunek 6 Formularz masa zużytych baterii przenośnych i zużytych akumulatorów przenośnych zebranych bezpośrednio dla wprowadzającego baterie lub akumulatory

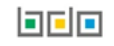

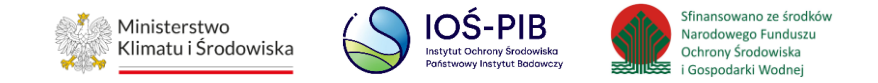

Na formularzu należy poprzez zaznaczenie odpowiedniego pola wyboru TAK lub NIE określić w odniesieniu do dodanego zakładu czy dotyczy masa zużytych baterii przenośnych i zużytych akumulatorów przenośnych zebranych bezpośrednio dla wprowadzającego baterie lub akumulatory.

Jeżeli zaznaczono TAK należy dodać przedsiębiorcę i podać masę zużytych baterii przenośnych i zużytych akumulatorów przenośnych zebranych bezpośrednio dla wprowadzającego baterie lub akumulatory.

Aby dodać przedsiębiorcę należy z poziomu listy dane wprowadzającego baterie przenośne lub akumulatory przenośne wybrać opcję "Dodaj przedsiębiorcę". Następnie system wyświetli wyszukiwarkę podmiotów z rejestru, z której należy wybrać odpowiedni pomiot. **[RYSUNEK 7]**

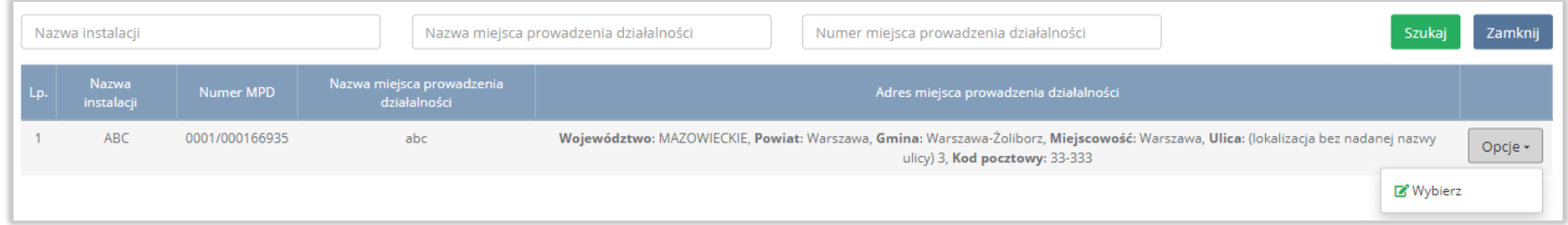

#### Rysunek 7 Wyszukiwarka podmiotów z rejestru

Po wybraniu podmiotu należy dodatkowo uzupełnić masę zebranych zużytych baterii przenośnych i zużytych akumulatorów przenośnych na danego przedsiębiorcy. **[RYSUNEK 8]**

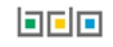

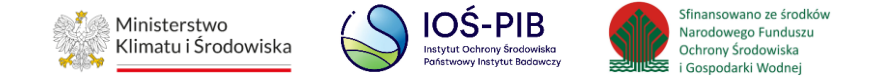

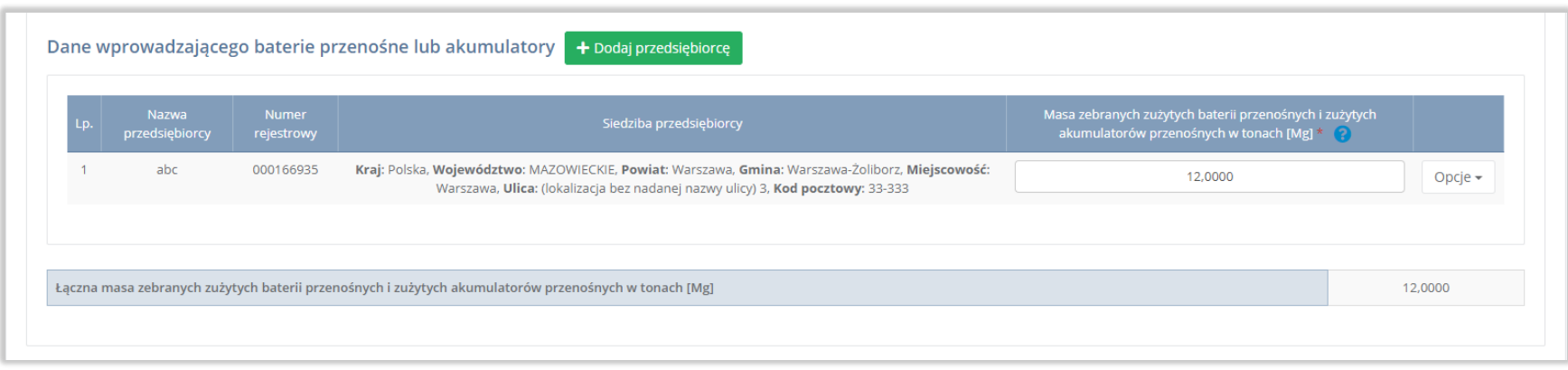

Rysunek 8 Lista dane podmiotu wprowadzającego baterie przenośne lub akumulatory

Poniżej znajduje się łączna masa zebranych zużytych baterii przenośnych i zużytych akumulatorów przenośnych w tonach [Mg], która zostaje uzupełniona na podstawie dodanych informacji o przedsiębiorcy.

Opcja "Zapisz" umożliwia zapisanie i przejście do widoku Lista zakładów.

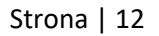

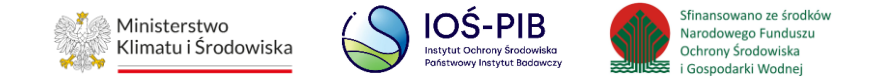

#### <span id="page-12-0"></span>**1.1.3. Masa zużytych baterii przenośnych i zużytych akumulatorów przenośnych zebranych dla podmiotów pośredniczących**

Aby uzupełnić sekcje Masa zużytych baterii przenośnych i zużytych akumulatorów przenośnych zebranych dla podmiotów pośredniczących należy wybrać opcję "Masa zużytych baterii przenośnych i zużytych akumulatorów przenośnych zebranych dla podmiotów pośredniczących". Następnie system wyświetli Formularz masa zebranych zużytych baterii przenośnych i zużytych akumulatorów przenośnych zebranych dla podmiotów pośredniczących. **[RYSUNEK 9].**

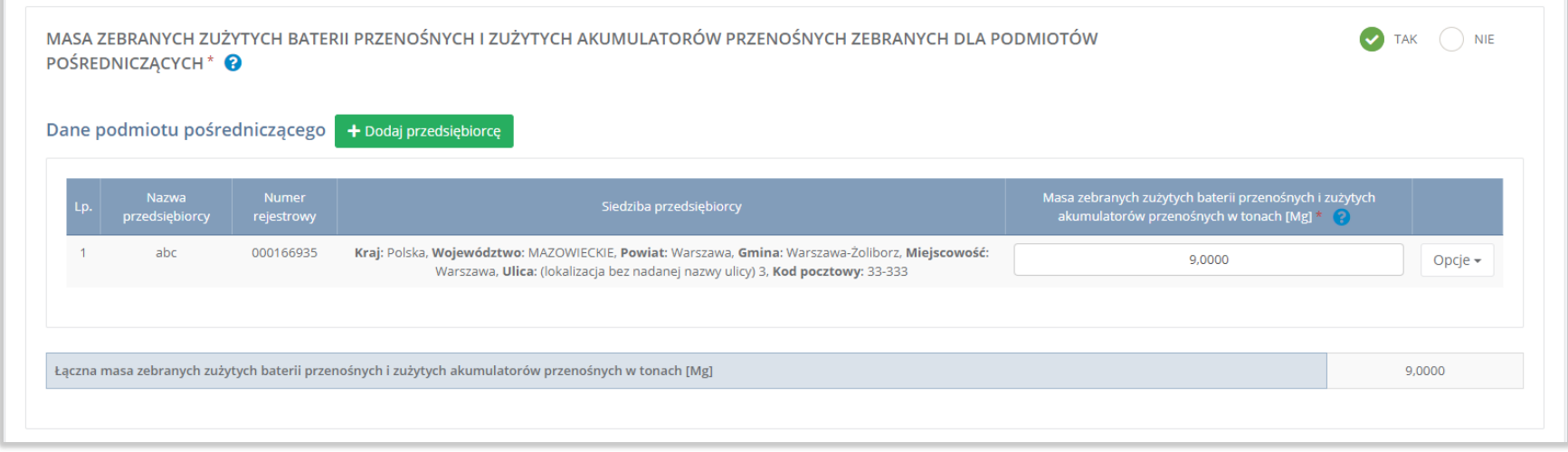

Rysunek 9 Formularz masa zebranych zużytych baterii przenośnych i zużytych akumulatorów przenośnych zebranych dla podmiotów pośredniczących

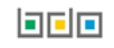

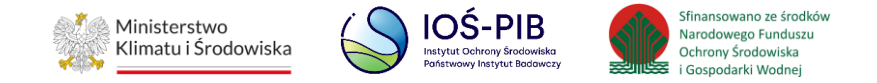

Na formularzu należy poprzez zaznaczenie odpowiedniego pola wyboru TAK lub NIE określić w odniesieniu do dodanego zakładu czy dotyczy masa zebranych zużytych baterii przenośnych i zużytych akumulatorów przenośnych zebranych dla podmiotów pośredniczących.

Jeżeli zaznaczono TAK należy dodać przedsiębiorcę i podać masę zebranych zużytych baterii przenośnych i zużytych akumulatorów przenośnych zebranych dla podmiotów pośredniczących.

Aby dodać przedsiębiorcę należy z poziomu listy dane wprowadzającego baterie przenośne lub akumulatory przenośne wybrać opcję "Dodaj przedsiębiorcę". Następnie system wyświetli wyszukiwarkę podmiotów z rejestru, z której należy wybrać odpowiedni pomiot.

#### **[RYSUNEK 10]**

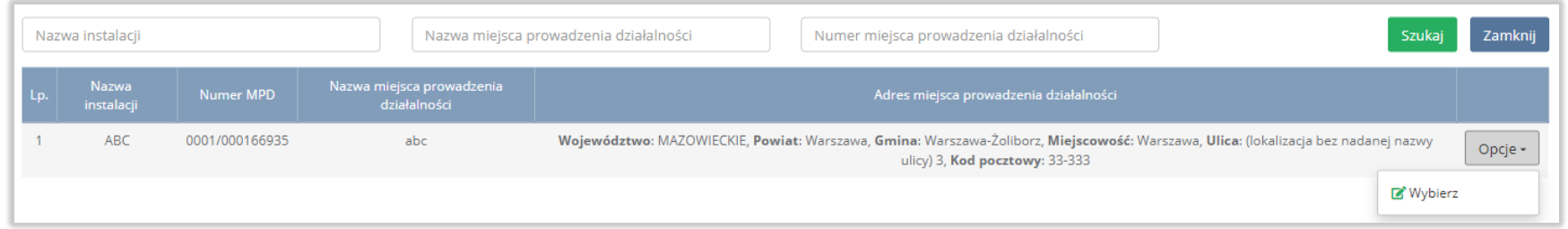

#### Rysunek 10 Wyszukiwarka podmiotów z rejestru

Po wybraniu podmiotu należy dodatkowo uzupełnić masę zebranych zużytych baterii przenośnych i zużytych akumulatorów przenośnych na danego podmiotu pośredniczącego. **[RYSUNEK 11]**

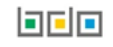

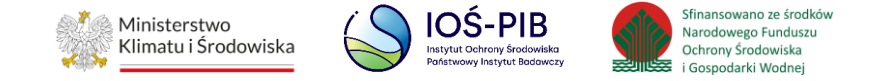

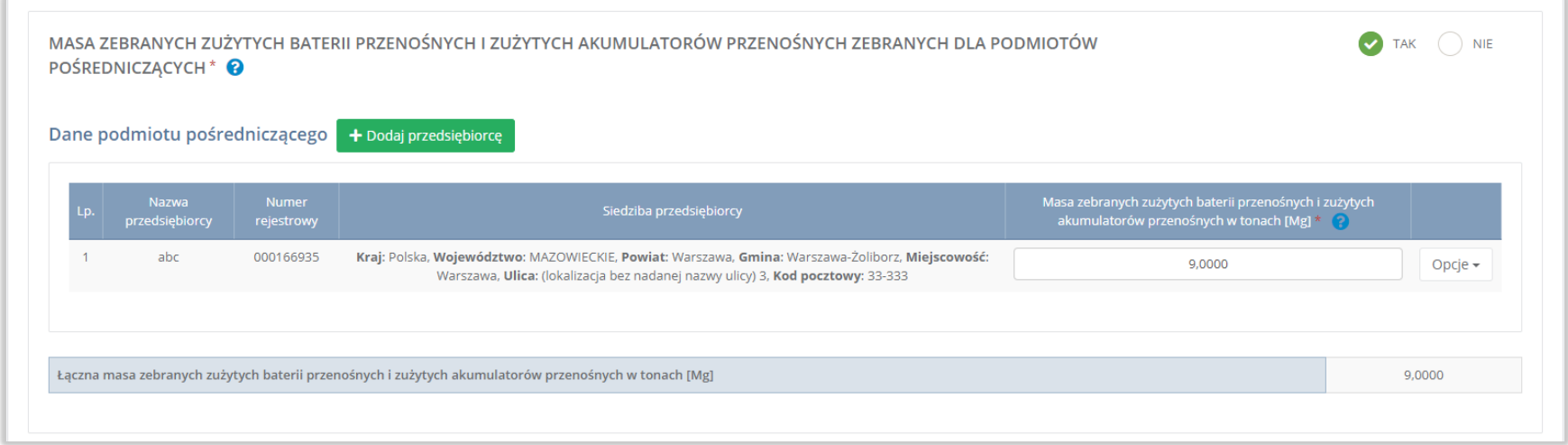

#### Rysunek 11 Lista dane podmiotu pośredniczącego

Poniżej znajduje się łączna masa zebranych zużytych baterii przenośnych i zużytych akumulatorów przenośnych w tonach [Mg], która zostaje uzupełniona na podstawie dodanych informacji o przedsiębiorcy.

Opcja "Zapisz" umożliwia zapisanie i przejście do widoku Lista zakładów.

Aby wrócić do widoku Listy zakładów należy wybrać "Cofnij", a następnie "Cofnij", aby wrócić do głównego widoku Listy działów.

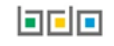

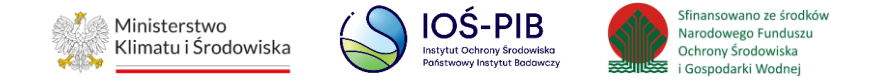

## <span id="page-15-0"></span>**1.2. Tabela 2. Informacja o rodzaju i masie przyjętych do przetwarzania i przetworzonych zużytych baterii i zużytych akumulatorów oraz osiągnięte poziomy recyklingu i osiągnięte poziomy wydajności recyklingu**

Tabela 2. Informacja o masie zebranych zużytych baterii przenośnych i zużytych akumulatorów przenośnych zawiera następujące informacje:

- nazwa zakładu,
- nazwa miejsca prowadzenia działalności,
- numer miejsca prowadzenia działalności,
- adres miejsca prowadzenia działalności. **[RYSUNEK 12]**

Dział X Tabela 2. Informacja o rodzaju i masie przyjetych do przetwarzania i przetworzonych zużytych baterii i zużytych akumulatorów oraz osiągnięte poziomy recyklingu i osiągnięte poziomy wydajności recyklingu @

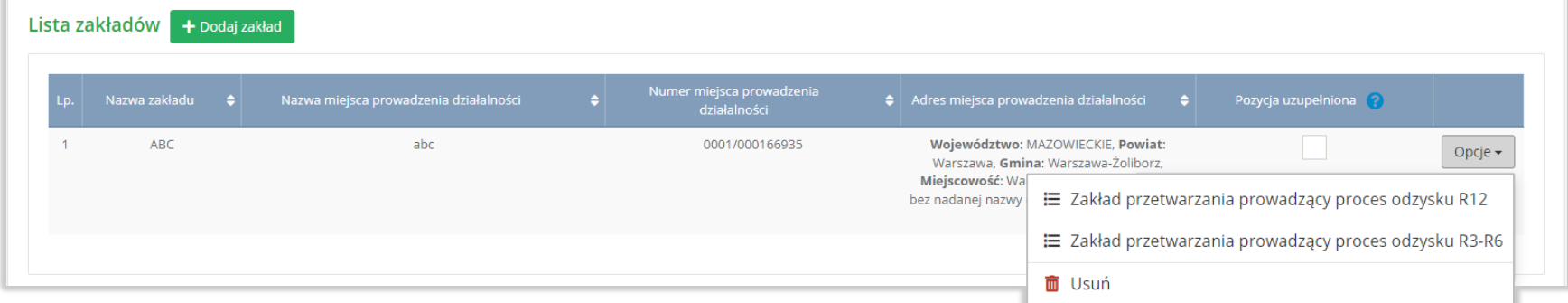

Rysunek 12 Lista zakładów

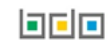

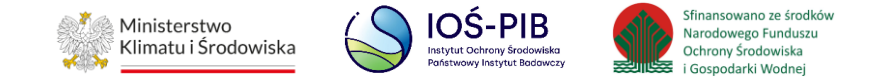

Aby dodać zakład należy z poziomu listy zakładów wybrać opcję "Dodaj zakład". Następnie system wyświetli formularz dodania zakładu, który zawiera:

- nazwa zakładu,
- nazwa miejsca prowadzenia działalności,
- numer miejsca prowadzenia działalności,
- adres miejsca prowadzenia działalności. **[RYSUNEK 13]**

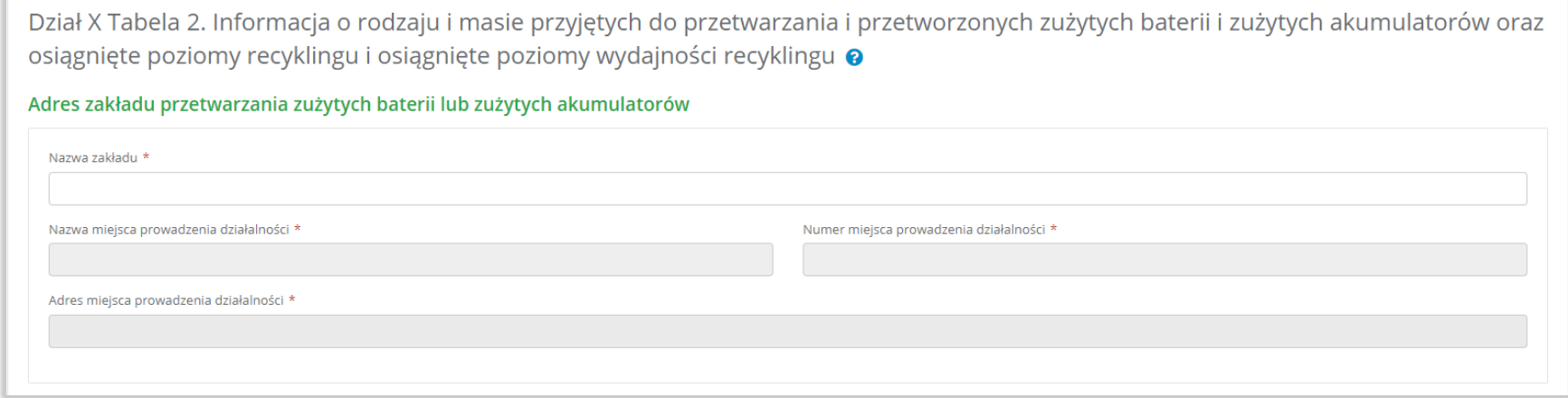

Rysunek 13 Formularz dodania zakładu

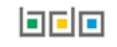

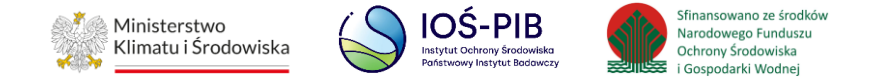

Aby uzupełnić nazwę zakładu należy kliknąć w pole "Nazwa zakładu". Następie system wyświetli wyszukiwarkę Instalacji wprowadzonych w Dziale I, z której należy wybrać odpowiednią poprzez opcję "Wybierz". **[RYSUNEK 14]**

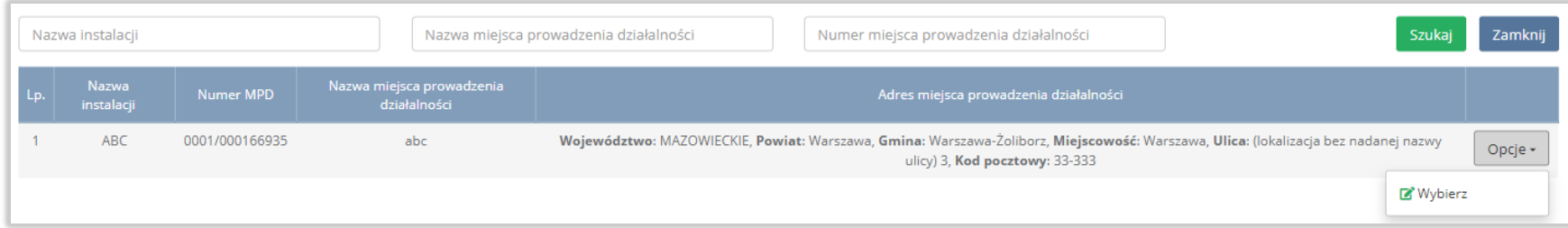

#### Rysunek 14 Wyszukiwarka Instalacji

Jeżeli w wyszukiwarce Instalacji nie znajduje się wymagana pozycja należy wrócić do Działu I, a następnie w kontekście miejsca prowadzenia działalności wprowadzić dane o instalacji. Dodana instalacja pojawi się na liście wyszukiwania.

Po wybraniu instalacji, nazwa, numer, adres miejsca prowadzenia działalności zostaną automatycznie uzupełnione przez system.

Opcja "Zapisz" umożliwia zapisanie i przejście do widoku Lista zakładów*.* Po zapisaniu dodana pozycja pojawi się na liście.

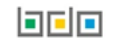

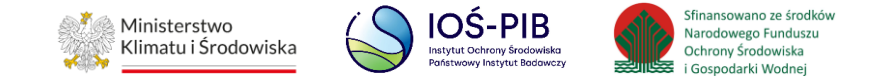

W zakresie dodanych zakładów za które, podmiot chce złożyć sprawozdanie należy wprowadzić informacje poprzez opcje:

- Zakład przetwarzania prowadzący proces odzysku R12,
- Zakład przetwarzania prowadzący proces odzysku R3 R6. **[RYSUNEK 15]**

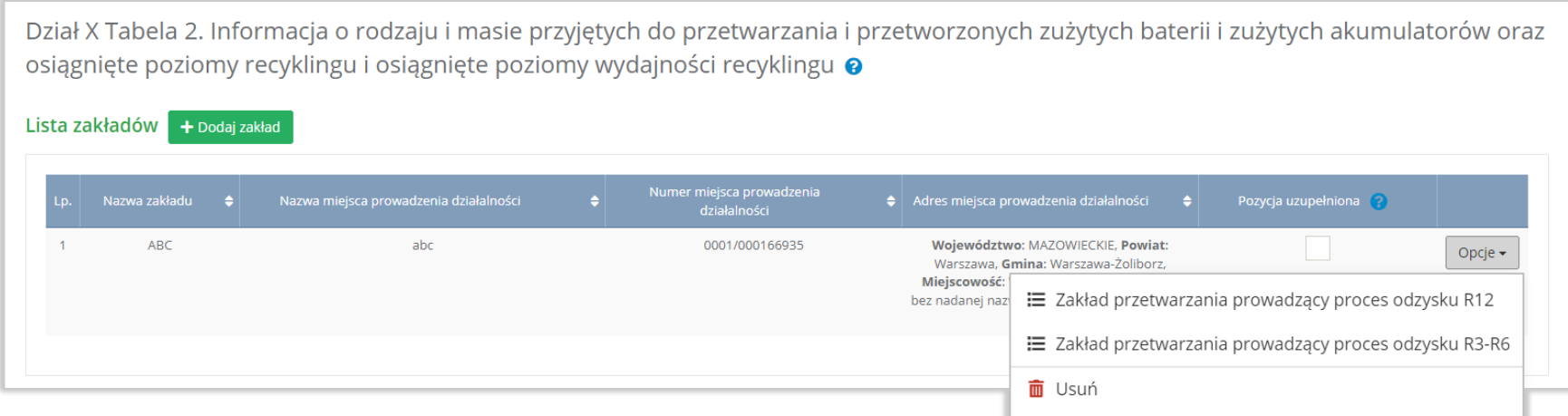

Rysunek 15 Opcje dostępne dla zakładu

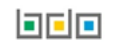

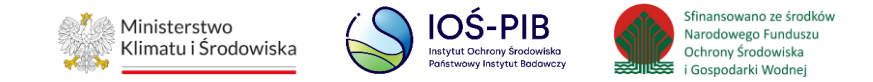

#### <span id="page-19-0"></span>**1.2.1. Zakład przetwarzania prowadzący proces odzysku R12**

Aby uzupełnić sekcje Zakład przetwarzania prowadzący proces odzysku R12 należy wybrać opcję "Zakład przetwarzania prowadzący proces odzysku R12". Następnie system wyświetli Formularz zakład przetwarzania zużytych baterii lub zużytych akumulatorów, prowadzących proces odzysku R12. **[RYSUNEK 16]**

![](_page_19_Picture_43.jpeg)

Rysunek 16 Formularz zakład przetwarzania zużytych baterii lub zużytych akumulatorów, prowadzących proces odzysku R12

![](_page_19_Picture_5.jpeg)

![](_page_19_Picture_6.jpeg)

![](_page_20_Picture_0.jpeg)

Na formularzu należy poprzez zaznaczenie odpowiedniego pola wyboru TAK lub NIE określić w odniesieniu do dodanego zakładu czy dotyczy zakład przetwarzania zużytych baterii lub zużytych akumulatorów, prowadzących proces odzysku R12.

Jeżeli zaznaczono TAK należy podać masę zużytych baterii i zużytych akumulatorów przyjętych do przetworzenia w tonach [Mg] oraz masę przetworzonych zużytych baterii i zużytych akumulatorów w tonach [Mg] z podziałem na poszczególne kody i rodzaje odpadów:

- 16 06 01\* Baterie i akumulatory ołowiowe,
- 16 06 02\* Baterie i akumulatory niklowo-kadmowe,
- 16 06 03\* Baterie zawierające rtęć,
- 16 06 04 Baterie alkaiczne (z wyłączeniem 16 06 03),
- 16 06 05 Inne baterie i akumulatory,
- 20 01 33\* Baterie i akumulatory łącznie z bateriami i akumulatorami wymienionymi w 16 06 01, 16 06 02 lub 16 06 03 oraz niesortowane baterie i akumulatory zawierające te baterie,
- 20 01 34 Baterie i akumulatory inne niż wymienione w 20 01 33.

Opcja "Zapisz" umożliwia zapisanie i przejście do widoku Lista zakładów.

![](_page_20_Picture_13.jpeg)

![](_page_21_Picture_0.jpeg)

#### <span id="page-21-0"></span>**1.2.2. Zakład przetwarzania prowadzący proces odzysku R3 – R6**

Aby uzupełnić sekcje Zakład przetwarzania prowadzący proces odzysku R3 – R6, należy wybrać opcję "Zakład przetwarzania prowadzący proces odzysku R3 – R6". Następnie system wyświetli Formularz zakład przetwarzania zużytych baterii lub zużytych akumulatorów, prowadzących proces odzysku R3 – R6. **[RYSUNEK 17]**

![](_page_21_Picture_52.jpeg)

Rysunek 17 Formularz zakład przetwarzania zużytych baterii lub zużytych akumulatorów, prowadzących proces odzysku R3 – R6

![](_page_21_Picture_5.jpeg)

![](_page_21_Picture_6.jpeg)

![](_page_22_Picture_0.jpeg)

Na formularzu należy poprzez zaznaczenie odpowiedniego pola wyboru TAK lub NIE określić w odniesieniu do dodanego zakładu czy dotyczy zakład przetwarzania zużytych baterii lub zużytych akumulatorów, prowadzących proces odzysku R3 – R6.

Jeżeli zaznaczono TAK należy podać osiągnięty poziom recyklingu, masę zużytych baterii i zużytych akumulatorów przyjętych do przetworzenia w tonach [Mg] oraz masę przetworzonych zużytych baterii i zużytych akumulatorów w tonach [Mg] z podziałem na poszczególne kody i rodzaje odpadów:

- 16 06 01\* Baterie i akumulatory ołowiowe,
- 16 06 02\* Baterie i akumulatory niklowo-kadmowe,
- 16 06 03\* Baterie zawierające rtęć,
- 16 06 04 Baterie alkaiczne (z wyłączeniem 16 06 03),
- 16 06 05 Inne baterie i akumulatory,
- 19 12 11\* Inne odpady (w tym zmieszane substancje i przedmioty) z mechanicznej obróbki odpadów zawierające substancje
- niebezpieczne
- 19 12 12 Inne odpady (w tym zmieszane substancje i przedmioty) z mechanicznej obróbki odpadów inne niż wymienione w 19 12 11.

Opcja "Zapisz" umożliwia zapisanie i przejście do widoku Lista zakładów.

Aby wrócić do widoku Listy zakładów należy wybrać "Cofnij", a następnie "Cofnij", aby wrócić do głównego widoku Listy działów.

![](_page_22_Picture_14.jpeg)

![](_page_23_Picture_0.jpeg)

### <span id="page-23-0"></span>**1.3. Tabela 3.1. Informacja o osiągniętych poziomach wydajności recyklingu dla baterii i akumulatorów kwasowo-ołowiowych wprowadzonych do procesu recyklingu**

Tabela 3.1. Informacja o osiągniętych poziomach wydajności recyklingu dla baterii i akumulatorów kwasowo-ołowiowych wprowadzonych do procesu recyklingu zawiera następujące informacje:

- nazwa zakładu,
- nazwa miejsca prowadzenia działalności,
- numer miejsca prowadzenia działalności,
- adres miejsca prowadzenia działalności. **[RYSUNEK 18]**

![](_page_23_Picture_65.jpeg)

#### Rysunek 18 Lista zakładów

![](_page_23_Picture_10.jpeg)

![](_page_24_Picture_0.jpeg)

Aby dodać zakład należy z poziomu listy zakładów wybrać opcję "Dodaj zakład". Następnie system wyświetli formularz dodania zakładu, który zawiera:

- nazwa zakładu,
- nazwa miejsca prowadzenia działalności,
- numer miejsca prowadzenia działalności,
- adres miejsca prowadzenia działalności. **[RYSUNEK 19]**

![](_page_24_Picture_57.jpeg)

#### Rysunek 19 Formularz dodania zakładu

![](_page_24_Picture_9.jpeg)

![](_page_25_Picture_0.jpeg)

Aby uzupełnić nazwę zakładu należy kliknąć w pole "Nazwa zakładu". Następie system wyświetli wyszukiwarkę Instalacji wprowadzonych w Dziale I, z której należy wybrać odpowiednią poprzez opcję "Wybierz". **[RYSUNEK 20]**

![](_page_25_Picture_61.jpeg)

#### Rysunek 20 Wyszukiwarka Instalacji

Jeżeli w wyszukiwarce Instalacji nie znajduje się wymagana pozycja należy wrócić do Działu I, a następnie w kontekście miejsca prowadzenia działalności wprowadzić dane o instalacji. Dodana instalacja pojawi się na liście wyszukiwania.

Po wybraniu instalacji, nazwa, numer, adres miejsca prowadzenia działalności zostaną automatycznie uzupełnione przez system.

Opcja "Zapisz" umożliwia zapisanie i przejście do widoku Lista zakładów*.* Po zapisaniu dodana pozycja pojawi się na liście.

![](_page_25_Picture_9.jpeg)

![](_page_26_Picture_0.jpeg)

W zakresie dodanych zakładów za które, podmiot chce złożyć sprawozdanie należy wprowadzić informacje poprzez opcję Osiągnięty poziom wydajności recyklingu. **[RYSUNEK 21]**

![](_page_26_Picture_29.jpeg)

Rysunek 21 Opcje dostępne dla zakładu

![](_page_26_Picture_5.jpeg)

![](_page_27_Picture_0.jpeg)

#### <span id="page-27-0"></span>**1.3.1. Osiągnięty poziom wydajności recyklingu**

Aby uzupełnić sekcje Osiągnięty poziom wydajności recyklingu należy wybrać opcję "Osiągnięty poziom wydajności recyklingu". Następnie system wyświetli Formularz informacja o osiągniętych poziomach wydajności recyklingu dla baterii i akumulatorów kwasowo-ołowiowych wprowadzanych do procesu recyklingu który zawiera:

- opis pełnego procesu recyklingu baterii,
- materiał wejściowy do pełnego procesu recyklingu baterii,
- skład ogólny materiału wejściowego, pierwiastki lub związki nienależące do frakcji wejściowych,
- skład ogólny materiału wejściowego, pierwiastki lub związki należące do frakcji wejściowych. **[RYSUNEK 22]**

![](_page_27_Picture_7.jpeg)

![](_page_28_Picture_0.jpeg)

![](_page_28_Picture_14.jpeg)

![](_page_28_Picture_3.jpeg)

![](_page_29_Picture_0.jpeg)

![](_page_29_Picture_26.jpeg)

Rysunek 22 Formularz informacja o osiągniętych poziomach wydajności recyklingu dla baterii i akumulatorów kwasowo-ołowiowych wprowadzanych do procesu recyklingu

![](_page_29_Picture_3.jpeg)

![](_page_29_Picture_4.jpeg)

![](_page_30_Picture_0.jpeg)

Aby dodać materiał wejściowy należy z poziomu listy materiał wejściowy do pełnego procesu recyklingu baterii wybrać opcję "Dodaj materiał wejściowy". Następnie system wyświetli formularz, który zawiera:

- kod i rodzaj odpadu (opcjonalnie),
- masa odpadów w tonach [Mg],
- opis zużytych baterii i akumulatorów. **[RYSUNEK 23]**

![](_page_30_Picture_48.jpeg)

Rysunek 23 Materiał wejściowy do pełnego procesu recyklingu baterii

![](_page_30_Picture_8.jpeg)

![](_page_31_Picture_0.jpeg)

Aby dodać kod i rodzaj odpadu należy klikną w pole "kod i rodzaj odpadu". Następnie system wyświetli wyszukiwarkę kodów i rodzajów odpadów, z której należy wybrać odpowiedni **[RYSUNEK 24].**

![](_page_31_Picture_59.jpeg)

#### Rysunek 24 Wyszukiwarka kodów i rodzajów odpadów

Następnie należy podać:

- masa odpadów w tonach [Mg],
- opis zużytych baterii i akumulatorów.

Opcja "Zapisz" umożliwia zapisanie i przejście do widoku Formularza informacja o osiągniętych poziomach wydajności recyklingu dla baterii i akumulatorów kwasowo-ołowiowych wprowadzanych do procesu recyklingu. Po zapisaniu dodana pozycja pojawi się na liście.

![](_page_31_Picture_8.jpeg)

![](_page_31_Picture_9.jpeg)

![](_page_32_Picture_0.jpeg)

Po dodaniu materiału/-ów wejściowych do pełnego procesu recyklingu baterii należy uzupełnić:

- opis pełnego procesu recyklingu baterii,
- skład ogólny materiału wejściowego, pierwiastki lub związki nienależące do frakcji wejściowych w podziale na [% masowy]:
	- zanieczyszczenia,
	- zewnętrzną osłonę zestawu baterii,
	- wodę (H2O),
	- inne.
- skład ogólny materiału wejściowego, pierwiastki lub związki należące do frakcji wejściowych w podziale na [% masowy] oraz mwejściową w tonach/rok [Mg/rok]:
	- ołów (Pb),
	- kwas siarkowy (H2SO4),
	- tworzywa sztuczne,
	- nne.
- mwejściową, ogółem w tonach/rok [Mg/rok],
- mwyjściową, ogółem w tonach/rok [Mg/rok],
- mwyjściową Pb w tonach/rok [Mg/rok],
- wydajność recyklingu (RE) [ mwyjściowa / mwejściowa] [% masowy],
- stopień recyklingu Pb (RPb) [ mPb wyjściowa / mPb wejściowa] [% masowy].

Opcja "Zapisz" umożliwia zapisanie i przejście do widoku Lista zakładów.

Aby wrócić do widoku Listy zakładów należy wybrać "Cofnij", a następnie "Cofnij", aby wrócić do głównego widoku Listy działów.

### 回回回

![](_page_33_Picture_0.jpeg)

## <span id="page-33-0"></span>**1.4. Tabela 3.2. Informacja o osiągniętych poziomach wydajności recyklingu dla poszczególnych etapów procesu recyklingu baterii i akumulatorów kwasowo – ołowiowych**

Tabela 3.2. Informacja o osiągniętych poziomach wydajności recyklingu dla poszczególnych etapów procesu recyklingu baterii i akumulatorów kwasowo – ołowiowych zawiera następujące informacje:

- nazwa zakładu,
- nazwa miejsca prowadzenia działalności,
- numer miejsca prowadzenia działalności,
- adres miejsca prowadzenia działalności. **[RYSUNEK 25]**

![](_page_33_Picture_71.jpeg)

Rysunek 25 Lista zakładów

![](_page_33_Picture_10.jpeg)

![](_page_34_Picture_0.jpeg)

Aby dodać zakład należy z poziomu listy zakładów wybrać opcję "Dodaj zakład". Następnie system wyświetli formularz dodania zakładu, który zawiera:

- etap procesu,
- nazwa zakładu,
- nazwa miejsca prowadzenia działalności,
- numer miejsca prowadzenia działalności,
- adres miejsca prowadzenia działalności,
- opis danego etapu procesu. **[RYSUNEK 26]**

![](_page_34_Picture_64.jpeg)

#### Rysunek 26 Formularz dodania zakładu

![](_page_34_Picture_11.jpeg)

![](_page_35_Picture_0.jpeg)

Aby uzupełnić nazwę zakładu należy kliknąć w pole "Nazwa zakładu". Następie system wyświetli wyszukiwarkę Instalacji wprowadzonych w Dziale I, z której należy wybrać odpowiednią poprzez opcję "Wybierz". **[RYSUNEK 27]**

![](_page_35_Picture_67.jpeg)

#### Rysunek 27 Wyszukiwarka Instalacji

Jeżeli w wyszukiwarce Instalacji nie znajduje się wymagana pozycja należy wrócić do Działu I, a następnie w kontekście miejsca prowadzenia działalności wprowadzić dane o instalacji. Dodana instalacja pojawi się na liście wyszukiwania.

Po wybraniu instalacji, nazwa, numer, adres miejsca prowadzenia działalności zostaną automatycznie uzupełnione przez system.

Niezależnie należy uzupełnić opis danego etapu procesu.

Opcja "Zapisz" umożliwia zapisanie i przejście do widoku Lista zakładów*.* Po zapisaniu dodana pozycja pojawi się na liście.

![](_page_35_Picture_10.jpeg)
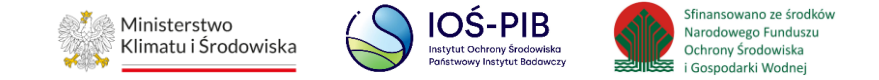

W zakresie dodanych zakładów za które, podmiot chce złożyć sprawozdanie należy wprowadzić informacje poprzez opcje:

- Materiał wejściowy,
- Materiał wyjściowy frakcje pośrednie,
- Materiał wyjściowy frakcje końcowe. **[RYSUNEK 28]**

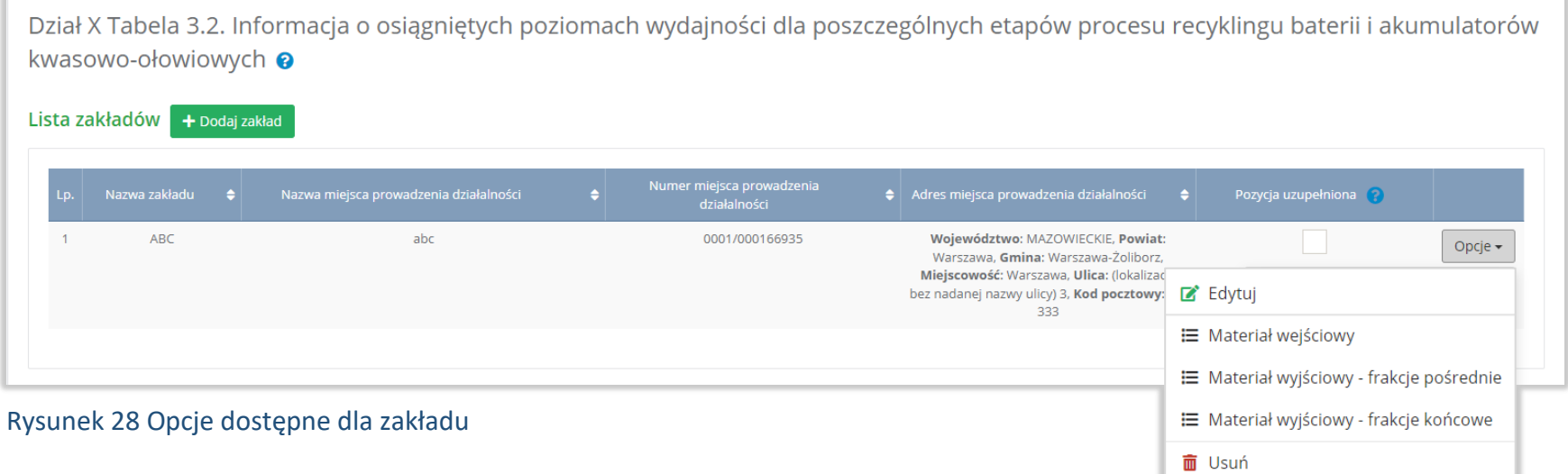

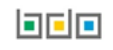

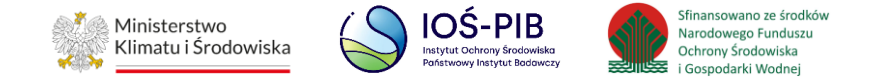

# **1.4.1. Materiał wejściowy**

Aby uzupełnić sekcje Materiał wejściowy należy wybrać opcję "Materiał wejściowy". Następnie system wyświetli Listę materiał wejściowy (zużyte baterie lub frakcje zużytych baterii) - mwejściowa. **[RYSUNEK 29]**

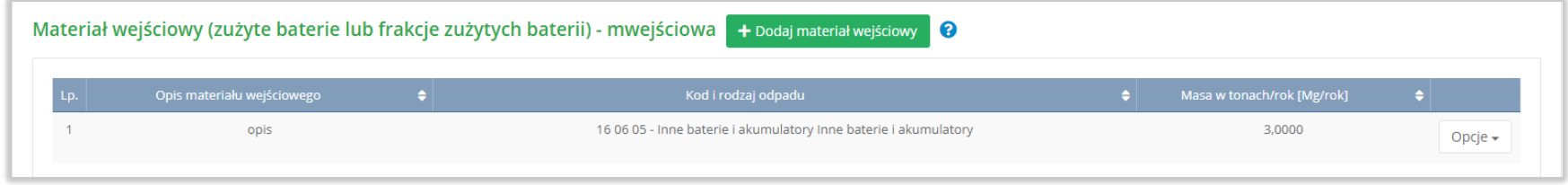

Rysunek 29 Lista materiał wejściowy (zużyte baterie lub frakcje zużytych baterii) - mwejściowa

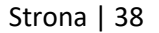

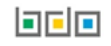

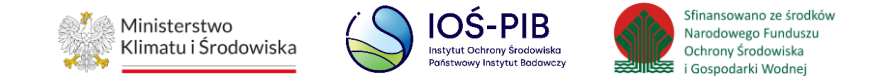

Aby dodać materiał wejściowy należy z poziomu listy materiał wejściowy (zużyte baterie lub frakcje zużytych baterii) - mwejściowa wybrać opcję "Dodaj materiał wejściowy". Następnie system wyświetli formularz, który zawiera:

- opis materiału wejściowego,
- kod i rodzaj odpadu (opcjonalnie),
- masę w tonach [Mg/rok]. **[RYSUNEK 30]**

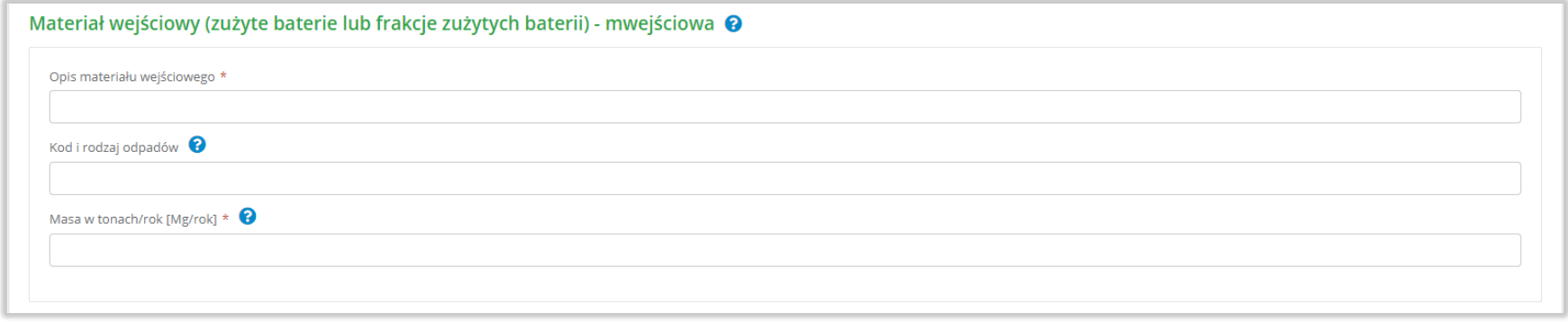

Rysunek 30 Formularz materiał wejściowy (zużyte baterie lub frakcje zużytych baterii) - mwejściowa

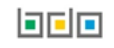

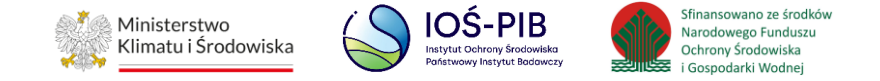

Aby dodać kod i rodzaj odpadu należy klikną w pole "kod i rodzaj odpadu". Następnie system wyświetli wyszukiwarkę kodów i rodzajów odpadów, z której należy wybrać odpowiedni. **[RYSUNEK 31].**

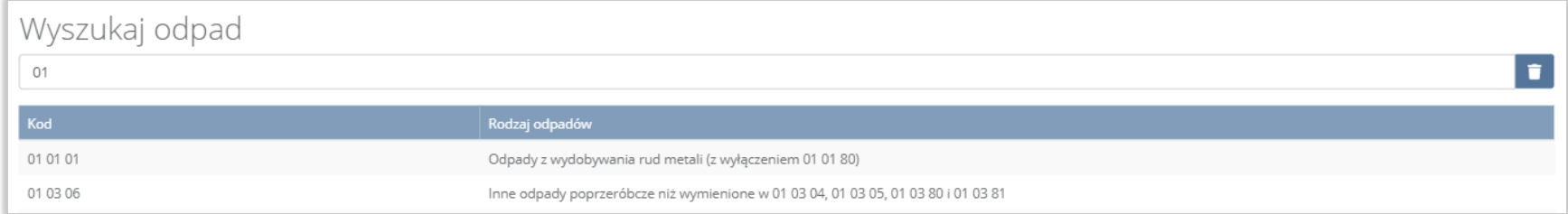

## Rysunek 31 Wyszukiwarka kodów i rodzajów odpadów

Następnie należy podać:

- opis materiału wejściowego,
- masa odpadów w tonach [Mg/rok].

Opcja "Zapisz" umożliwia zapisanie i przejście do widoku Listy materiał wejściowy (zużyte baterie lub frakcje zużytych baterii) mwejściowa. Po zapisaniu dodana pozycja pojawi się na liście.

Aby wrócić do widoku Listy zakładów należy wybrać "Cofnij".

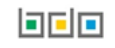

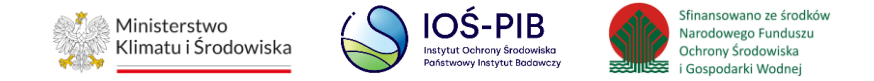

#### **1.4.2. Materiał wyjściowy – frakcje pośrednie**

Aby uzupełnić sekcje Materiał wyjściowy – frakcje pośrednie należy wybrać opcję "Materiał wyjściowy – frakcje pośrednie". Następnie system wyświetli Formularz materiał wyjściowy – frakcje pośrednie. **[RYSUNEK 32]**

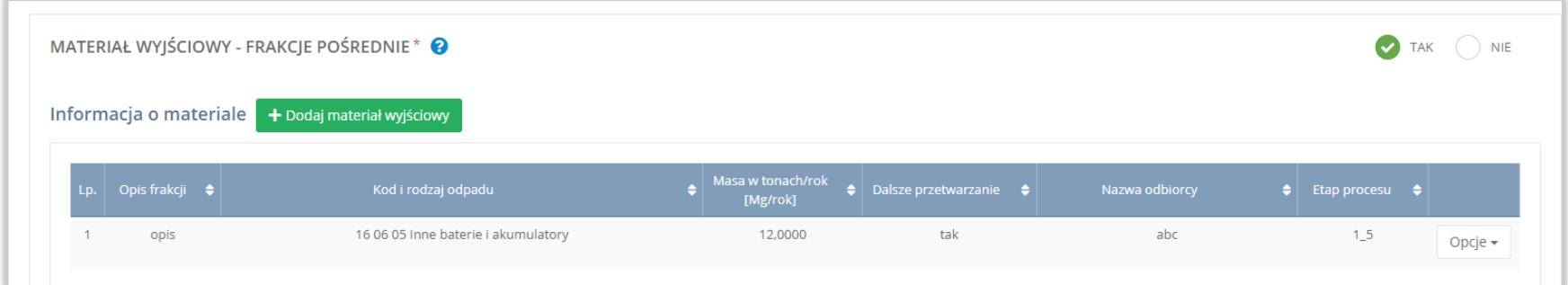

Rysunek 32 Formularz materiał wyjściowy -frakcje pośrednie

Na formularzu należy poprzez zaznaczenie odpowiedniego pola wyboru TAK lub NIE określić w odniesieniu do dodanego zakładu czy dotyczy materiał wyjściowy – frakcje pośrednie.

Jeżeli zaznaczono TAK należy dodać materiał wyjściowy.

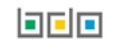

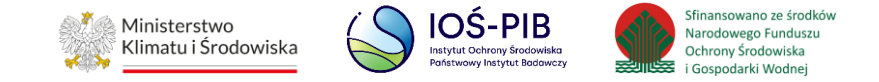

Aby dodać materiał wyjściowy należy z poziomu listy materiał wyjściowy – frakcje pośrednie wybrać opcję "Dodaj materiał wyjściowy". Następnie system wyświetli formularz, który zawiera:

- opis frakcji,
- etap procesu,
- kod i rodzaj odpadu (opcjonalnie),
- masa w tonach/rok [Mg/rok],
- dalsze przetwarzanie,
- nazwa podmiotu (odbiorcy),
- nazwa miejsca prowadzenia działalności,
- numer miejsca prowadzenia działalności,
- adres miejsca prowadzenia działalności,
- opis danego etapu procesu. **[RYSUNEK 33]**

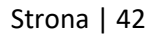

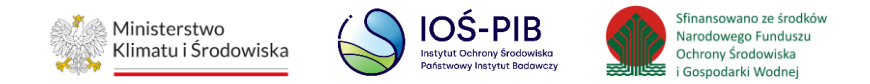

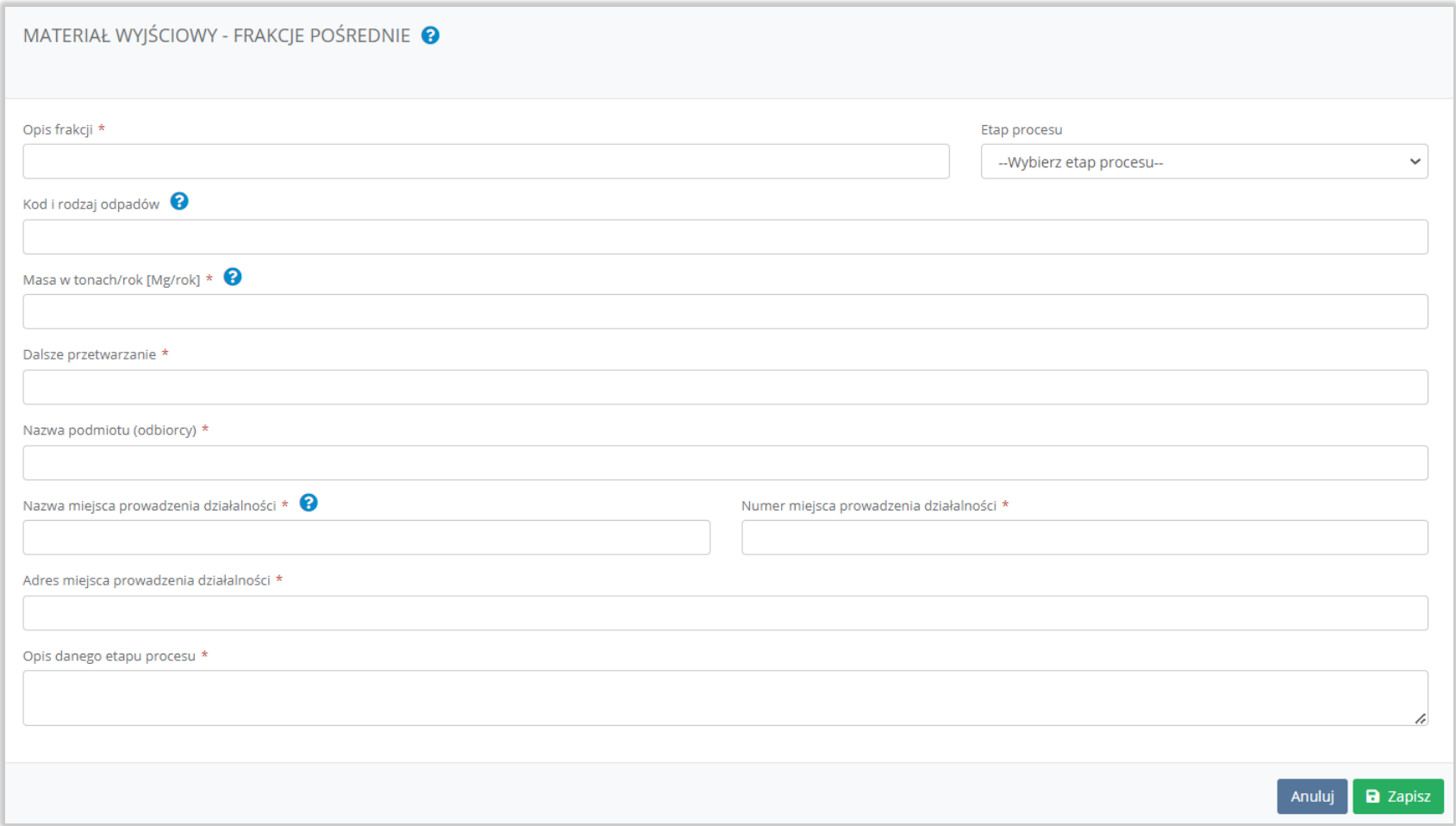

Rysunek 33 Formularz materiał wyjściowy -frakcje pośrednie

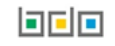

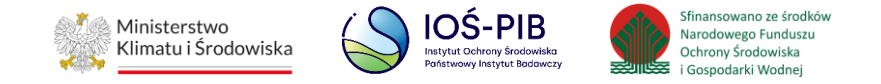

Aby uzupełnić etap procesu należy kliknąć w pole "etap procesu" następnie system wyświetli listę rozwijaną, z której należy odpowiedni etap dla materiału wyjściowego – frakcji pośredniej od 1\_1 do 1\_100. **[RYSUENK 34]**

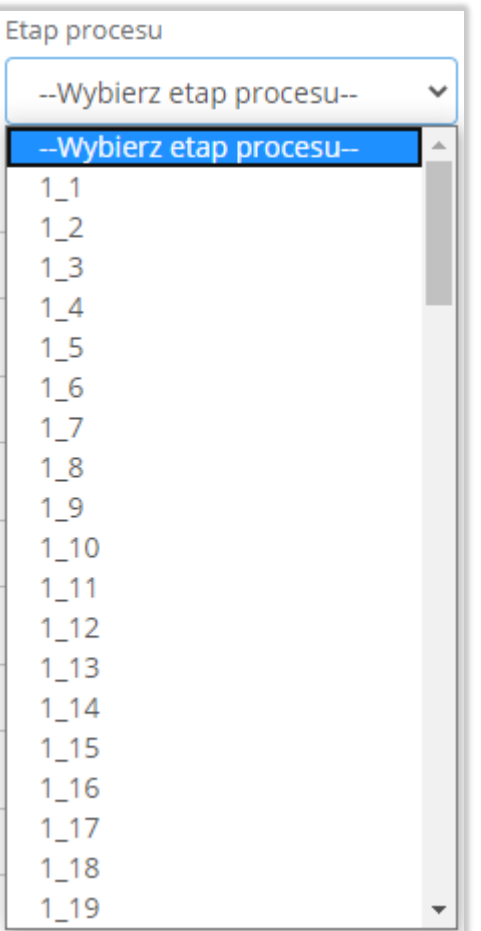

Rysunek 34 Etapy procesu

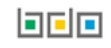

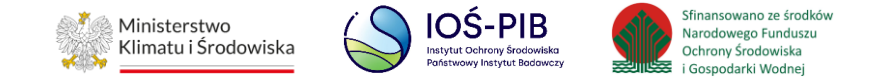

Aby dodać kod i rodzaj odpadu należy klikną w pole "kod i rodzaj odpadu". Następnie system wyświetli wyszukiwarkę kodów i rodzajów odpadów, z której należy wybrać odpowiedni. **[RYSUNEK 35]**

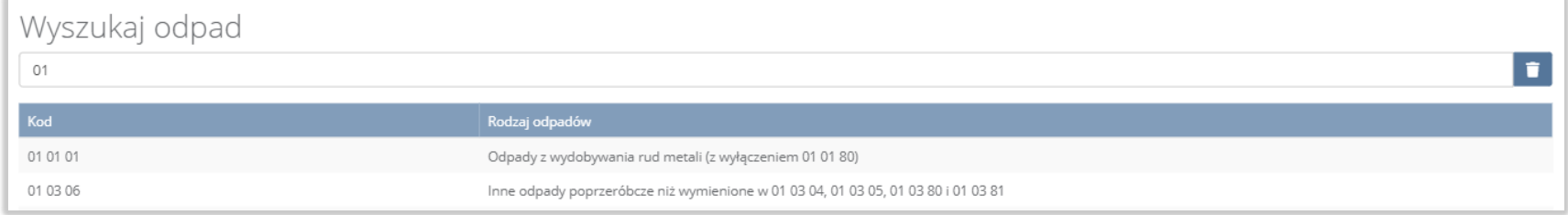

Rysunek 35 Wyszukiwarka kodów i rodzajów odpadów

Aby uzupełnić nazwę podmiotu (odbiorcy) należy kliknąć w pole "nazwa podmiotu (odbiorcy)". Następnie system wyświetli wyszukiwarkę podmiotów z rejestru z której należy wybrać odpowiedni. **[RYSUNEK 36]**

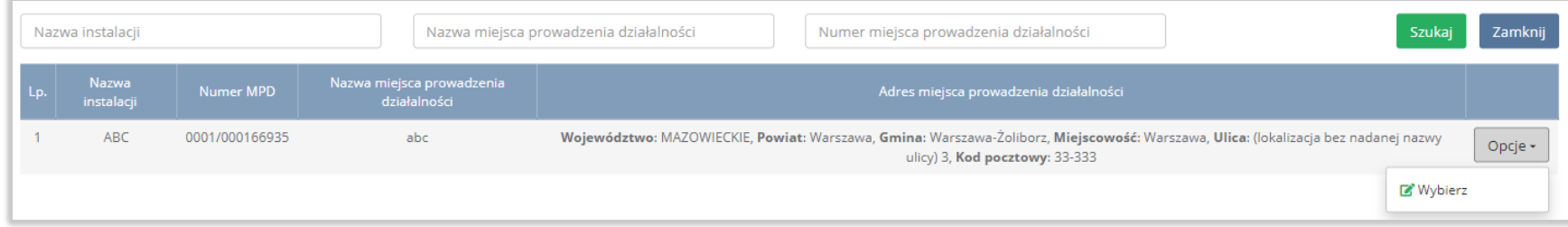

Rysunek 36 Wyszukiwarka podmiotów z rejestru

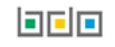

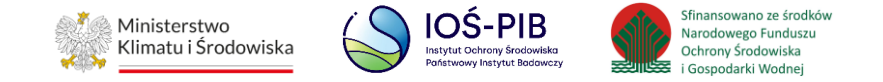

Aby uzupełnić nazwę, numer, adres miejsca prowadzenia działalności należy kliknąć w jedno z pól "nazwa/numer/adres miejsca prowadzenia działalności". Następnie system wyświetli wyszukiwarkę miejsc prowadzenia działalności wybranego podmiotu. **[RYSUNEK 37]**

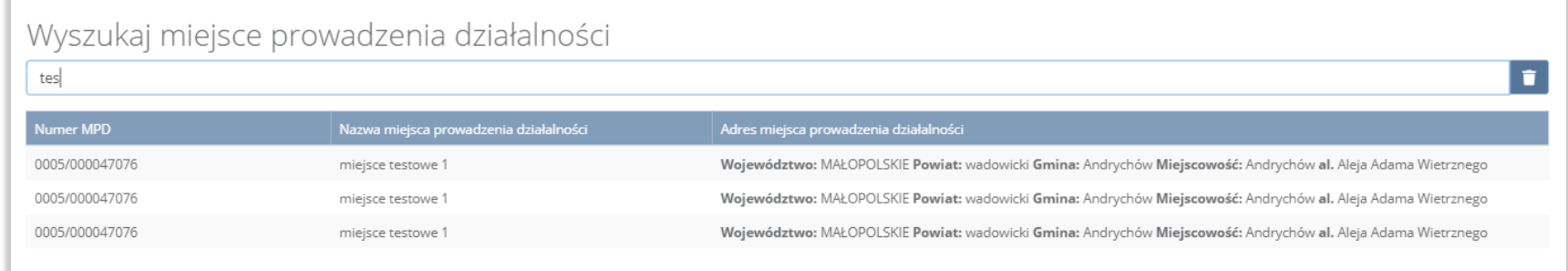

Rysunek 37 Wyszukiwarka miejsc prowadzenia działalności wybranego podmiotu

Niezależnie należy uzupełnić:

- opis frakcji,
- masa w tonach/rok [Mg/rok],
- dalsze przetwarzanie,
- opis danego etapu procesu.

Opcja "Zapisz" umożliwia zapisanie i przejście do widoku Listy materiał wyjściowy – frakcje pośrednie. Po zapisaniu dodana pozycja pojawi się na liście.

Aby wrócić do widoku Listy zakładów należy wybrać "Cofnij".

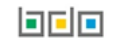

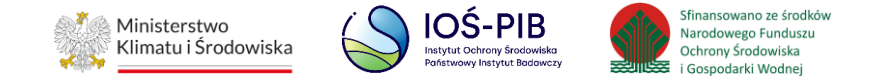

#### **1.4.3. Materiał wyjściowy - frakcje końcowe**

Aby uzupełnić sekcje Materiał wyjściowy - frakcje końcowe należy wybrać opcję "Materiał wyjściowy - frakcje końcowe". Następnie system wyświetli Formularz materiał wyjściowy - końcowe frakcje wyjściowe stanowiące produkt recyklingu. **[RYSUNEK 38]**

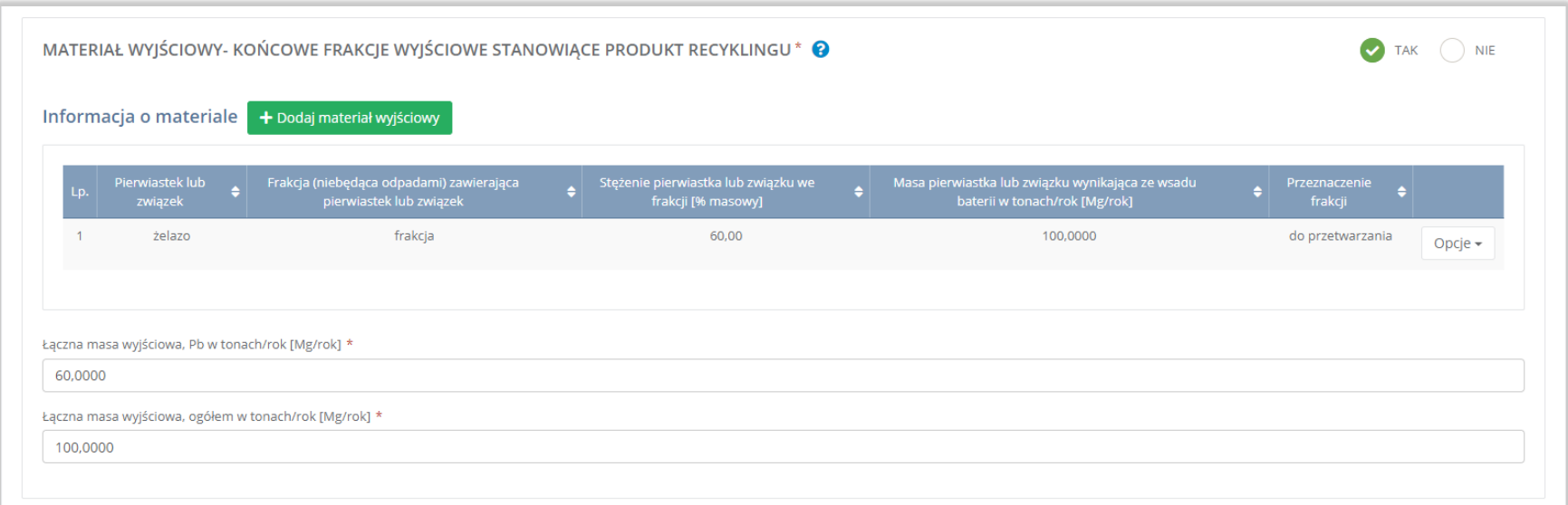

Rysunek 38 Formularz materiał wyjściowy - końcowe frakcje wyjściowe stanowiące produkt recyklingu

Na formularzu należy poprzez zaznaczenie odpowiedniego pola wyboru TAK lub NIE określić w odniesieniu do dodanego zakładu czy dotyczy materiał wyjściowy - końcowe frakcje wyjściowe stanowiące produkt recyklingu.

Jeżeli zaznaczono TAK należy dodać materiał wyjściowy oraz uzupełnić łączną masę wyjściową, Pb w tonach/rok [Mg/rok] oraz łączną masę wyjściową, ogółem w tonach/rok [Mg/rok].

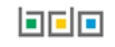

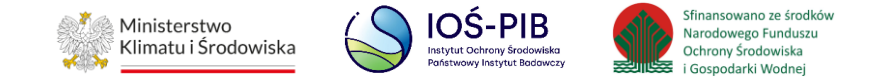

Aby dodać materiał wyjściowy należy z poziomu listy materiał wyjściowy - końcowe frakcje wyjściowe stanowiące produkt recyklingu wybrać opcję "Dodaj meteriał wyjściowy". Następnie system wyświetli formularz, który zawiera:

- pierwiastek lub związek,
- frakcję (niebędącą odpadami) zawierającą pierwiastek lub związek,
- stężenie pierwiastka lub związku we frakcji [% masowy],
- masę pierwiastka lub związku wynikającą ze wsadu baterii w tonach/rok [Mg/rok],
- przeznaczenie frakcji. **[RYSUNEK 39]**

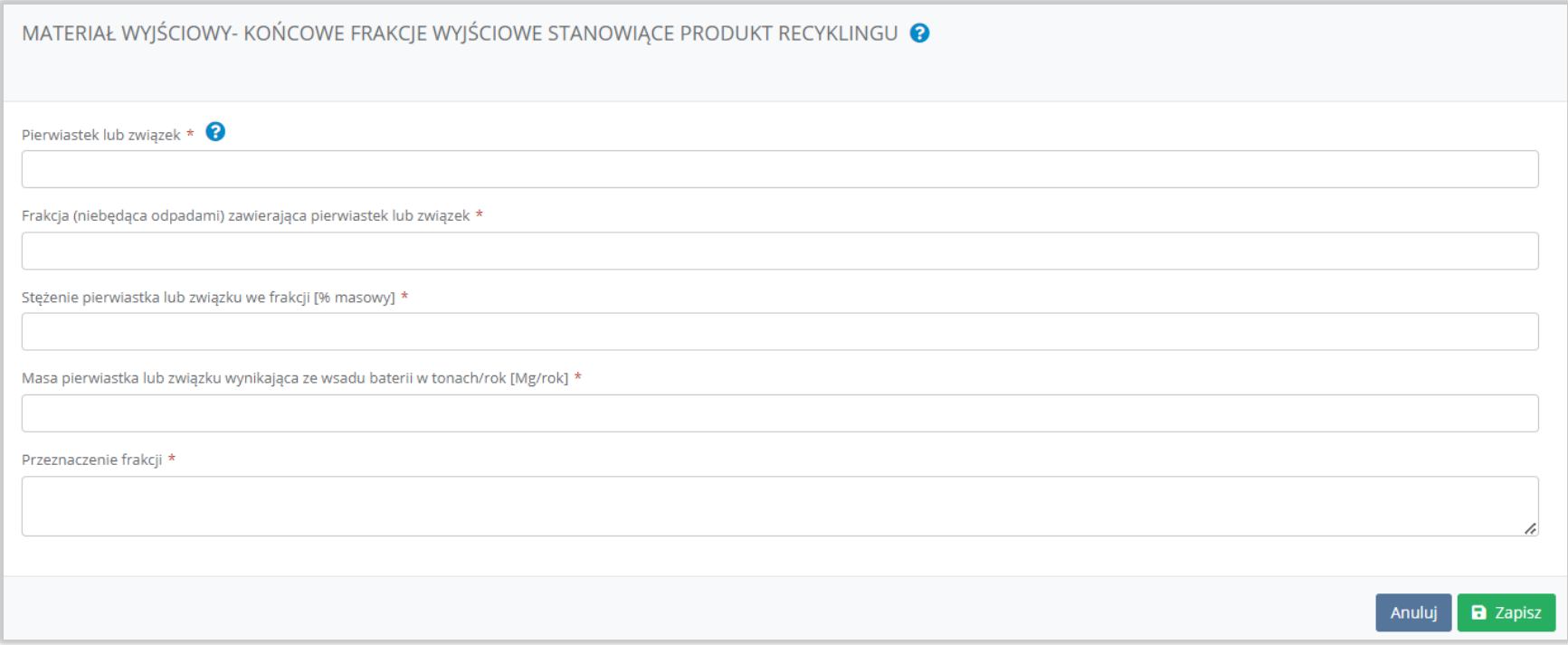

Rysunek 39 Formularz materiał wyjściowy - końcowe frakcje wyjściowe stanowiące produkt recyklingu

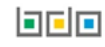

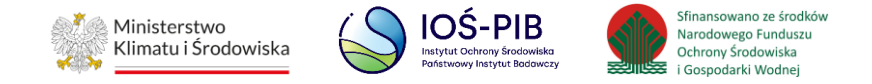

Opcja "Zapisz" umożliwia zapisanie i przejście do widoku Listy materiał wyjściowy – końcowe frakcje wyjściowe stanowiące produkt recyklingu. Po zapisaniu dodana pozycja pojawi się na liście.

Aby wrócić do widoku Listy zakładów należy wybrać "Cofnij", a następnie "Cofnij", aby wrócić do głównego widoku Listy działów.

# **1.5. Tabela 3.3. Informacja o osiągniętych poziomach wydajności recyklingu dla baterii i akumulatorów niklowo-kadmowych wprowadzanych do procesu recyklingu**

Tabela 3.3. Informacja o osiągniętych poziomach wydajności recyklingu dla baterii i akumulatorów niklowo-kadmowych wprowadzanych do procesu recyklingu zawiera następujące informacje:

- nazwa zakładu,
- nazwa miejsca prowadzenia działalności,
- numer miejsca prowadzenia działalności,
- adres miejsca prowadzenia działalności. **[RYSUNEK 40]**

Dział X Tabela 3.3. Informacja o osiągnietych poziomach wydajności recyklingu dla baterii i akumulatorów niklowo-kadmowych wprowadzanych do procesu recyklingu @ Lista zakładów + Dodaj zakład Jazwa zakładi Nazwa miejsca prowadzenia działalności imejsca prow<br>działalności  $\triangleq$  Adres mieisca prow dzenia działalności Pozycja uzupełniona ? ABC 0001/000166935  $\overline{1}$ abc Województwo: MAZOWIECKIE, Powiat: Opcje -Warszawa, Gmina: Warszawa-Żoliborz, Miejscowość: Warszawa, Ulica: (lokalizacja bez nadanej nazwy ulicy) 3, Kod pocztowy: 33-333

# Rysunek 40 Lista zakładów

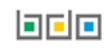

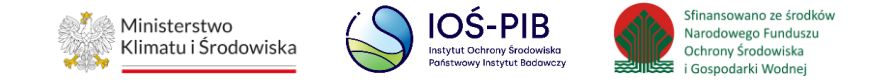

Aby dodać zakład należy z poziomu listy zakładów wybrać opcję "Dodaj zakład". Następnie system wyświetli formularz dodania zakładu, który zawiera:

- nazwa zakładu,
- nazwa miejsca prowadzenia działalności,
- numer miejsca prowadzenia działalności,
- adres miejsca prowadzenia działalności. **[RYSUNEK 41]**

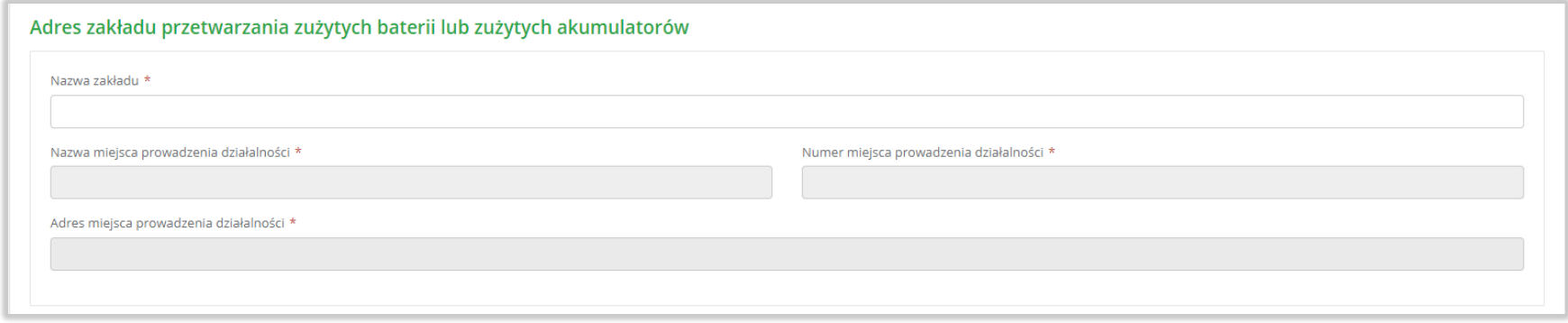

Rysunek 41 Formularz dodania zakładu

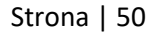

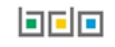

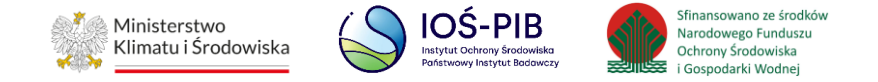

Aby uzupełnić nazwę zakładu należy kliknąć w pole "Nazwa zakładu". Następie system wyświetli wyszukiwarkę Instalacji wprowadzonych w Dziale I, z której należy wybrać odpowiednią poprzez opcję "Wybierz". **[RYSUNEK 42]**

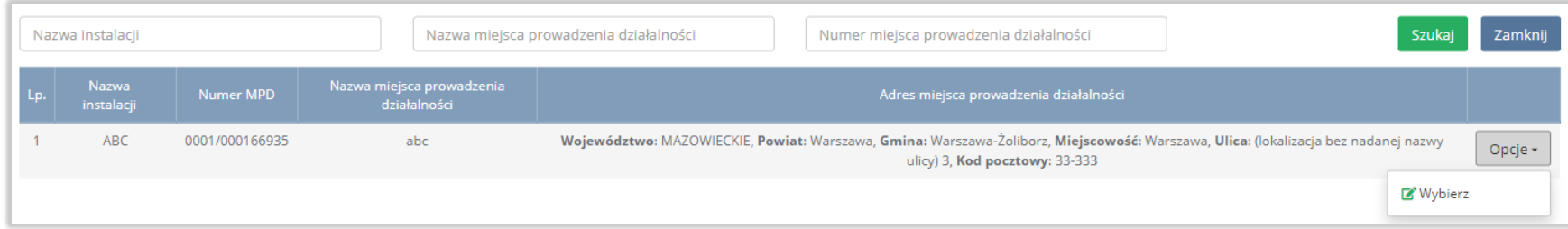

## Rysunek 42 Wyszukiwarka Instalacji

Jeżeli w wyszukiwarce Instalacji nie znajduje się wymagana pozycja należy wrócić do Działu I, a następnie w kontekście miejsca prowadzenia działalności wprowadzić dane o instalacji. Dodana instalacja pojawi się na liście wyszukiwania.

Po wybraniu instalacji, nazwa, numer, adres miejsca prowadzenia działalności zostaną automatycznie uzupełnione przez system.

Opcja "Zapisz" umożliwia zapisanie i przejście do widoku Lista zakładów*.* Po zapisaniu dodana pozycja pojawi się na liście.

Aby wrócić do widoku Listy zakładów należy wybrać "Cofnij".

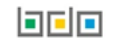

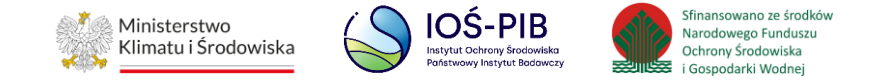

W zakresie dodanych zakładów za które, podmiot chce złożyć sprawozdanie należy wprowadzić informacje poprzez opcję Osiągnięty poziom wydajności recyklingu. **[RYSUNEK 43]**

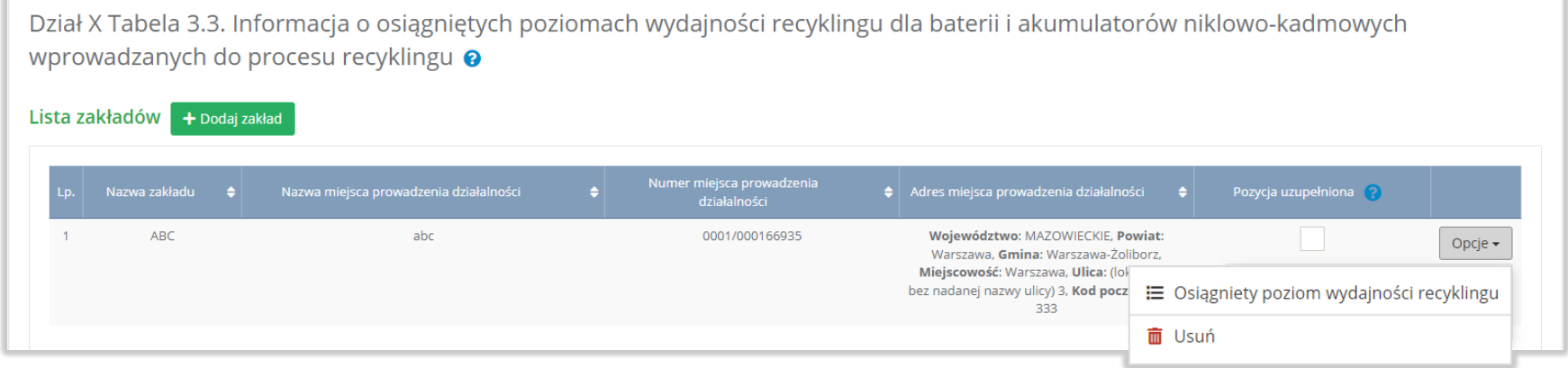

Rysunek 43 Opcje dostępne dla zakładu

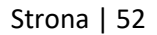

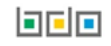

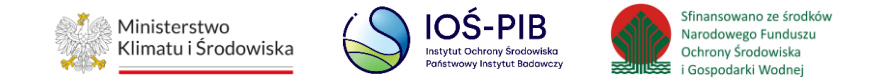

## **1.5.1. Osiągnięty poziom wydajności recyklingu**

Aby uzupełnić sekcje Osiągnięty poziom wydajności recyklingu należy wybrać opcję "Osiągnięty poziom wydajności recyklingu". Następnie system wyświetli Formularz informacja o osiągniętych poziomach wydajności recyklingu dla baterii i akumulatorów niklowo - kadmowych wprowadzanych do procesu recyklingu który zawiera*:*

- opis pełnego procesu recyklingu baterii,
- materiał wejściowy do pełnego procesu recyklingu baterii,
- skład ogólny materiału wejściowego, pierwiastki lub związki nienależące do frakcji wejściowych,
- skład ogólny materiału wejściowego, pierwiastki lub związki należące do frakcji wejściowych. **[RYSUNEK 44]**

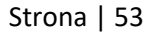

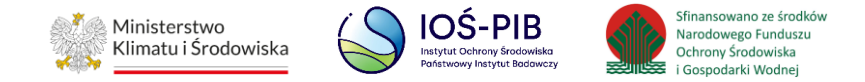

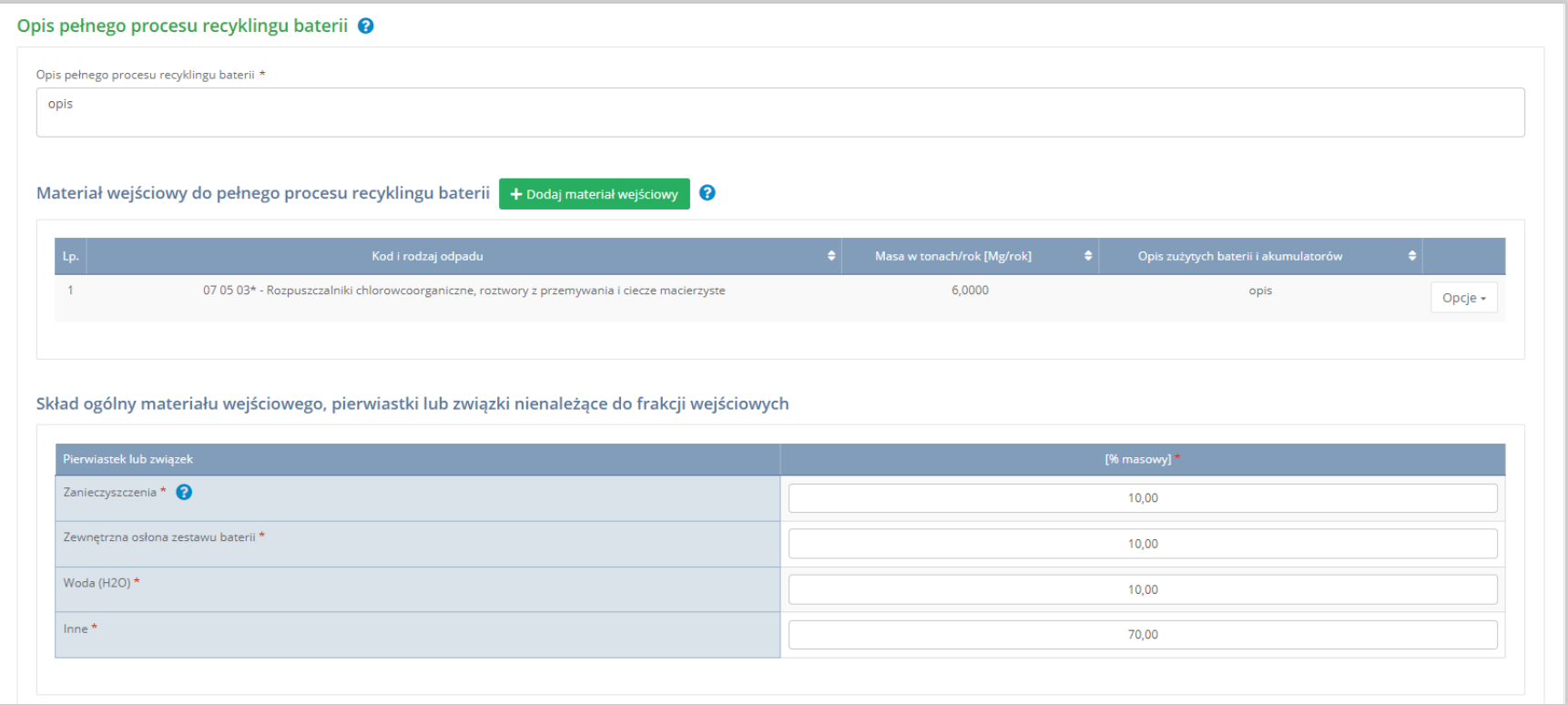

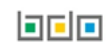

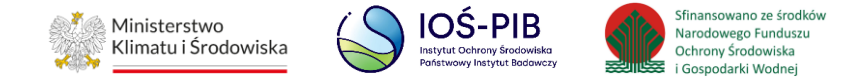

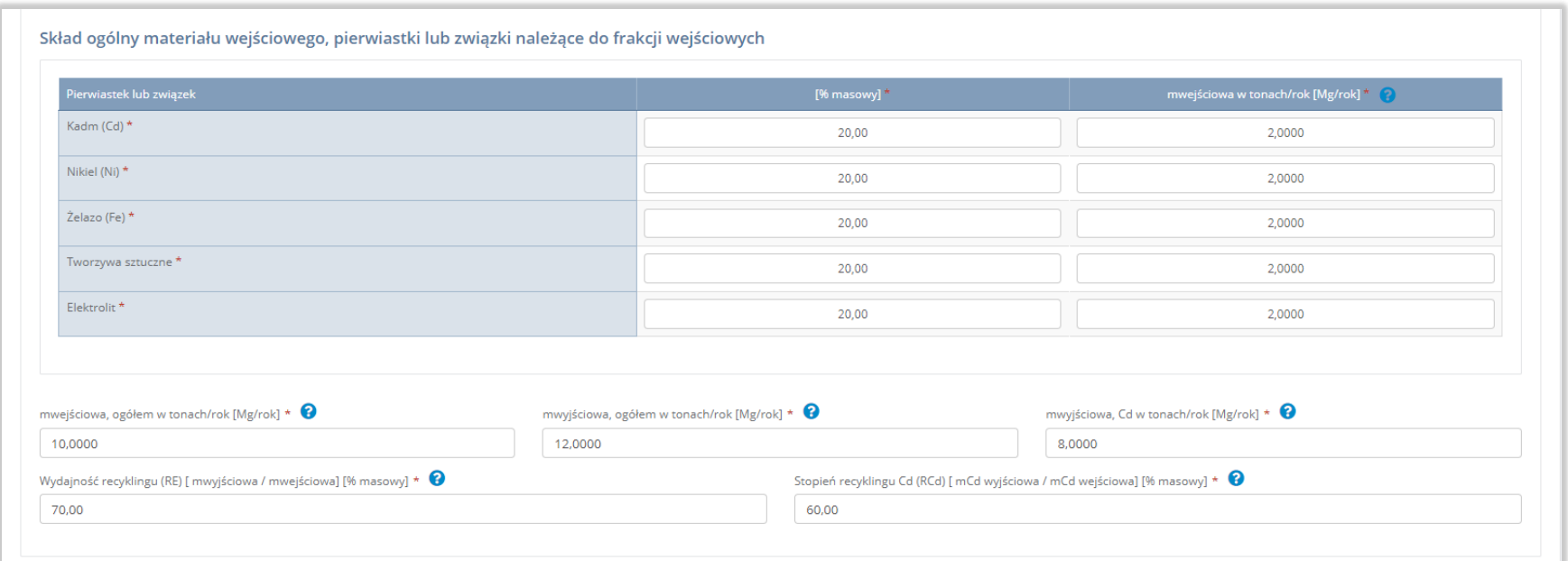

Rysunek 44 Formularz informacja o osiągniętych poziomach wydajności recyklingu dla baterii i akumulatorów niklowo - kadmowych wprowadzanych do procesu recyklingu

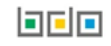

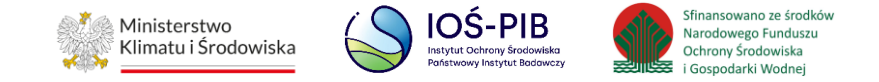

Aby dodać materiał wejściowy należy z poziomu listy materiał wejściowy do pełnego procesu recyklingu baterii wybrać opcję "Dodaj materiał wejściowy". Następnie system wyświetli formularz, który zawiera:

- kod i rodzaj odpadu (opcjonalnie),
- masa odpadów w tonach [Mg],
- opis zużytych baterii i akumulatorów. **[RYSUNEK 45]**

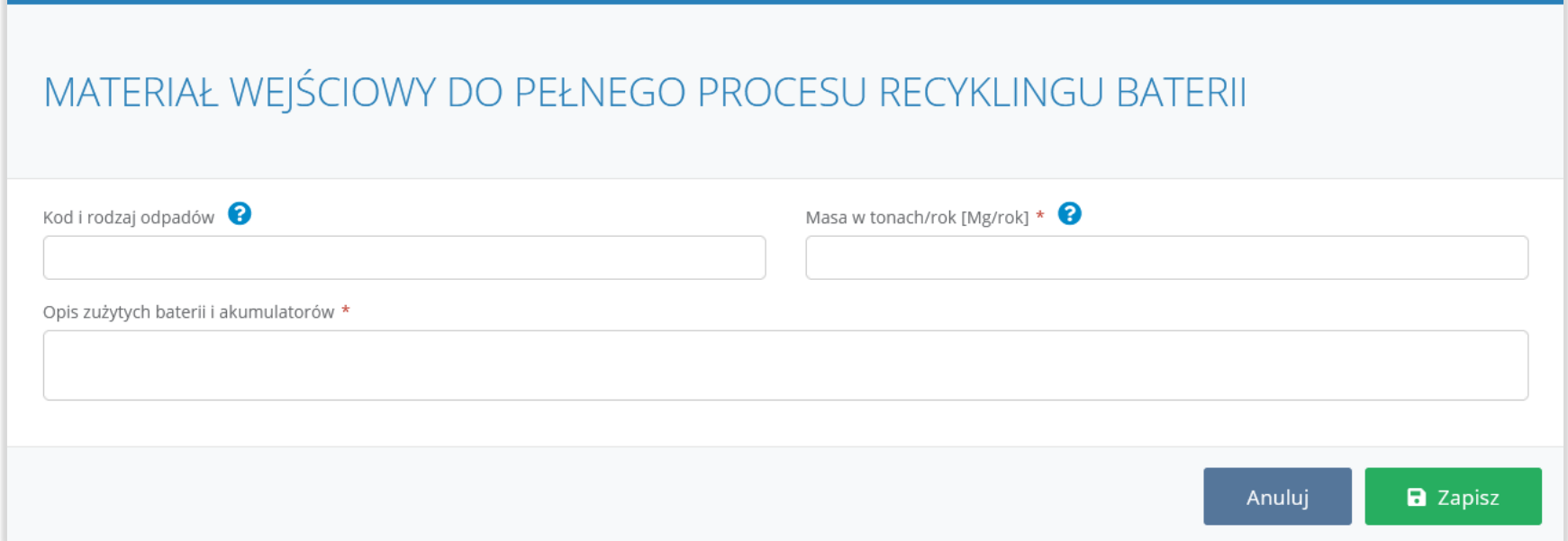

Rysunek 45 Materiał wejściowy do pełnego procesu recyklingu baterii

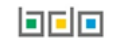

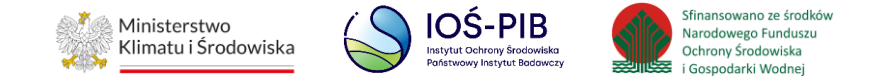

Aby dodać kod i rodzaj odpadu należy klikną w pole "kod i rodzaj odpadu". Następnie system wyświetli wyszukiwarkę kodów i rodzajów odpadów, z której należy wybrać odpowiedni. **[RYSUNEK 46]**

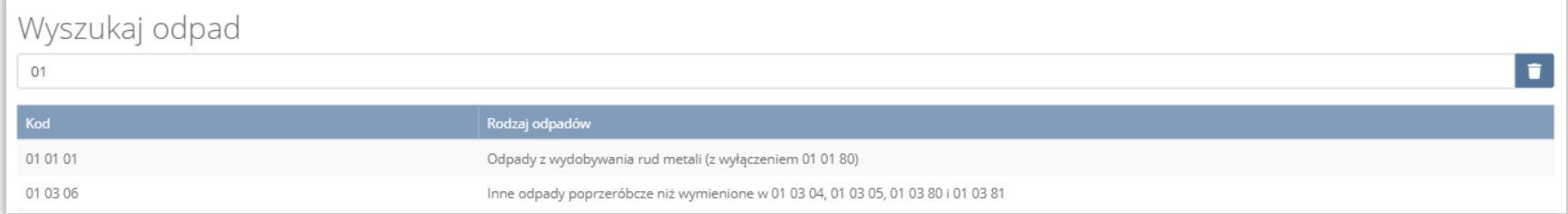

## Rysunek 46 Wyszukiwarka kodów i rodzajów odpadów

Następnie należy podać:

- masa odpadów w tonach [Mg],
- opis zużytych baterii i akumulatorów.

Opcja "Zapisz" umożliwia zapisanie i przejście do widoku Formularza informacja o osiągniętych poziomach wydajności recyklingu dla baterii i akumulatorów niklowo-kadmowych wprowadzanych do procesu recyklingu. Po zapisaniu dodana pozycja pojawi się na liście.

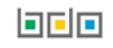

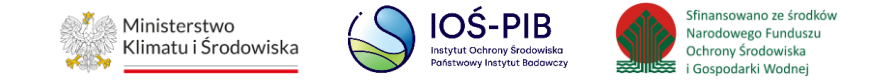

Po dodaniu materiału/-ów wejściowych do pełnego procesu recyklingu baterii należy uzupełnić:

- opis pełnego procesu recyklingu baterii,
- skład ogólny materiału wejściowego, pierwiastki lub związki nienależące do frakcji wejściowych w podziale na [% masowy]:
	- zanieczyszczenia,
	- zewnętrzną osłonę zestawu baterii,
	- wodę (H2O),
	- inne.
- skład ogólny materiału wejściowego, pierwiastki lub związki należące do frakcji wejściowych w podziale na [% masowy] oraz mwejściową w tonach/rok [Mg/rok]:
	- $\blacksquare$  kadm (Cd),
	- nikiel (Ni),
	- żelazo (Fe),
	- tworzywa sztuczne,
	- · elektrolit.
- mwejściową, ogółem w tonach/rok [Mg/rok],
- mwyjściową, ogółem w tonach/rok [Mg/rok],
- mwyjściową Cd w tonach/rok [Mg/rok],
- wydajność recyklingu (RE) [ mwyjściowa / mwejściowa] [% masowy],
- stopień recyklingu Cd (RCd) [ mCd wyjściowa / mCd wejściowa] [% masowy].

Opcja "Zapisz" umożliwia zapisanie i przejście do widoku Lista zakładów.

Aby wrócić do widoku Listy zakładów należy wybrać "Cofnij", a następnie "Cofnij", aby wrócić do głównego widoku Listy działów.

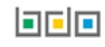

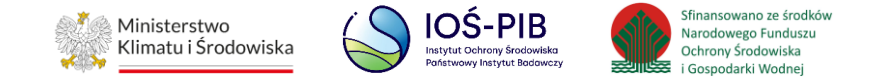

# **1.6. Tabela 3.4. Informacja o osiągniętych poziomach wydajności recyklingu dla poszczególnych etapów procesu recyklingu baterii i akumulatorów niklowo – kadmowych**

Tabela 3.4. Informacja o osiągniętych poziomach wydajności recyklingu dla poszczególnych etapów procesu recyklingu baterii i akumulatorów niklowo – kadmowych zawiera następujące informacje:

- nazwa zakładu,
- nazwa miejsca prowadzenia działalności,
- numer miejsca prowadzenia działalności,
- adres miejsca prowadzenia działalności. **[RYSUNEK 47]**

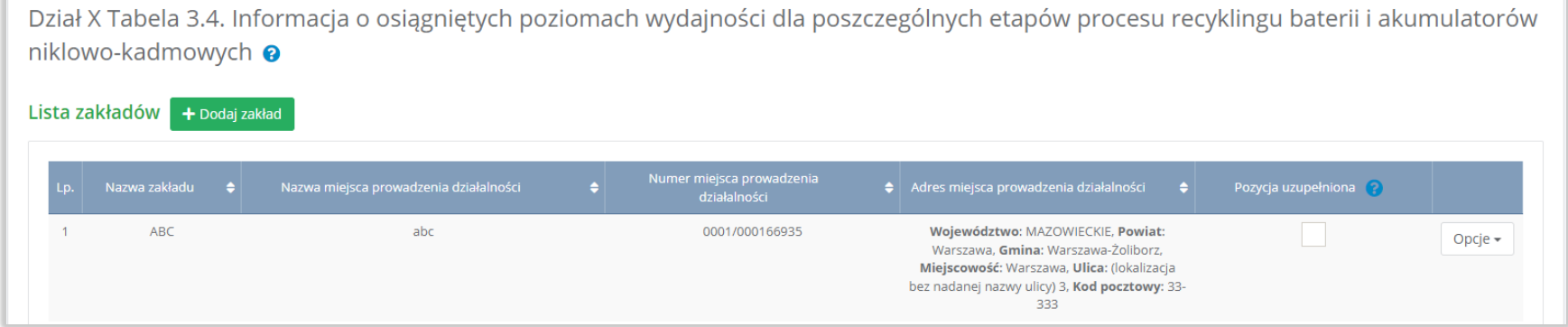

Rysunek 47 Lista zakładów

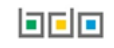

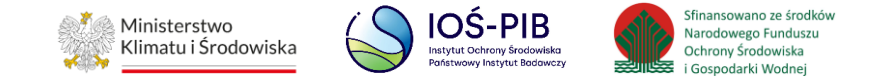

Aby dodać zakład należy z poziomu listy zakładów wybrać opcję "Dodaj zakład". Następnie system wyświetli formularz dodania zakładu, który zawiera:

- etap procesu,
- nazwa zakładu,
- nazwa miejsca prowadzenia działalności,
- numer miejsca prowadzenia działalności,
- adres miejsca prowadzenia działalności,
- opis danego etapu procesu. **[RYSUNEK 48]**

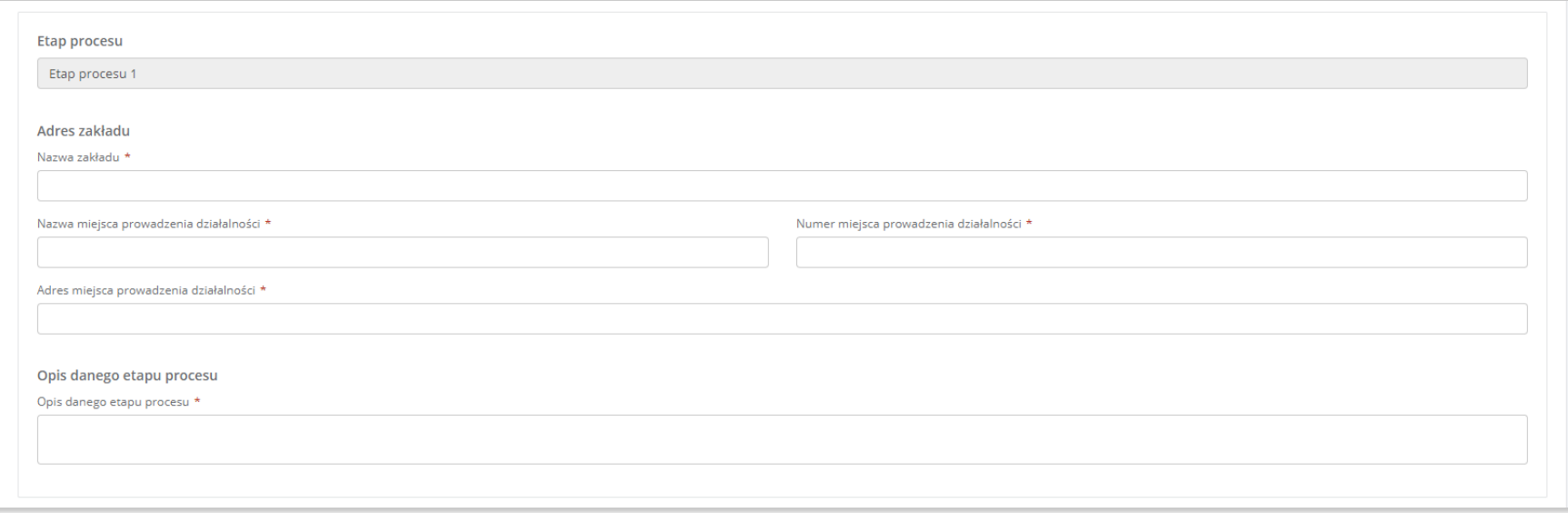

Rysunek 48 Formularz dodania zakładu

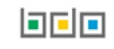

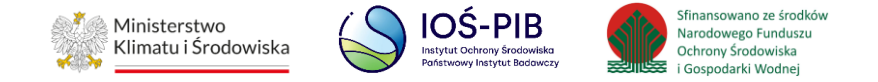

Aby uzupełnić nazwę zakładu należy kliknąć w pole "Nazwa zakładu". Następie system wyświetli wyszukiwarkę Instalacji wprowadzonych w Dziale I, z której należy wybrać odpowiednią poprzez opcję "Wybierz". **[RYSUNEK 49]**

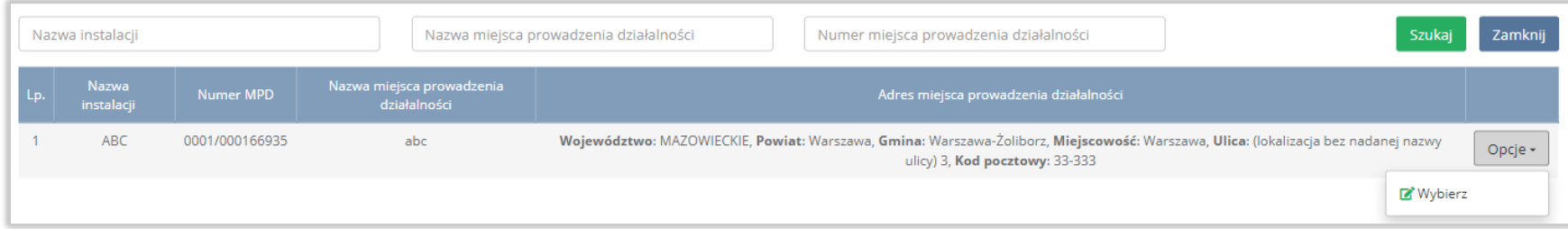

## Rysunek 49 Wyszukiwarka Instalacji

Jeżeli w wyszukiwarce Instalacji nie znajduje się wymagana pozycja należy wrócić do Działu I, a następnie w kontekście miejsca prowadzenia działalności wprowadzić dane o instalacji. Dodana instalacja pojawi się na liście wyszukiwania.

Po wybraniu instalacji, nazwa, numer, adres miejsca prowadzenia działalności zostaną automatycznie uzupełnione przez system.

Niezależnie należy uzupełnić opis danego etapu procesu.

Opcja "Zapisz" umożliwia zapisanie i przejście do widoku Lista zakładów*.* Po zapisaniu dodana pozycja pojawi się na liście.

Aby wrócić do widoku Listy zakładów należy wybrać "Cofnij".

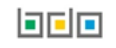

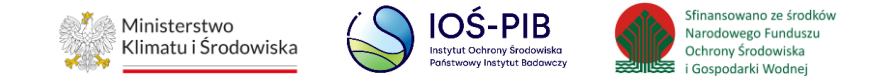

W zakresie dodanych zakładów za które, podmiot chce złożyć sprawozdanie należy wprowadzić informacje poprzez opcje:

- Materiał wejściowy,
- Materiał wyjściowy frakcje pośrednie,
- Materiał wyjściowy frakcje końcowe. **[RYSUNEK 50]**

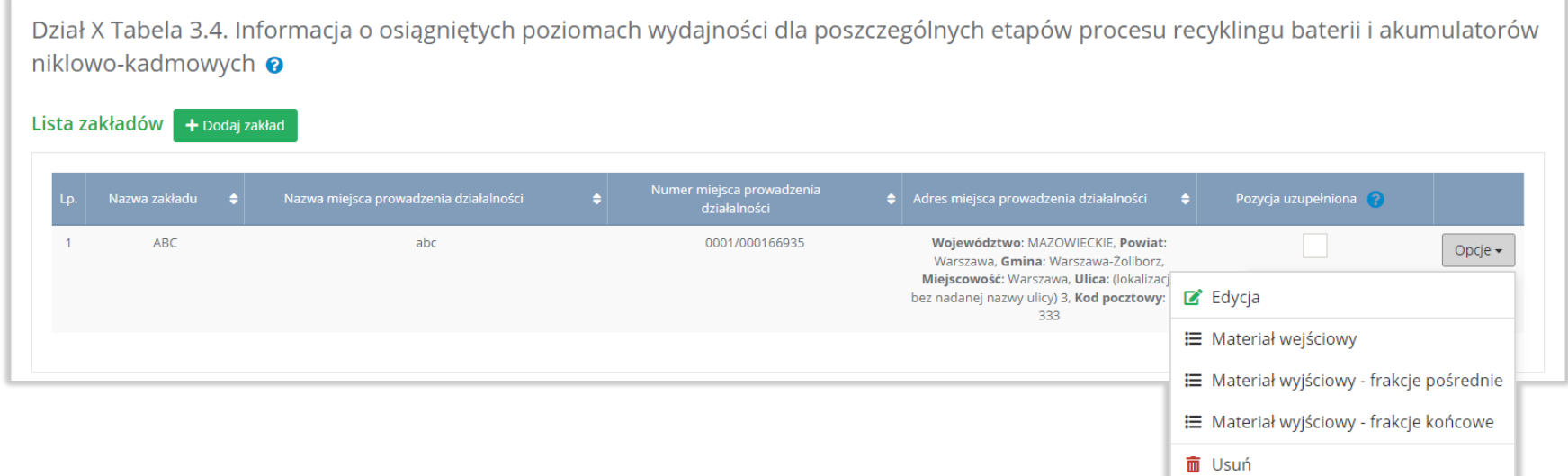

Rysunek 50 Opcje dostępne dla zakładu

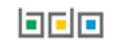

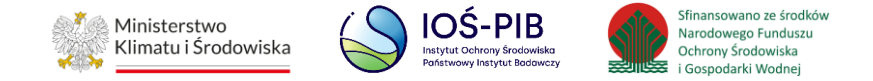

## **1.6.1. Materiał wejściowy**

Aby uzupełnić sekcje Materiał wejściowy należy wybrać opcję "Materiał wejściowy". Następnie system wyświetli Listę materiał wejściowy (zużyte baterie lub frakcje zużytych baterii) - mwejściowa. **[RYSUNEK 51]**

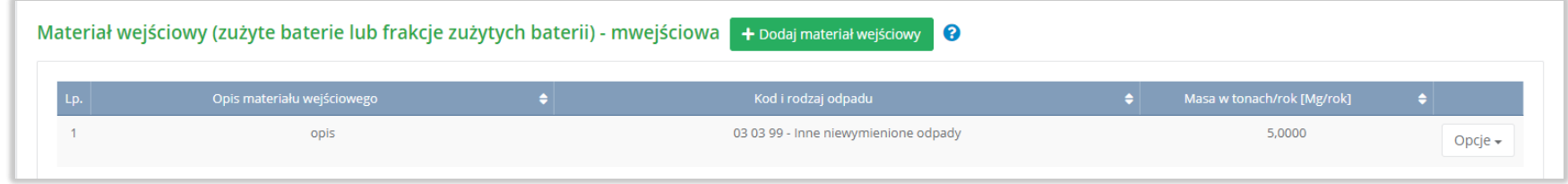

Rysunek 51 Lista materiał wejściowy (zużyte baterie lub frakcje zużytych baterii) - mwejściowa

Aby dodać materiał wejściowy należy z poziomu listy materiał wejściowy (zużyte baterie lub frakcje zużytych baterii) - mwejściowy wybrać opcję "Dodaj materiał wejściowy". Następnie system wyświetli formularz, który zawiera:

- opis materiału wejściowego,
- kod i rodzaj odpadu (opcjonalnie),
- masa w tonach [Mg/rok]. **[RYSUNEK 52]**

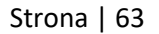

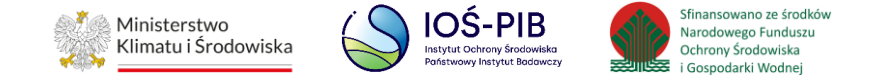

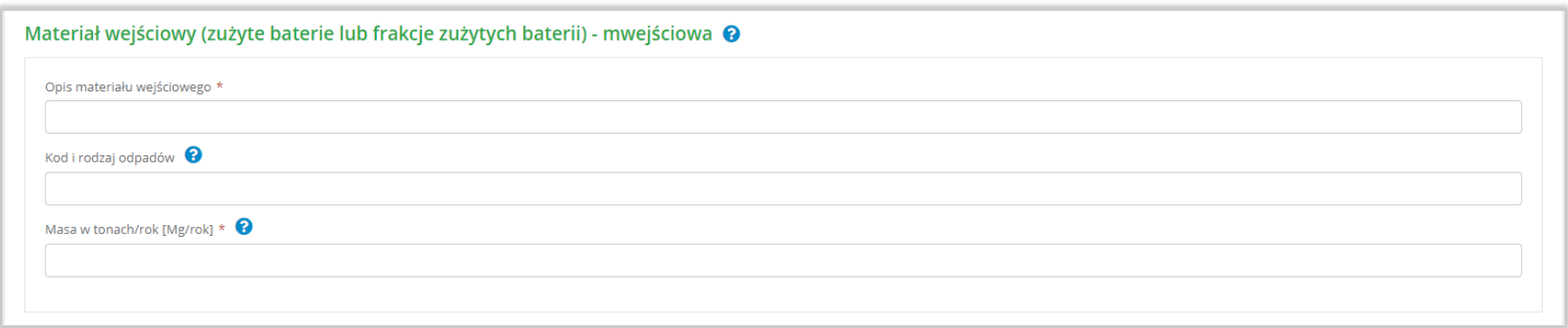

Rysunek 52 Formularz materiał wejściowy (zużyte baterie lub frakcje zużytych baterii) - mwejściowa

Aby dodać kod i rodzaj odpadu należy klikną w pole "kod i rodzaj odpadu". Następnie system wyświetli wyszukiwarkę kodów i rodzajów odpadów, z której należy wybrać odpowiedni. **[RYSUNEK 53]**

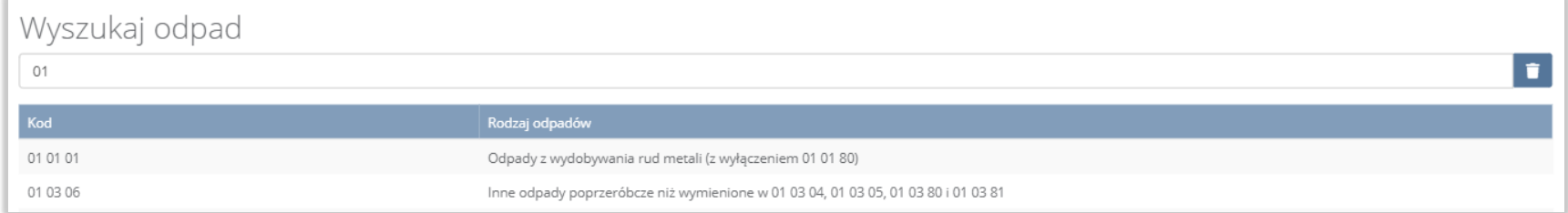

Rysunek 53 Wyszukiwarka kodów i rodzajów odpadów

Następnie należy podać:

- opis materiału wejściowego,
- masa odpadów w tonach [Mg/rok].

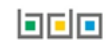

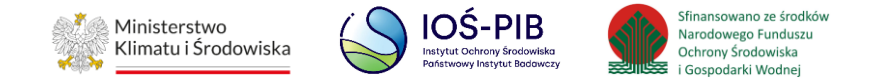

Opcja "Zapisz" umożliwia zapisanie i przejście do widoku Listy materiał wejściowy (zużyte baterie lub frakcje zużytych baterii) mwejściowa. Po zapisaniu dodana pozycja pojawi się na liście.

Aby wrócić do widoku Listy zakładów należy wybrać "Cofnij".

# **1.6.2. Materiał wyjściowy – frakcje pośrednie**

Aby uzupełnić sekcje Materiał wyjściowy – frakcje pośrednie należy wybrać opcję "Materiał wyjściowy – frakcje pośrednie". Następnie system wyświetli Formularz materiał wyjściowy – frakcje pośrednie. **[RYSUNEK 54]**

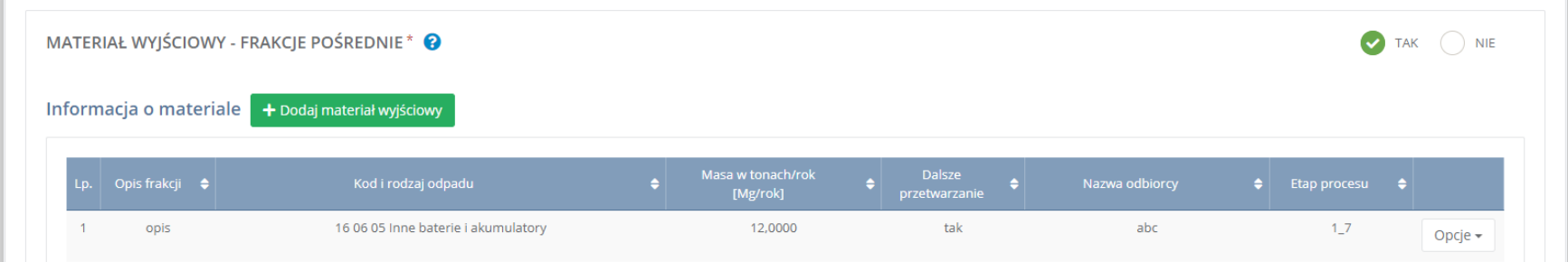

# Rysunek 54 Formularz materiał wyjściowy -frakcje pośrednie

Na formularzu należy poprzez zaznaczenie odpowiedniego pola wyboru TAK lub NIE określić w odniesieniu do dodanego zakładu czy dotyczy materiał wyjściowy – frakcje pośrednie.

Jeżeli zaznaczono TAK należy dodać materiał wyjściowy.

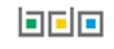

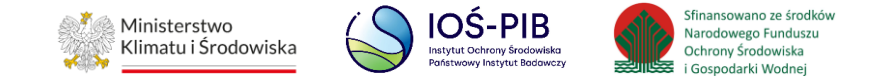

Aby dodać materiał wyjściowy należy z poziomu listy materiał wyjściowy – frakcje pośrednie wybrać opcję "Dodaj materiał wyjściowy". Następnie system wyświetli formularz, który zawiera:

- opis frakcji,
- etap procesu,
- kod i rodzaj odpadu (opcjonalnie),
- masa w tonach/rok [Mg/rok],
- dalsze przetwarzanie,
- nazwa podmiotu (odbiorcy),
- nazwa miejsca prowadzenia działalności,
- numer miejsca prowadzenia działalności,
- adres miejsca prowadzenia działalności,
- opis danego etapu procesu. **[RYSUNEK 55]**

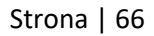

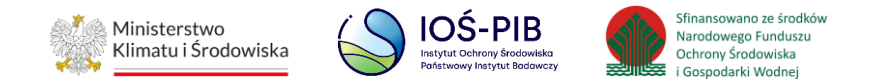

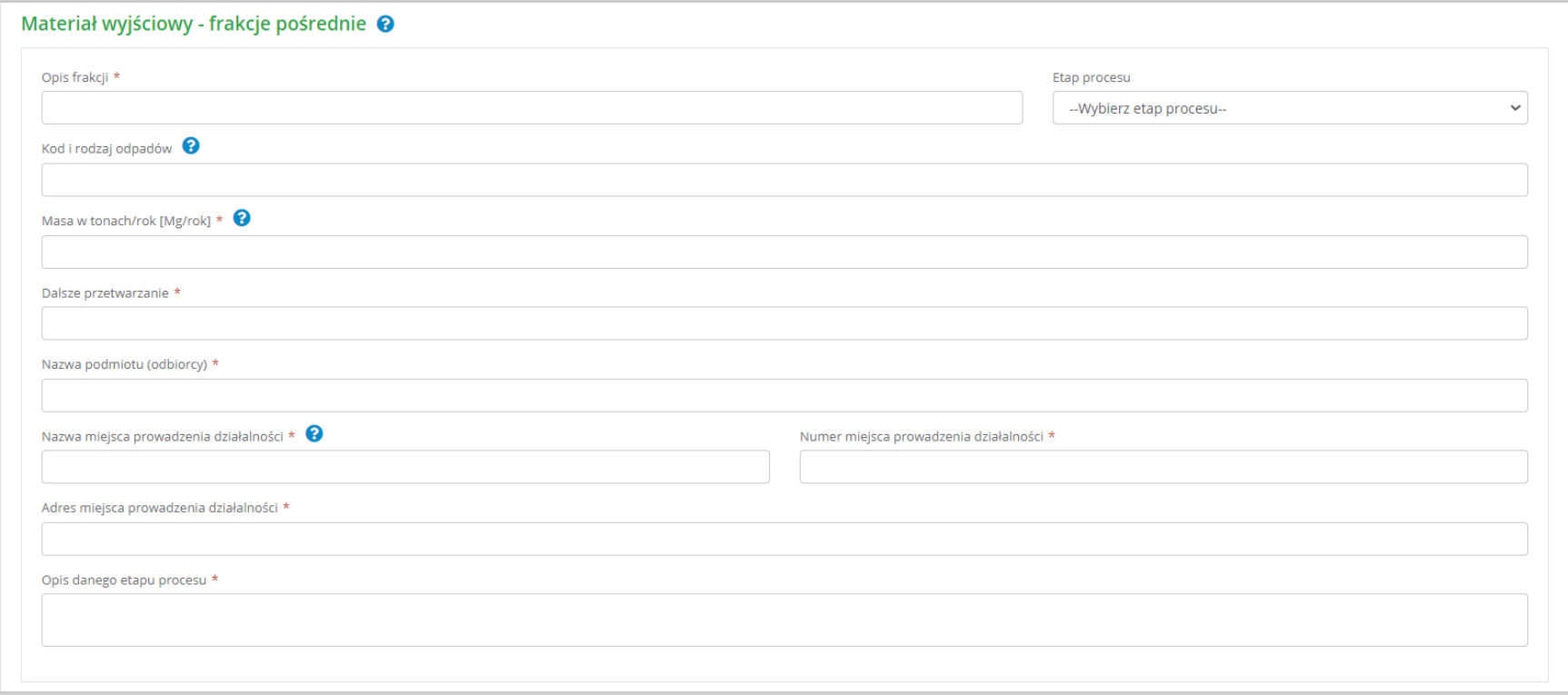

Rysunek 55 Formularz materiał wyjściowy - frakcje pośrednie

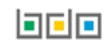

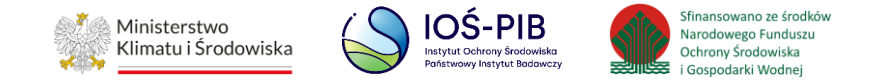

Aby uzupełnić etap procesu należy kliknąć w pole "etap procesu" następnie system wyświetli listę rozwijaną, z której należy odpowiedni etap dla materiału wyjściowego – frakcji pośredniej od 1\_1 do 1\_100. **[RYSUENK 56]**

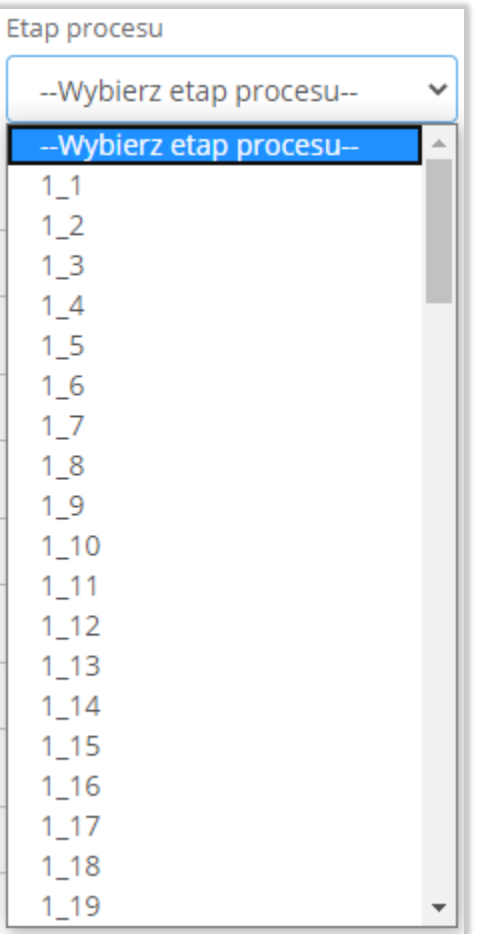

Rysunek 56 Etapy procesu

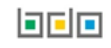

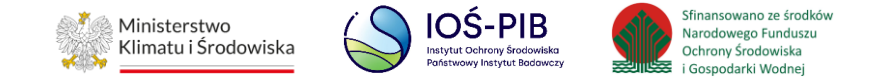

Aby dodać kod i rodzaj odpadu należy klikną w pole "kod i rodzaj odpadu". Następnie system wyświetli wyszukiwarkę kodów i rodzajów odpadów, z której należy wybrać odpowiedni. **[RYSUNEK 57]**

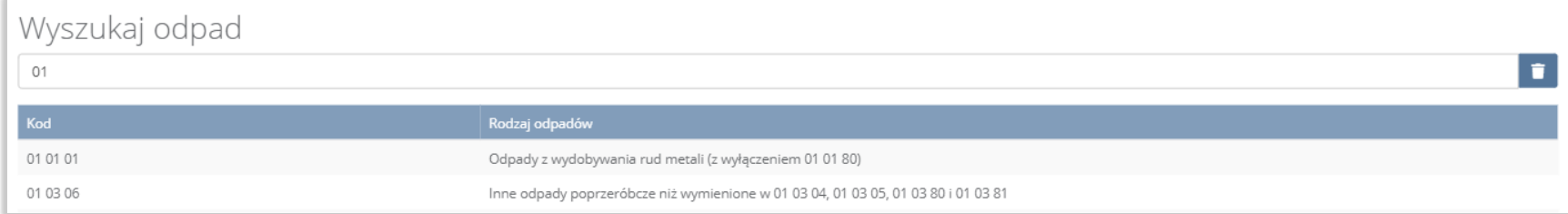

Rysunek 57 Wyszukiwarka kodów i rodzajów odpadów

Aby uzupełnić nazwę podmiotu (odbiorcy) należy kliknąć w pole "nazwa podmiotu (odbiorcy)". Następnie system wyświetli wyszukiwarkę podmiotów z rejestru z której należy wybrać odpowiedni. **[RYSUNEK 58]**

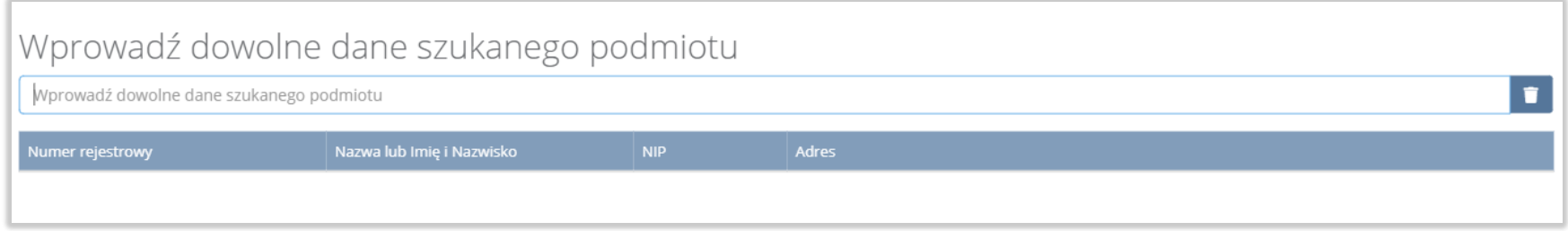

Rysunek 58 Wyszukiwarka podmiotów z rejestru

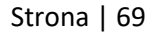

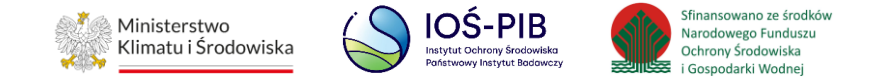

Aby uzupełnić nazwę, numer, adres miejsca prowadzenia działalności należy kliknąć w jedno z pól "nazwa/numer/adres miejsca prowadzenia działalności". Następnie system wyświetli wyszukiwarkę miejsc prowadzenia działalności wybranego podmiotu. **[RYSUNEK 59]**

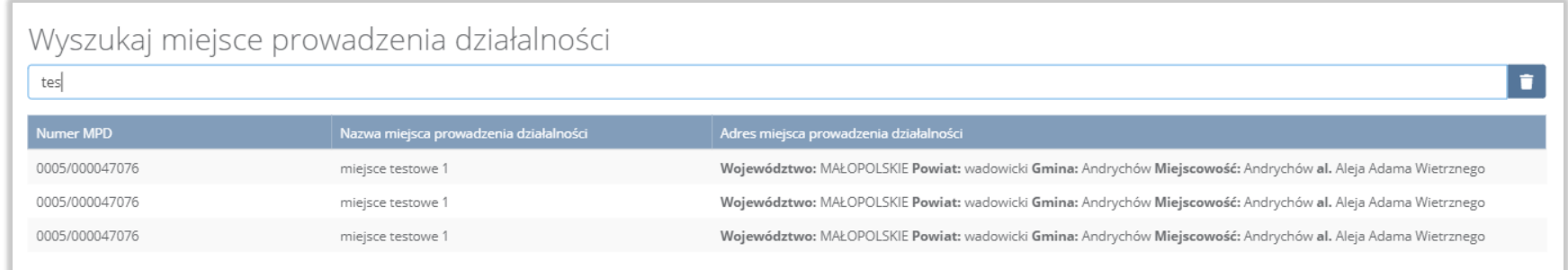

Rysunek 59 Wyszukiwarka miejsc prowadzenia działalności wybranego podmiotu

Niezależnie należy uzupełnić:

- opis frakcji,
- masa w tonach/rok [Mg/rok],
- dalsze przetwarzanie,
- opis danego etapu procesu.

Opcja "Zapisz" umożliwia zapisanie i przejście do widoku Listy materiał wyjściowy – frakcje pośrednie. Po zapisaniu dodana pozycja pojawi się na liście.

Aby wrócić do widoku Listy zakładów należy wybrać "Cofnij".

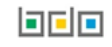

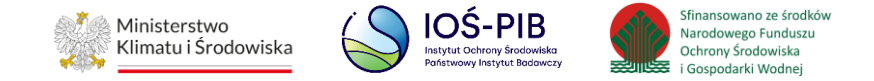

#### **1.6.3. Materiał wyjściowy - frakcje końcowe**

Aby uzupełnić sekcje Materiał wyjściowy - frakcje końcowe należy wybrać opcję "Materiał wyjściowy - frakcje końcowe". Następnie system wyświetli Formularz materiał wyjściowy - końcowe frakcje wyjściowe stanowiące produkt recyklingu. **[RYSUNEK 60]**

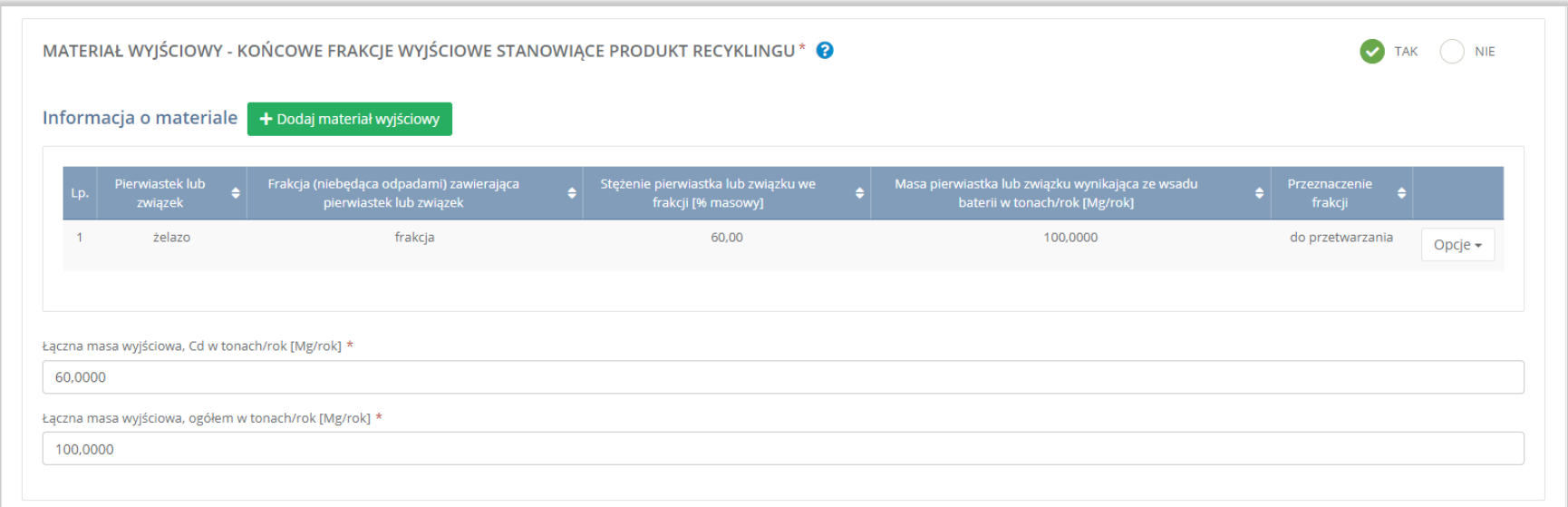

Rysunek 60 Formularz materiał wyjściowy - końcowe frakcje wyjściowe stanowiące produkt recyklingu

Na formularzu należy poprzez zaznaczenie odpowiedniego pola wyboru TAK lub NIE określić w odniesieniu do dodanego zakładu czy dotyczy materiał wyjściowy - końcowe frakcje wyjściowe stanowiące produkt recyklingu.

Jeżeli zaznaczono TAK należy dodać materiał wyjściowy oraz uzupełnić łączną masę wyjściową, Pb w tonach/rok [Mg/rok] oraz łączną masę wyjściową, ogółem w tonach/rok [Mg/rok].

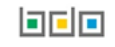

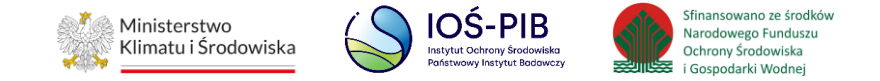

Aby dodać materiał wyjściowy należy z poziomu listy materiał wyjściowy - końcowe frakcje wyjściowe stanowiące produkt recyklingu wybrać opcję "Dodaj meteriał wyjściowy". Następnie system wyświetli formularz, który zawiera:

- pierwiastek lub związek,
- frakcję (niebędącą odpadami) zawierającą pierwiastek lub związek,
- stężenie pierwiastka lub związku we frakcji [% masowy],
- masę pierwiastka lub związku wynikającą ze wsadu baterii w tonach/rok [Mg/rok],
- przeznaczenie frakcji. **[RYSUNEK 61]**

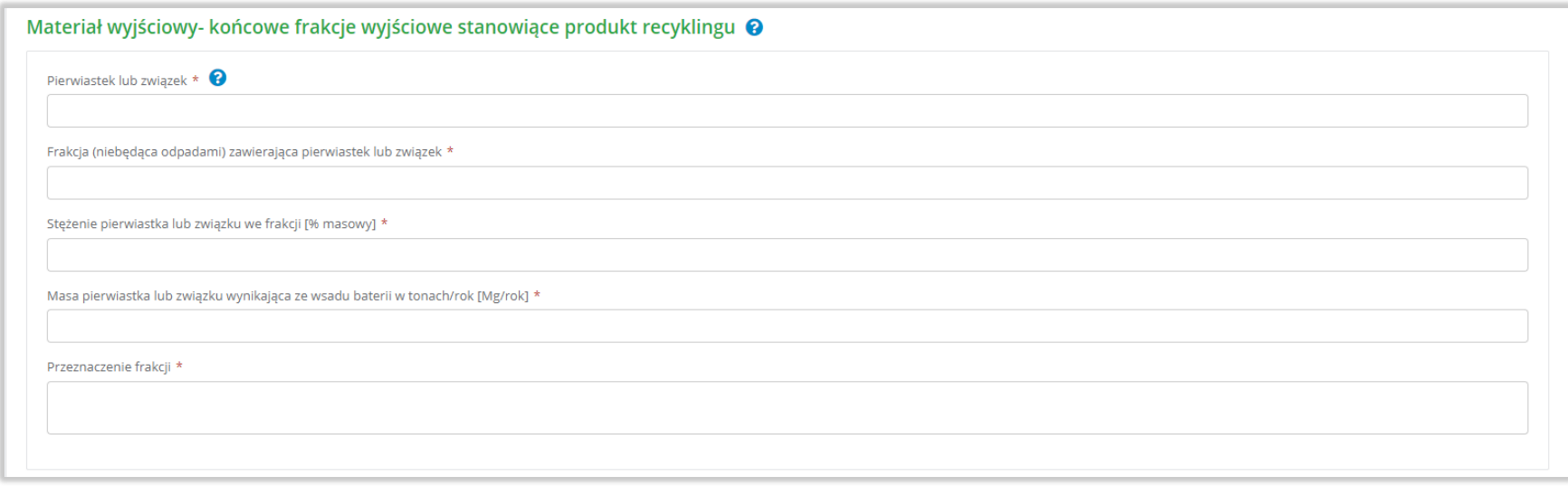

#### Rysunek 61 Formularz materiał wyjściowy - końcowe frakcje wyjściowe stanowiące produkt recyklingu

Opcja "Zapisz" umożliwia zapisanie i przejście do widoku Listy materiał wyjściowy – końcowe frakcje wyjściowe stanowiące produkt recyklingu. Po zapisaniu dodana pozycja pojawi się na liście.

Aby wrócić do widoku Listy zakładów należy wybrać "Cofnij", a następnie "Cofnij", aby wrócić do głównego widoku Listy działów.
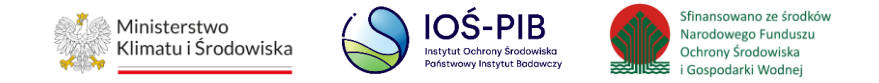

# **1.7. Tabela 3.5. Informacja o osiągniętych poziomach wydajności recyklingu dla innych baterii i akumulatorów wprowadzonych do procesu recyklingu**

Tabela 3.5. Informacja o osiągniętych poziomach wydajności recyklingu dla innych baterii i akumulatorów wprowadzonych do procesu recyklingu zawiera następujące informacje:

- nazwa zakładu,
- nazwa miejsca prowadzenia działalności,
- numer miejsca prowadzenia działalności,
- adres miejsca prowadzenia działalności. **[RYSUNEK 62]**

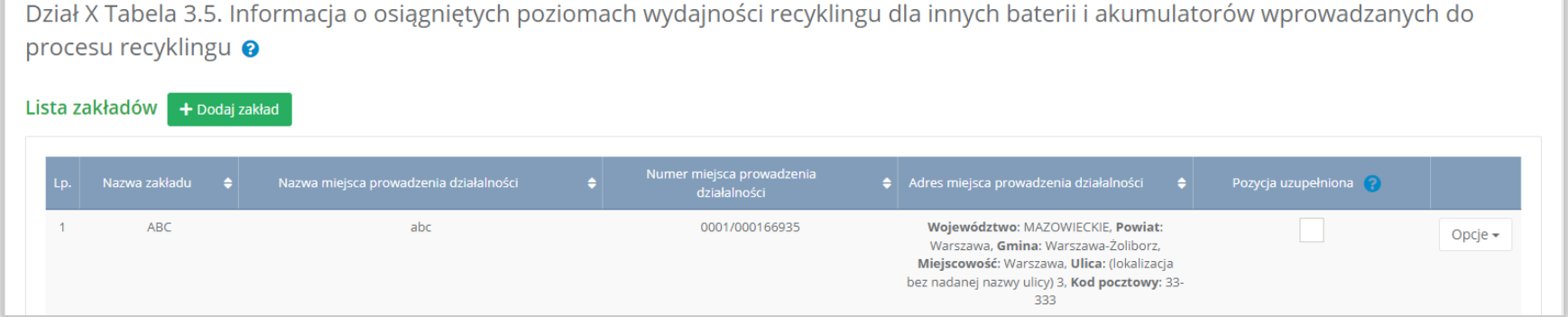

Rysunek 62 Lista zakładów

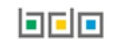

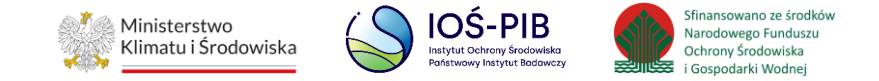

Aby dodać zakład należy z poziomu listy zakładów wybrać opcję "Dodaj zakład". Następnie system wyświetli formularz dodania zakładu, który zawiera:

- nazwa zakładu,
- nazwa miejsca prowadzenia działalności,
- numer miejsca prowadzenia działalności,
- adres miejsca prowadzenia działalności. **[RYSUNEK 63]**

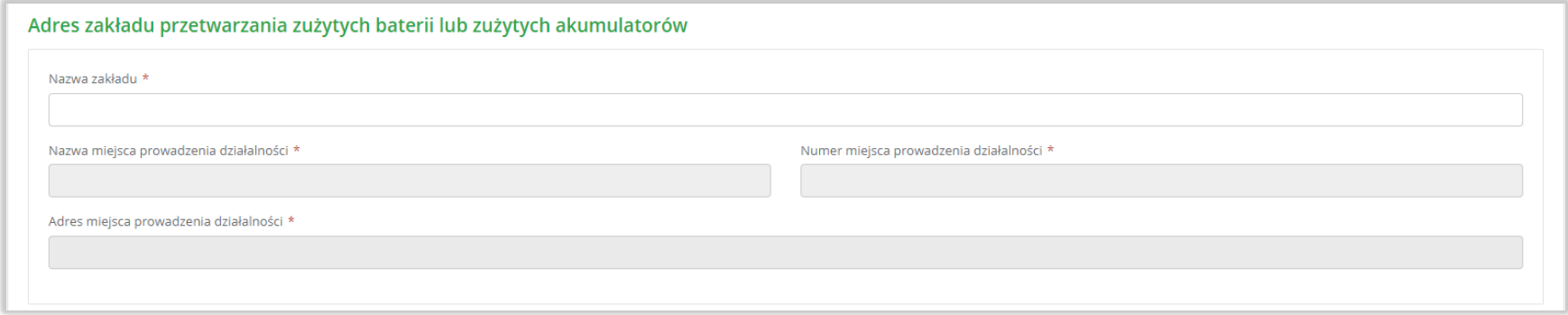

#### Rysunek 63 Formularz dodania zakładu

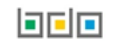

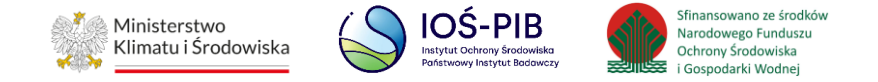

Aby uzupełnić nazwę zakładu należy kliknąć w pole "Nazwa zakładu". Następie system wyświetli wyszukiwarkę Instalacji wprowadzonych w Dziale I, z której należy wybrać odpowiednią poprzez opcję "Wybierz". **[RYSUNEK 64]**

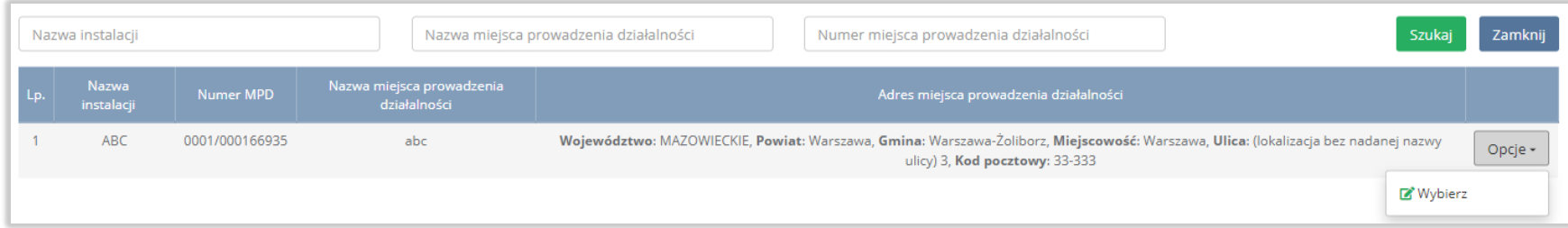

#### Rysunek 64 Wyszukiwarka Instalacji

Jeżeli w wyszukiwarce Instalacji nie znajduje się wymagana pozycja należy wrócić do Działu I, a następnie w kontekście miejsca prowadzenia działalności wprowadzić dane o instalacji. Dodana instalacja pojawi się na liście wyszukiwania.

Po wybraniu instalacji, nazwa, numer, adres miejsca prowadzenia działalności zostaną automatycznie uzupełnione przez system.

Opcja "Zapisz" umożliwia zapisanie i przejście do widoku Lista zakładów*.* Po zapisaniu dodana pozycja pojawi się na liście.

Aby wrócić do widoku Listy zakładów należy wybrać "Cofnij".

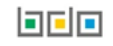

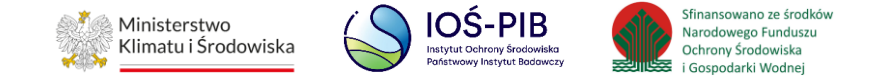

W zakresie dodanych zakładów za które, podmiot chce złożyć sprawozdanie należy wprowadzić informacje poprzez opcję Osiągnięty poziom wydajności recyklingu. **[RYSUNEK 65]**

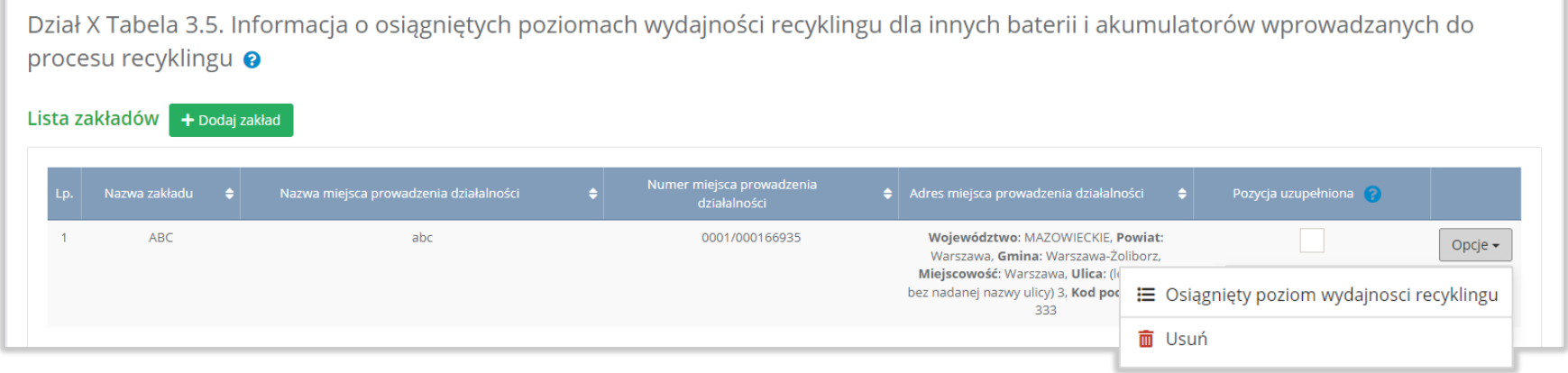

Rysunek 65 Opcje dostępne dla zakładu

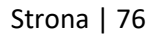

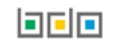

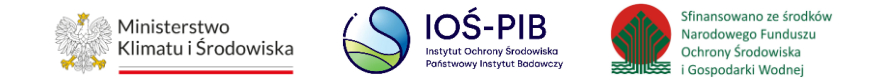

#### **1.7.1. Osiągnięty poziom wydajności recyklingu**

Aby uzupełnić sekcje Osiągnięty poziom wydajności recyklingu należy wybrać opcję "Osiągnięty poziom wydajności recyklingu". Następnie system wyświetli Formularz informacja o osiągniętych poziomach wydajności recyklingu dla innych baterii i akumulatorów wprowadzanych do procesu recyklingu który zawiera*:*

- opis pełnego procesu recyklingu baterii,
- materiał wejściowy do pełnego procesu recyklingu baterii,
- skład ogólny materiału wejściowego, pierwiastki lub związki nienależące do frakcji wejściowych,
- skład ogólny materiału wejściowego, pierwiastki lub związki należące do frakcji wejściowych. **[RYSUNEK 66]:**

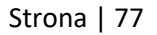

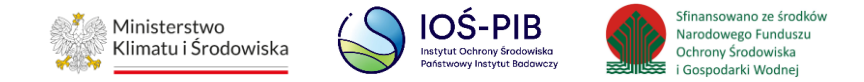

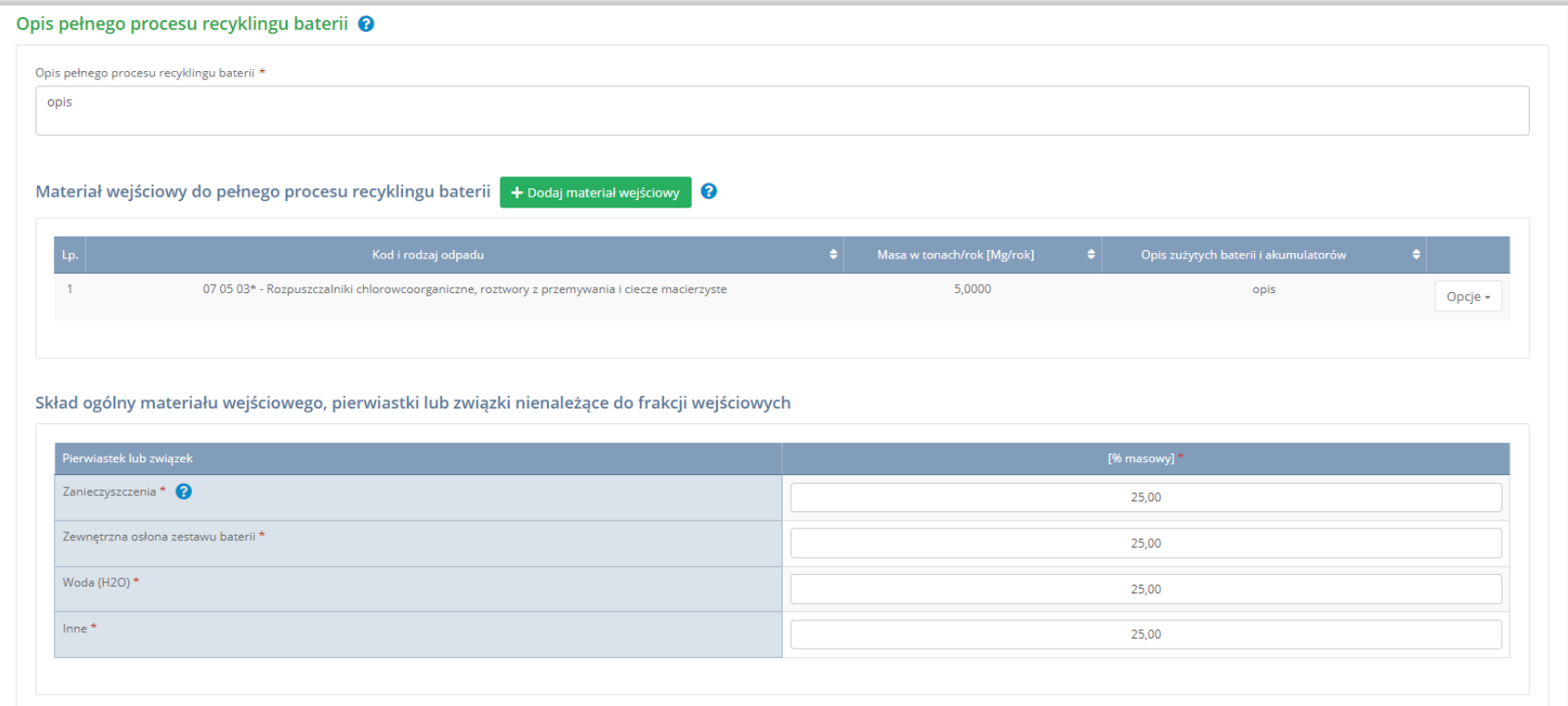

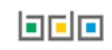

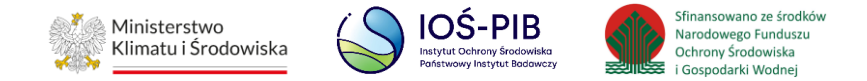

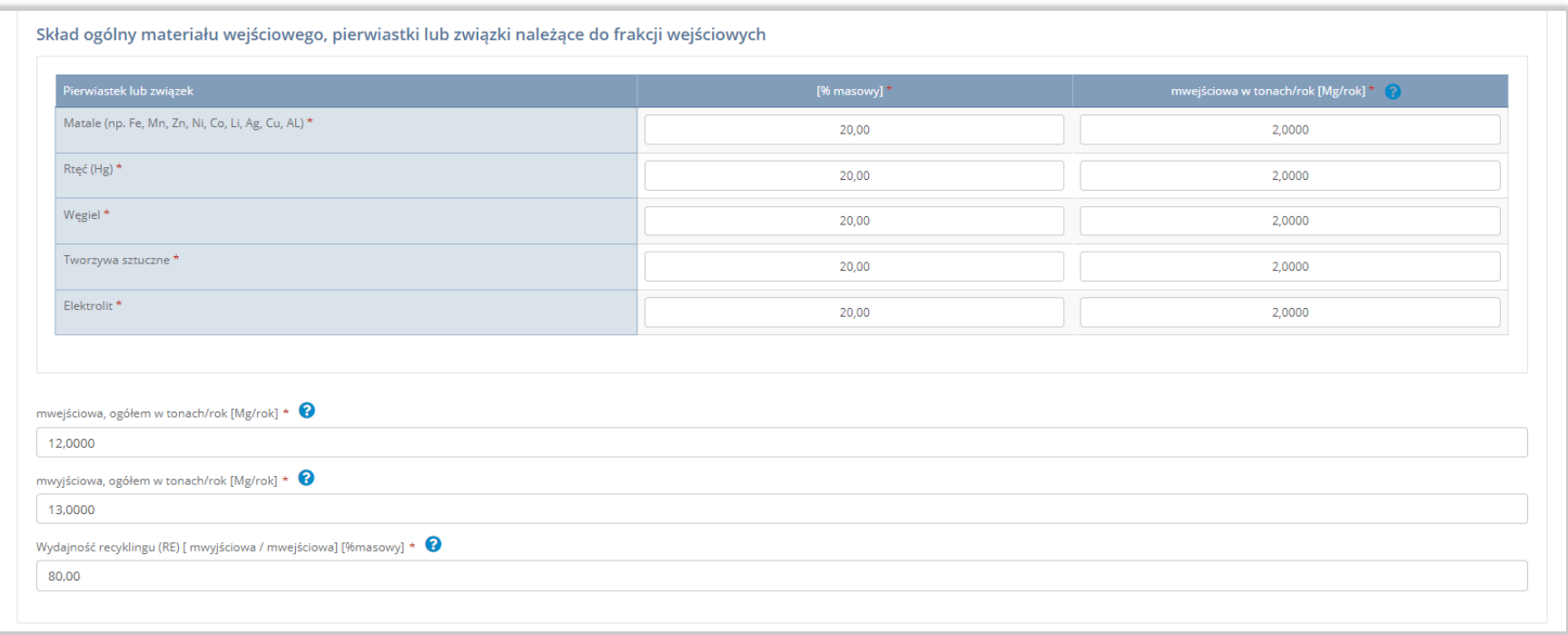

Rysunek 66 Formularz informacja o osiągniętych poziomach wydajności recyklingu dla innych baterii i akumulatorów wprowadzanych

do procesu recyklingu

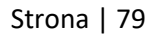

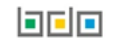

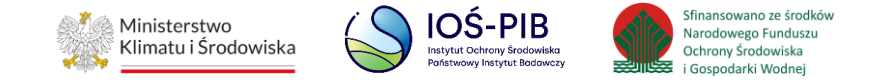

Aby dodać materiał wejściowy należy z poziomu listy materiał wejściowy do pełnego procesu recyklingu baterii wybrać opcję "Dodaj materiał wejściowy". Następnie system wyświetli formularz, który zawiera:

- kod i rodzaj odpadu (opcjonalnie),
- masa odpadów w tonach [Mg],
- opis zużytych baterii i akumulatorów. **[RYSUNEK 67]**

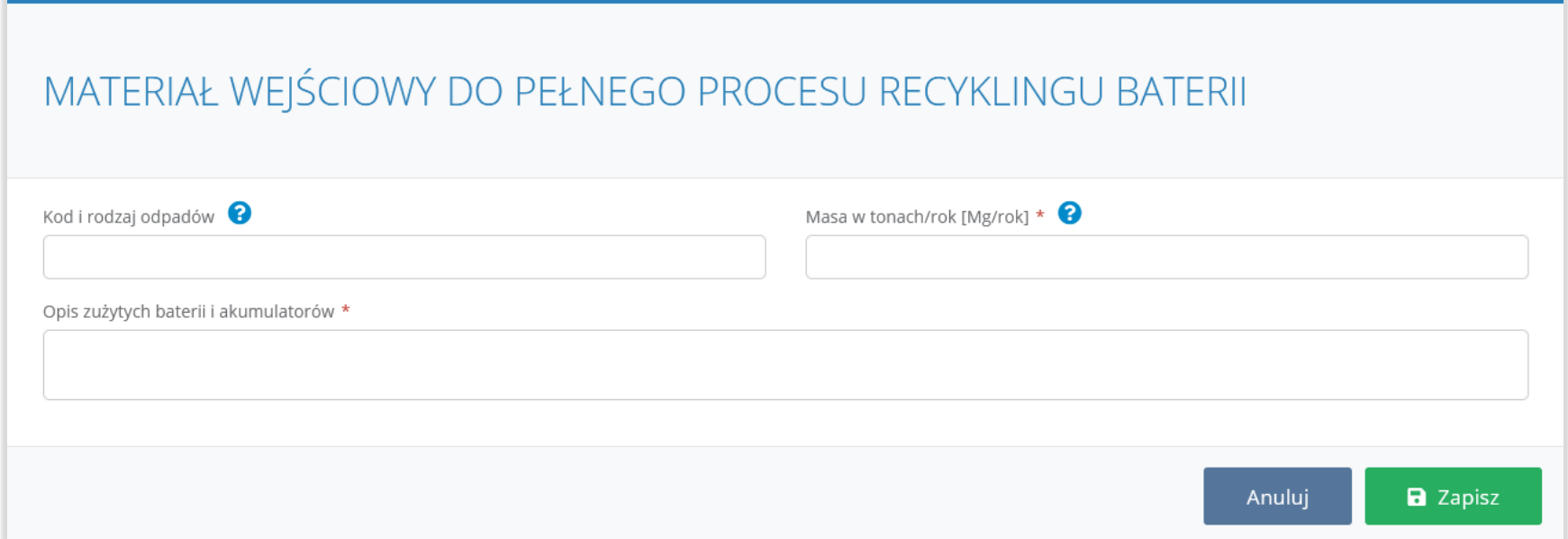

Rysunek 67 Materiał wejściowy do pełnego procesu recyklingu baterii

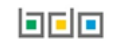

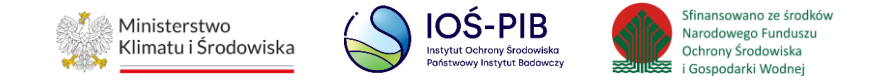

Aby dodać kod i rodzaj odpadu należy klikną w pole "kod i rodzaj odpadu". Następnie system wyświetli wyszukiwarkę kodów i rodzajów odpadów, z której należy wybrać odpowiedni. **[RYSUNEK 68]**

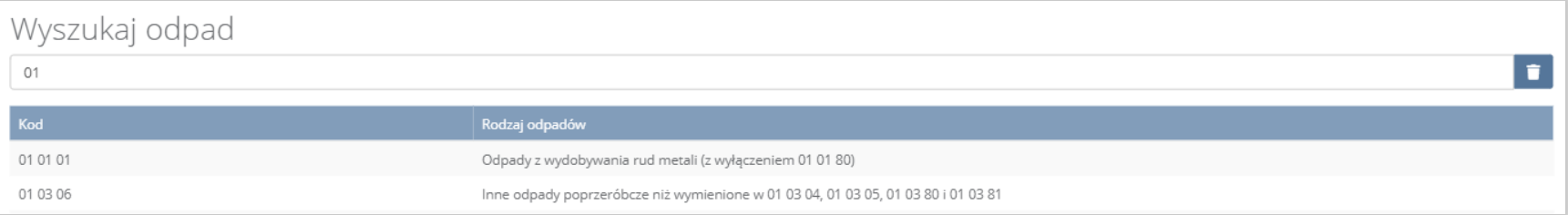

#### Rysunek 68 Wyszukiwarka kodów i rodzajów odpadów

#### Następnie należy podać:

- masa odpadów w tonach [Mg],
- opis zużytych baterii i akumulatorów.

Opcja "Zapisz" umożliwia zapisanie i przejście do widoku Formularza informacja o osiągniętych poziomach wydajności recyklingu dla innych baterii i akumulatorów wprowadzanych do procesu recyklingu. Po zapisaniu dodana pozycja pojawi się na liście.

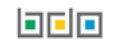

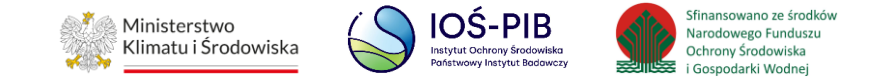

Po dodaniu materiału/-ów wejściowych do pełnego procesu recyklingu baterii należy uzupełnić:

- opis pełnego procesu recyklingu baterii,
- skład ogólny materiału wejściowego, pierwiastki lub związki nienależące do frakcji wejściowych w podziale na [% masowy]:
	- o zanieczyszczenia,
	- o zewnętrzną osłonę zestawu baterii,
	- o wodę (H2O),
	- o inne.
- skład ogólny materiału wejściowego, pierwiastki lub związki należące do frakcji wejściowych w podziale na [% masowy] oraz mwejściową w tonach/rok [Mg/rok]:
	- o matale (np. Fe, Mn, Zn, Ni, Co, Li, Ag, Cu, AL),
	- o rtęć (Hg),
	- o węgiel,
	- o tworzywa sztuczne,
	- o elektrolit.
- mwejściową, ogółem w tonach/rok [Mg/rok],
- mwyjściową, ogółem w tonach/rok [Mg/rok],
- wydajność recyklingu (RE) [ mwyjściowa / mwejściowa] [% masowy],

Opcja "Zapisz" umożliwia zapisanie i przejście do widoku Lista zakładów.

Aby wrócić do widoku Listy zakładów należy wybrać "Cofnij", a następnie "Cofnij", aby wrócić do głównego widoku Listy działów.

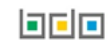

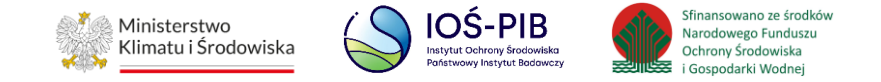

## **1.8. Tabela 3.6. Informacja o osiągniętych poziomach wydajności recyklingu dla poszczególnych etapów procesu recyklingu innych baterii i akumulatorów**

Tabela 3.6. Informacja o osiągniętych poziomach wydajności recyklingu dla poszczególnych etapów procesu recyklingu innych baterii i akumulatorów zawiera następujące informacje:

- nazwa zakładu,
- nazwa miejsca prowadzenia działalności,
- numer miejsca prowadzenia działalności,
- adres miejsca prowadzenia działalności. **[RYSUNEK 69]**

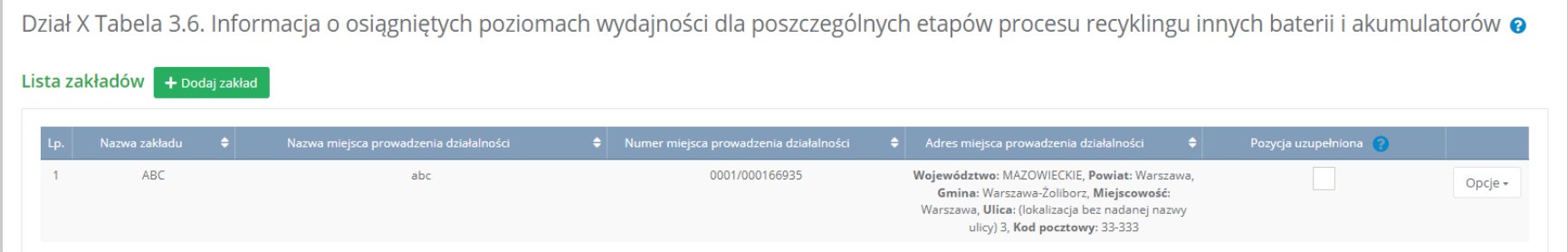

#### Rysunek 69 Lista zakładów

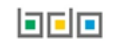

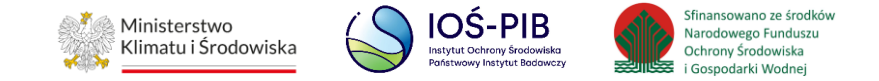

Aby dodać zakład należy z poziomu listy zakładów wybrać opcję "Dodaj zakład". Następnie system wyświetli formularz dodania zakładu, który zawiera:

- etap procesu,
- nazwa zakładu,
- nazwa miejsca prowadzenia działalności,
- numer miejsca prowadzenia działalności,
- adres miejsca prowadzenia działalności,
- opis danego etapu procesu. **[RYSUNEK 70]**

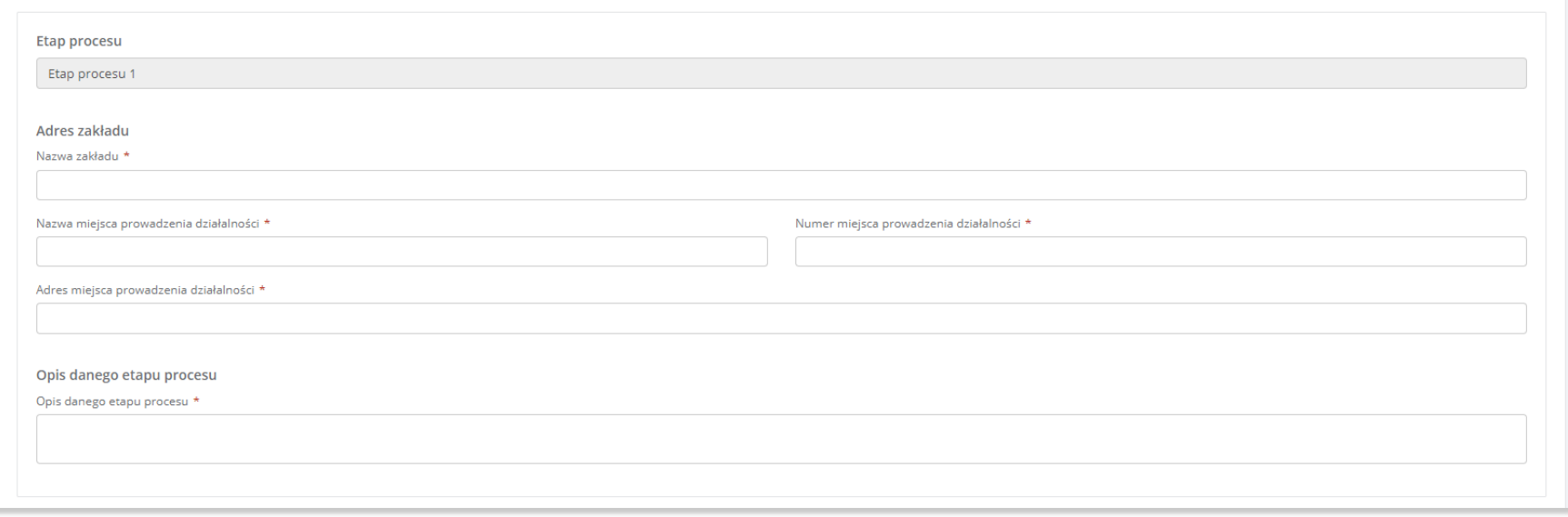

#### Rysunek 70 Formularz dodania zakładu

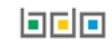

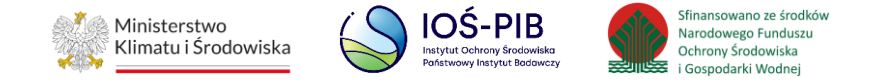

Aby uzupełnić nazwę zakładu należy kliknąć w pole "Nazwa zakładu". Następie system wyświetli wyszukiwarkę Instalacji wprowadzonych w Dziale I, z której należy wybrać odpowiednią poprzez opcję "Wybierz". **[RYSUNEK 71]**

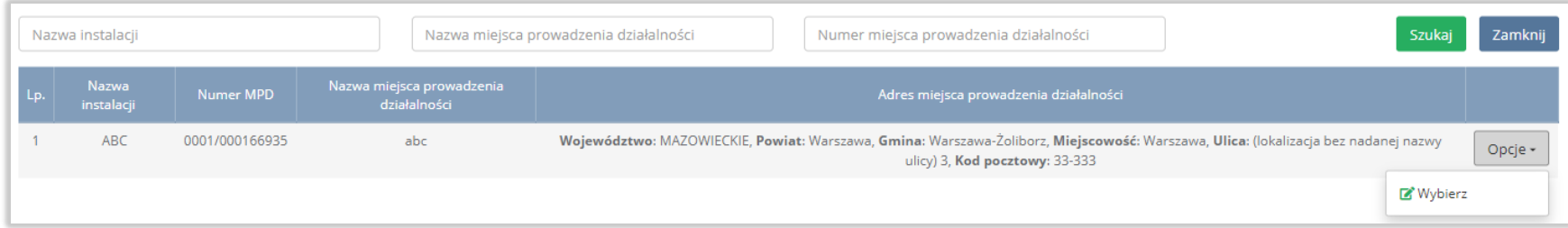

#### Rysunek 71 Wyszukiwarka Instalacji

Jeżeli w wyszukiwarce Instalacji nie znajduje się wymagana pozycja należy wrócić do Działu I, a następnie w kontekście miejsca prowadzenia działalności wprowadzić dane o instalacji. Dodana instalacja pojawi się na liście wyszukiwania.

Po wybraniu instalacji, nazwa, numer, adres miejsca prowadzenia działalności zostaną automatycznie uzupełnione przez system.

Niezależnie należy uzupełnić opis danego etapu procesu.

Opcja "Zapisz" umożliwia zapisanie i przejście do widoku Lista zakładów*.* Po zapisaniu dodana pozycja pojawi się na liście.

Aby wrócić do widoku Listy zakładów należy wybrać "Cofnij".

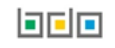

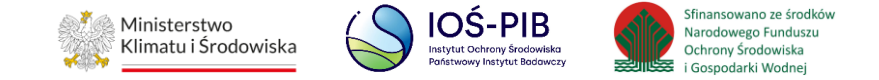

W zakresie dodanych zakładów za które, podmiot chce złożyć sprawozdanie należy wprowadzić informacje poprzez opcje:

- Materiał wejściowy,
- Materiał wyjściowy frakcje pośrednie,
- Materiał wyjściowy frakcje końcowe **[RYSUNEK 72]**

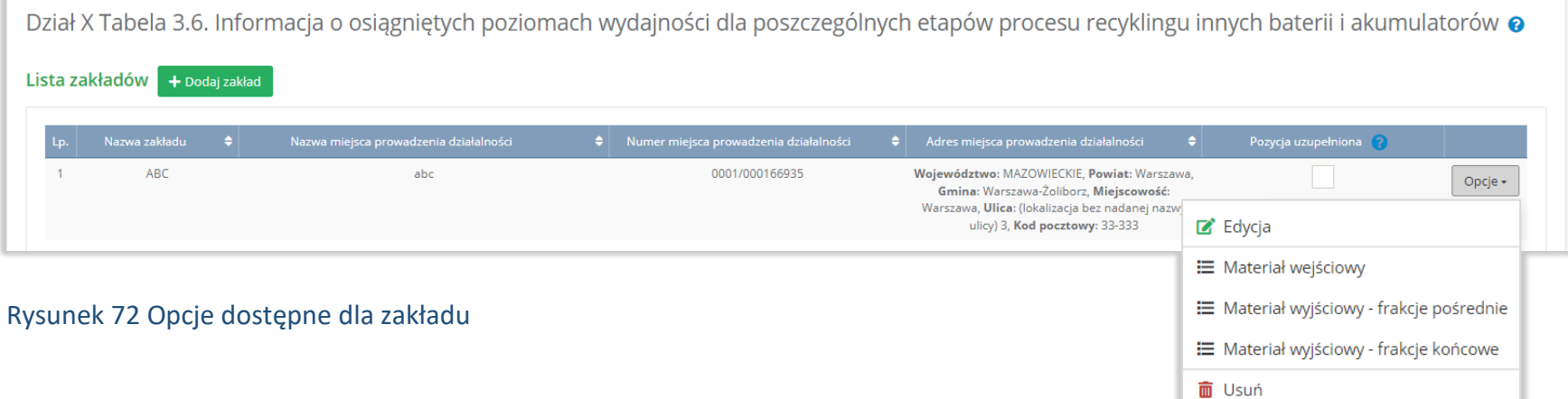

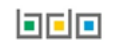

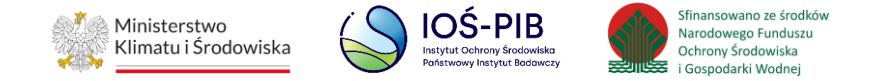

#### **1.8.1. Materiał wejściowy**

Aby uzupełnić sekcje Materiał wejściowy należy wybrać opcję "Materiał wejściowy". Następnie system wyświetli Listę materiał wejściowy (zużyte baterie lub frakcje zużytych baterii) – mwejściowa. **[RYSUNEK 73]**

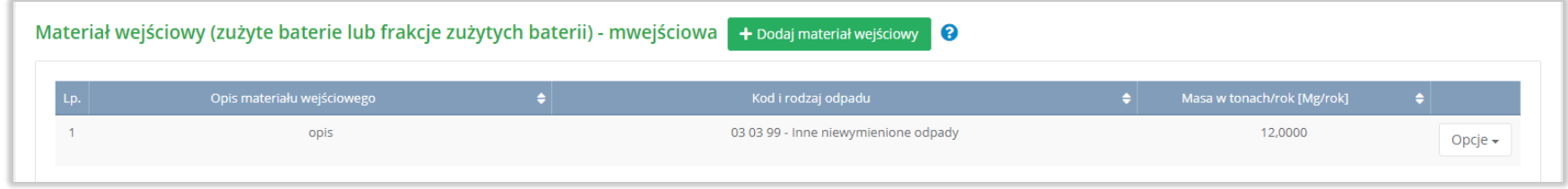

Rysunek 73 Lista materiał wejściowy (zużyte baterie lub frakcje zużytych baterii) - mwejściowa

Aby dodać materiał wejściowy należy z poziomu listy materiał wejściowy (zużyte baterie lub frakcje zużytych baterii) - mwejściowy wybrać opcję "Dodaj materiał wejściowy". Następnie system wyświetli formularz, który zawiera:

- opis materiału wejściowego,
- kod i rodzaj odpadu (opcjonalnie),
- masa w tonach [Mg/rok]. **[RYSUNEK 74]**

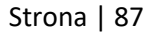

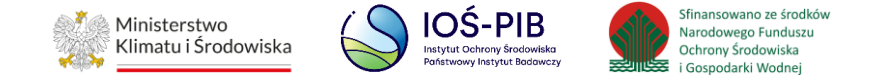

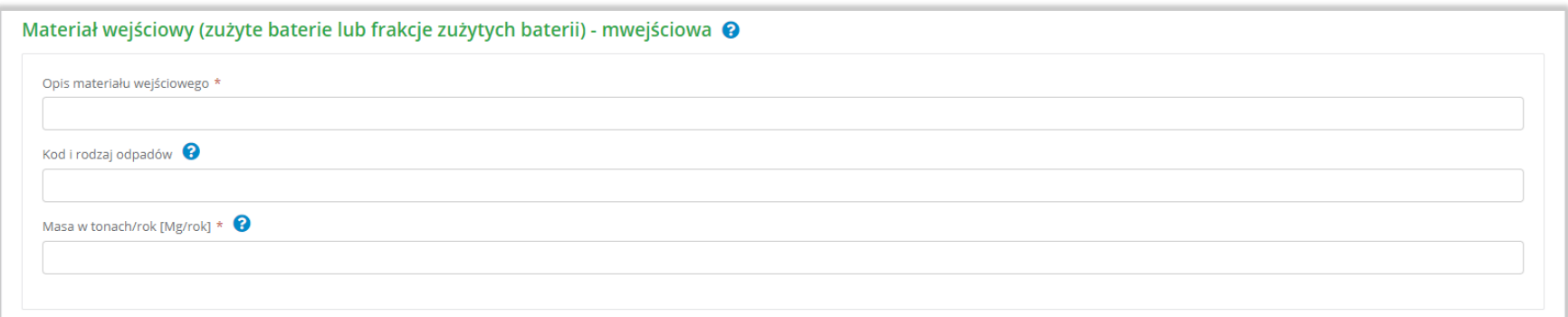

Rysunek 74 Formularz materiał wejściowy (zużyte baterie lub frakcje zużytych baterii) - mwejściowa

Aby dodać kod i rodzaj odpadu należy klikną w pole "kod i rodzaj odpadu". Następnie system wyświetli wyszukiwarkę kodów i rodzajów odpadów, z której należy wybrać odpowiedni. **[RYSUNEK 75]**

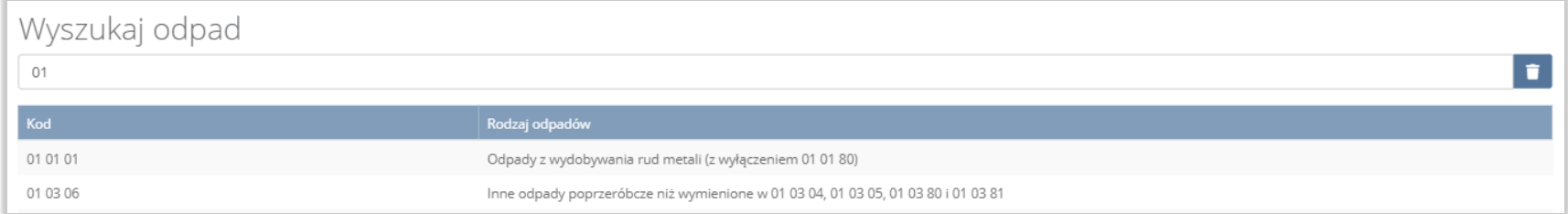

#### Rysunek 75 Wyszukiwarka kodów i rodzajów odpadów

Następnie należy podać:

- opis materiału wejściowego,
- masa odpadów w tonach [Mg/rok].

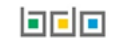

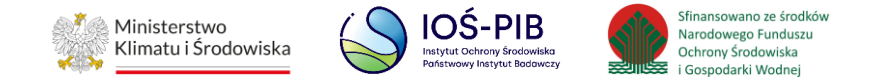

Opcja "Zapisz" umożliwia zapisanie i przejście do widoku Listy materiał wejściowy (zużyte baterie lub frakcje zużytych baterii) mwejściowa. Po zapisaniu dodana pozycja pojawi się na liście.

Aby wrócić do widoku Listy zakładów należy wybrać "Cofnij".

### **1.8.2. Materiał wyjściowy – frakcje pośrednie**

Aby uzupełnić sekcje Materiał wyjściowy – frakcje pośrednie należy wybrać opcję "Materiał wyjściowy – frakcje pośrednie". Następnie system wyświetli Formularz materiał wyjściowy – frakcje pośrednie. **[RYSUNEK 76]**

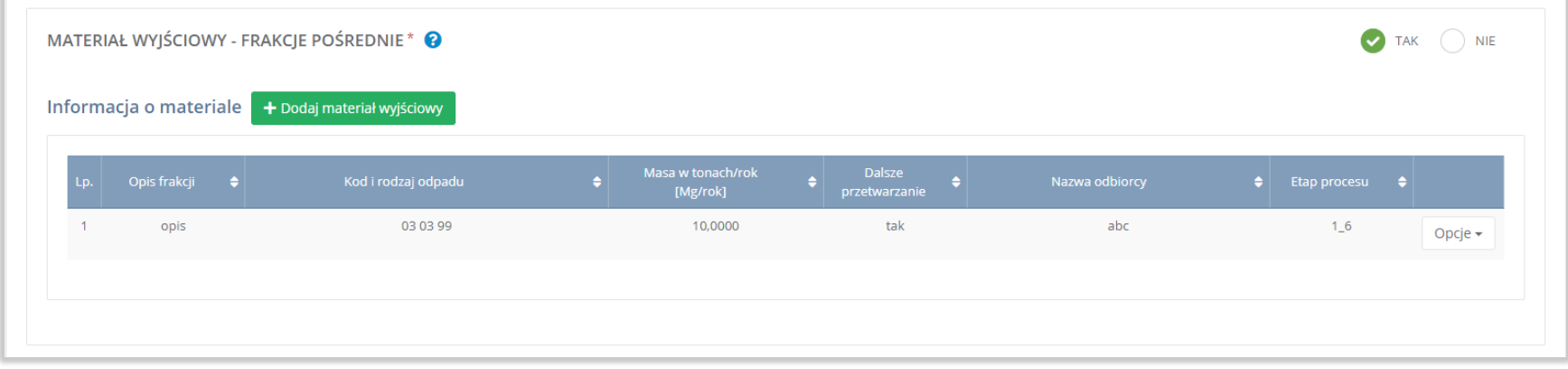

#### Rysunek 76 Formularz materiał wyjściowy - frakcje pośrednie

Na formularzu należy poprzez zaznaczenie odpowiedniego pola wyboru TAK lub NIE określić w odniesieniu do dodanego zakładu czy dotyczy materiał wyjściowy – frakcje pośrednie.

Jeżeli zaznaczono TAK należy dodać materiał wyjściowy.

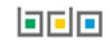

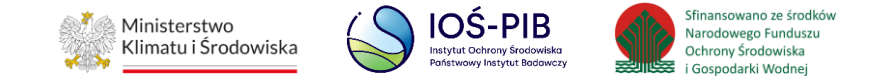

Aby dodać materiał wyjściowy należy z poziomu listy materiał wyjściowy – frakcje pośrednie wybrać opcję "Dodaj materiał wyjściowy". Następnie system wyświetli formularz, który zawiera:

- opis frakcji,
- etap procesu,
- kod i rodzaj odpadu (opcjonalnie),
- masa w tonach/rok [Mg/rok],
- dalsze przetwarzanie,
- nazwa podmiotu (odbiorcy),
- nazwa miejsca prowadzenia działalności,
- numer miejsca prowadzenia działalności,
- adres miejsca prowadzenia działalności,
- opis danego etapu procesu. **[RYSUNEK 77]**

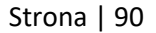

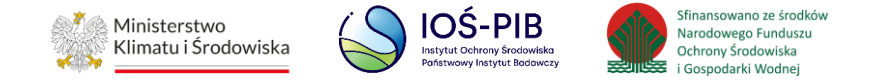

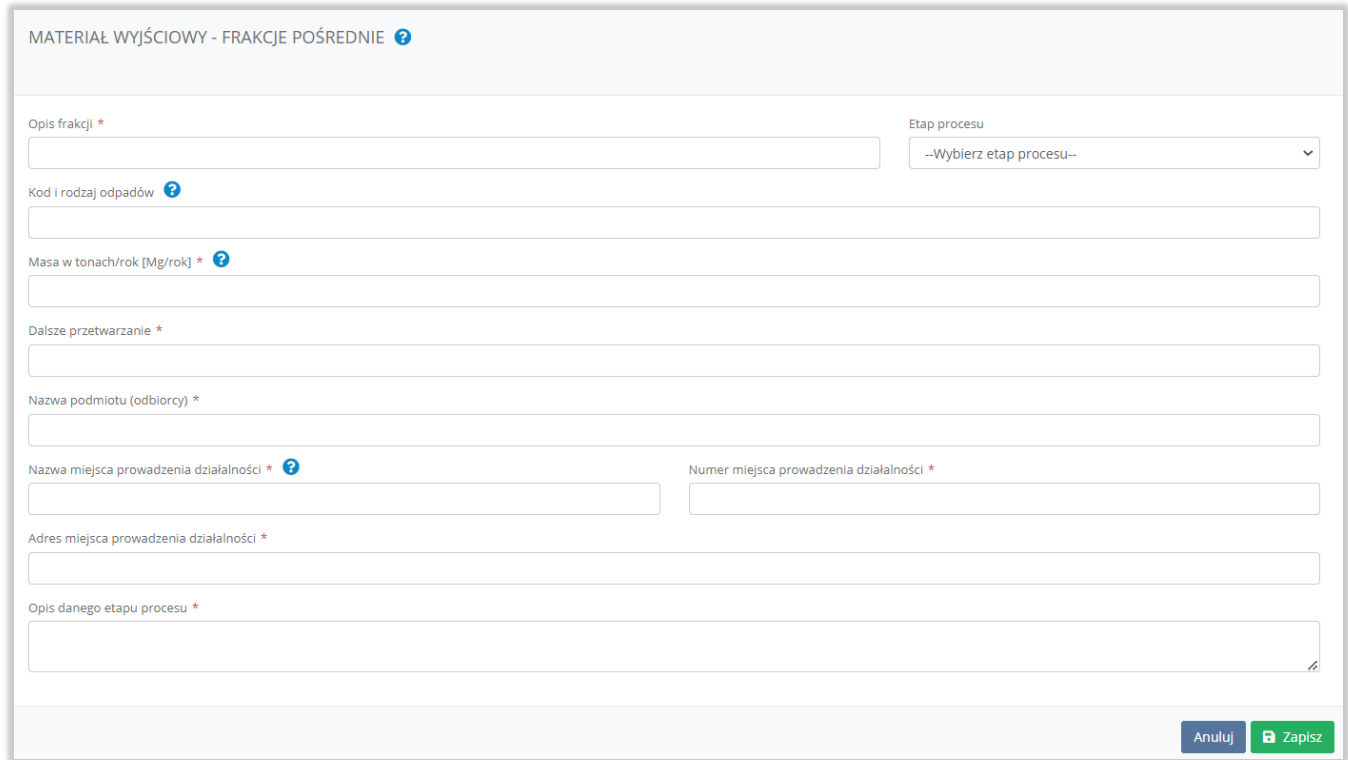

Rysunek 77 Formularz materiał wyjściowy - frakcje pośrednie

Aby uzupełnić etap procesu należy kliknąć w pole "etap procesu" następnie system wyświetli listę rozwijaną, z której należy odpowiedni etap dla materiału wyjściowego – frakcji pośredniej od 1\_1 do 1\_100. **[RYSUENK 78]**

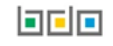

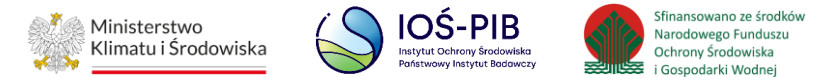

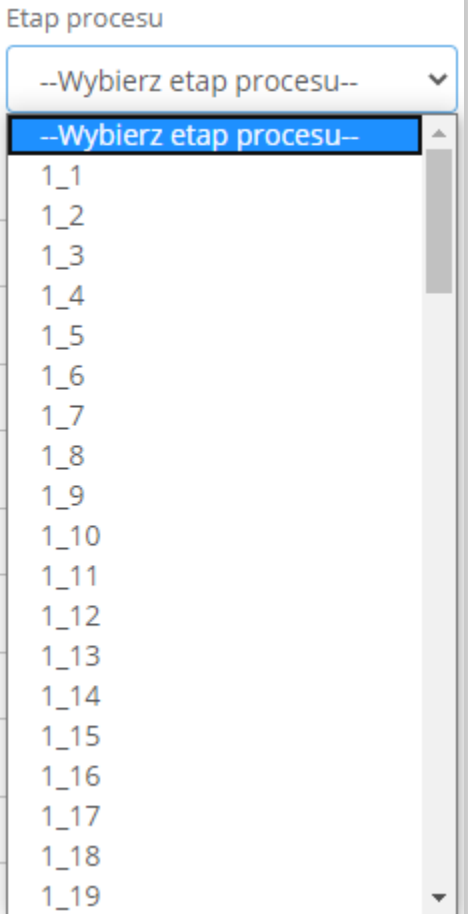

Rysunek 78 Etapy procesu

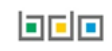

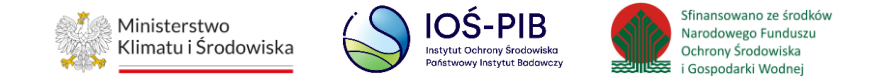

Aby dodać kod i rodzaj odpadu należy klikną w pole "kod i rodzaj odpadu". Następnie system wyświetli wyszukiwarkę kodów i rodzajów odpadów, z której należy wybrać odpowiedni. **[RYSUNEK 79]**

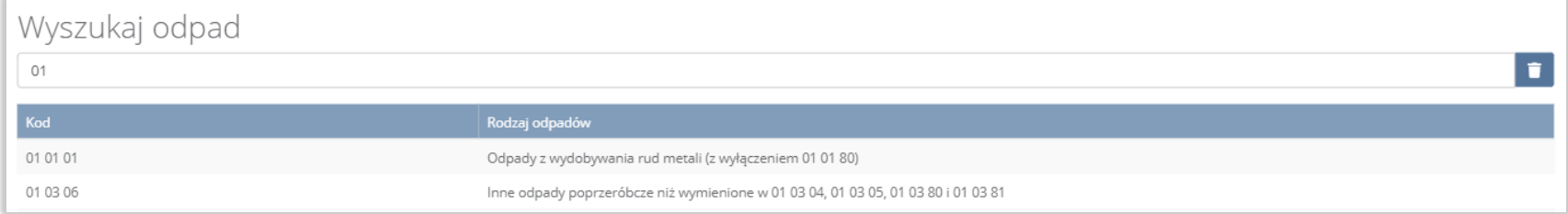

Rysunek 79 Wyszukiwarka kodów i rodzajów odpadów

Aby uzupełnić nazwę podmiotu (odbiorcy) należy kliknąć w pole "nazwa podmiotu (odbiorcy)". Następnie system wyświetli wyszukiwarkę podmiotów z rejestru z której należy wybrać odpowiedni. **[RYSUNEK 80]**

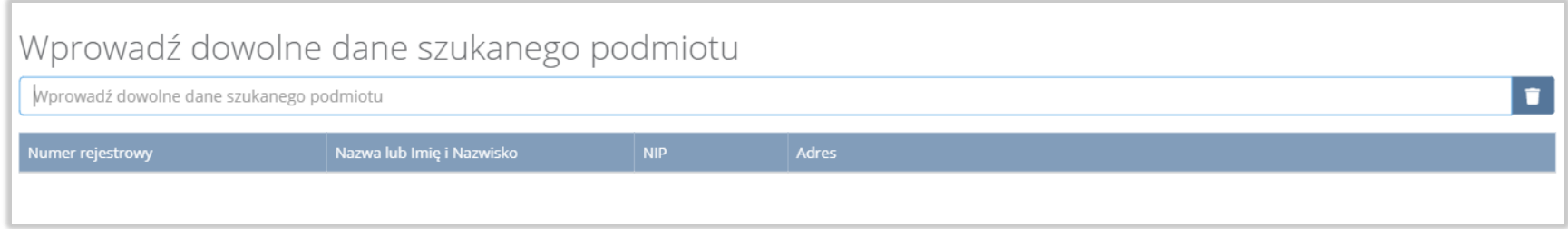

Rysunek 80 Wyszukiwarka podmiotów z rejestru

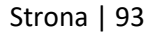

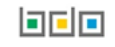

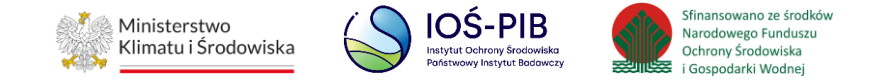

Aby uzupełnić nazwę, numer, adres miejsca prowadzenia działalności należy kliknąć w jedno z pól "nazwa/numer/adres miejsca prowadzenia działalności". Następnie system wyświetli wyszukiwarkę miejsc prowadzenia działalności wybranego podmiotu. **[RYSUNEK 81]**

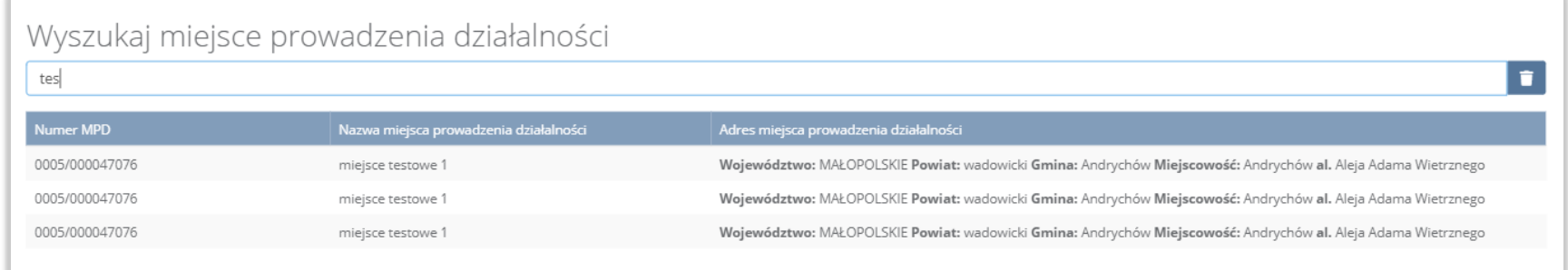

Rysunek 81 Wyszukiwarka miejsc prowadzenia działalności wybranego podmiotu

Niezależnie należy uzupełnić:

- opis frakcji,
- masa w tonach/rok [Mg/rok],
- dalsze przetwarzanie,
- opis danego etapu procesu.

Opcja "Zapisz" umożliwia zapisanie i przejście do widoku Listy materiał wyjściowy – frakcje pośrednie. Po zapisaniu dodana pozycja pojawi się na liście.

Aby wrócić do widoku Listy zakładów należy wybrać "Cofnij".

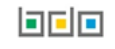

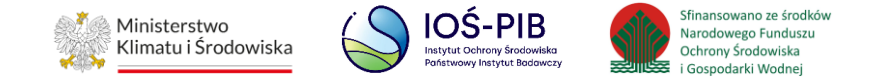

#### **1.8.3. Materiał wyjściowy - frakcje końcowe**

Aby uzupełnić sekcje Materiał wyjściowy - frakcje końcowe należy wybrać opcję "Materiał wyjściowy - frakcje końcowe". Następnie system wyświetli Formularz materiał wyjściowy - końcowe frakcje wyjściowe stanowiące produkt recyklingu. **[RYSUNEK 82]**

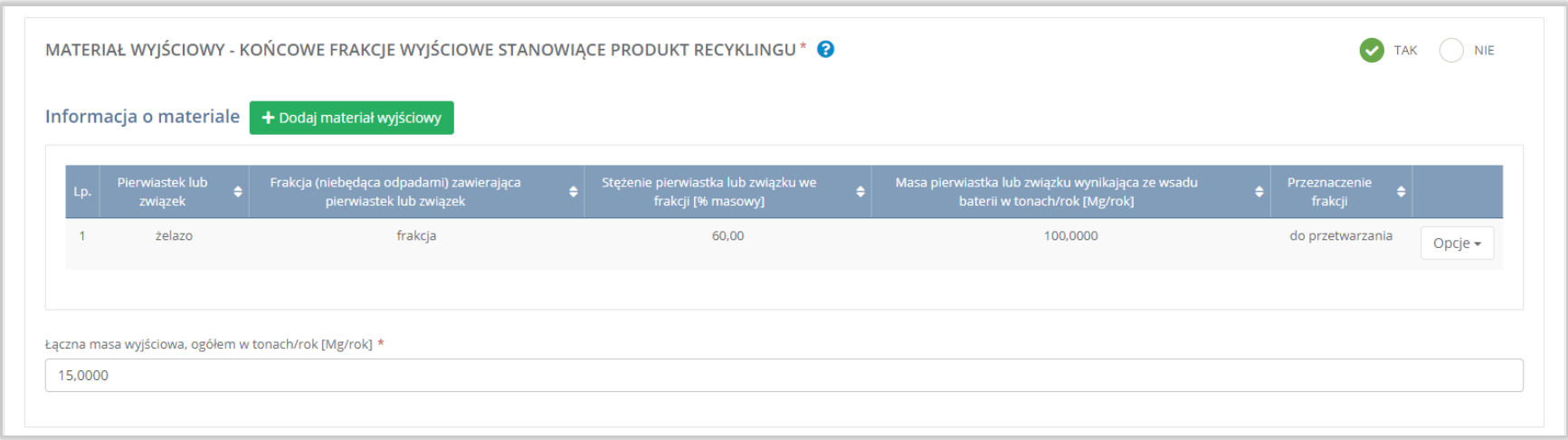

Rysunek 82 Formularz materiał wyjściowy - końcowe frakcje wyjściowe stanowiące produkt recyklingu

Na formularzu należy poprzez zaznaczenie odpowiedniego pola wyboru TAK lub NIE określić w odniesieniu do dodanego zakładu czy dotyczy materiał wyjściowy - końcowe frakcje wyjściowe stanowiące produkt recyklingu.

Jeżeli zaznaczono TAK należy dodać materiał wyjściowy oraz uzupełnić łączną masę wyjściową, ogółem w tonach/rok [Mg/rok].

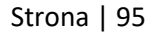

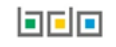

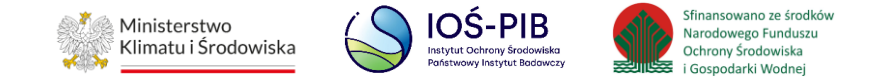

Aby dodać materiał wyjściowy należy z poziomu listy materiał wyjściowy - końcowe frakcje wyjściowe stanowiące produkt recyklingu wybrać opcję "Dodaj meteriał wyjściowy". Następnie system wyświetli formularz, który zawiera:

- pierwiastek lub związek,
- frakcję (niebędącą odpadami) zawierającą pierwiastek lub związek,
- stężenie pierwiastka lub związku we frakcji [% masowy],
- masę pierwiastka lub związku wynikającą ze wsadu baterii w tonach/rok [Mg/rok],
- przeznaczenie frakcji. **[RYSUNEK 83]**

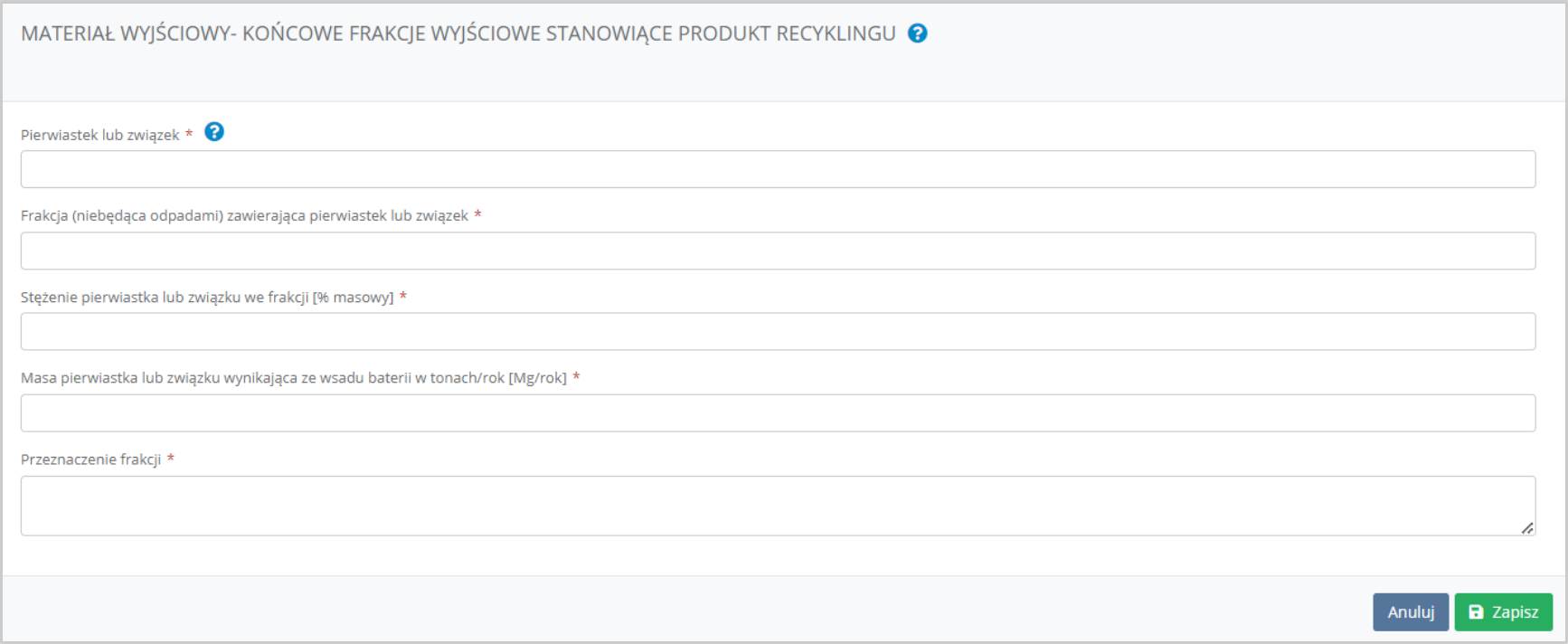

Rysunek 83 Formularz materiał wyjściowy - końcowe frakcje wyjściowe stanowiące produkt recyklingu

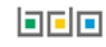

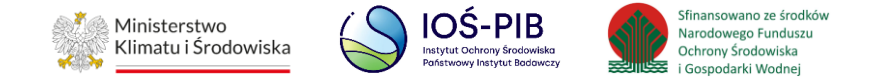

Opcja "Zapisz" umożliwia zapisanie i przejście do widoku Listy materiał wyjściowy – końcowe frakcje wyjściowe stanowiące produkt recyklingu. Po zapisaniu dodana pozycja pojawi się na liście.

Aby wrócić do widoku Listy zakładów należy wybrać "Cofnij", a następnie "Cofnij", aby wrócić do głównego widoku Listy działów.

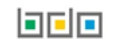